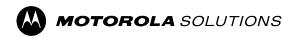

### **MOTOTRBO™**

PROFESSIONAL DIGITAL TWO-WAY RADIO

# DP4800/DP4800e, DP4600/DP4600e, DP4600e, DP4400/DP4400e Series Portable Radio User Guide

# **Contents**

| Legal and Support                                          | 11 |
|------------------------------------------------------------|----|
| Intellectual Property and Regulatory Notices               | 11 |
| Legal and Compliance Statements                            | 12 |
| Important Safety Information                               | 12 |
| Citizens Band License                                      | 12 |
| Citizens Band Repeater Operation                           | 12 |
| 25 kHz Land Mobile Band to 12.5 kHz Narrow Band Transition | 12 |
| Warranty and Service Support                               | 13 |
| Limited Warranty                                           | 13 |
| MOTOROLA SOLUTIONS COMMUNICATION PRODUCTS                  | 13 |
| I. WHAT THIS WARRANTY COVERS AND FOR HOW LONG:             | 13 |
| II. GENERAL PROVISIONS                                     | 14 |
| III. STATE LAW RIGHTS:                                     | 14 |
| IV. HOW TO GET WARRANTY SERVICE                            | 14 |
| V. WHAT THIS WARRANTY DOES NOT COVER                       | 14 |
| VI. PATENT AND SOFTWARE PROVISIONS                         | 15 |
| VII. GOVERNING LAW                                         | 15 |
| VIII. For Australia Only                                   | 15 |
| Chapter 1: Read Me First                                   | 16 |
| 1.1 Software Version                                       | 17 |
| Chapter 2: Introduction                                    | 18 |
| Chapter 3: Radio Care                                      | 20 |
| Chapter 4: Getting Started                                 | 21 |
| 4.1 Charging the Battery                                   |    |
| 4.2 Attaching the Battery                                  | 21 |
| 4.3 Removing the Battery                                   | 22 |
| 4.4 Attaching the Antenna                                  | 22 |
| 4.5 Removing the Antenna                                   | 23 |
| 4.6 Attaching the Carry Holster                            | 23 |
| 4.7 Attaching the Universal Connector Cover                | 23 |
| 4.8 Removing the Universal Connector Cover                 | 23 |
| 4.9 Cleaning the Universal Connector Cover                 | 23 |
| 4.10 Turning the Radio On                                  | 24 |
| 4.11 Turning the Radio Off                                 | 24 |
| 4.12 Adjusting the Volume                                  | 24 |

| Chapter 5: Radio Overview                        | 26 |
|--------------------------------------------------|----|
| 5.1 Keypad Overview                              | 30 |
| 5.2 Programmable Buttons                         | 31 |
| 5.3 Icons                                        |    |
| 5.3.1 Display Icons                              | 34 |
| 5.3.2 Wave Icons                                 | 36 |
| 5.3.3 Advanced Menu Icons                        | 37 |
| 5.3.4 Bluetooth Devices Icons                    | 37 |
| 5.3.5 Call Icons                                 | 38 |
| 5.3.6 Job Tickets Icons                          | 38 |
| 5.3.7 Mini Notice Icons                          | 39 |
| 5.3.8 Sent Items Icons                           | 39 |
| 5.4 LED Indications                              | 40 |
| Chapter 6: System Overview                       | 42 |
| 6.1 Capacity Max                                 | 42 |
| 6.2 Connect Plus                                 | 42 |
| 6.3 Conventional Analog and Digital Modes        | 42 |
| 6.4 IP Site Connect                              | 42 |
| 6.5 Capacity Plus                                | 43 |
| Chapter 7: WAVE                                  | 44 |
| 7.1 WAVE OnCloud/OnPremise                       | 44 |
| 7.1.1 Switching from Radio Mode to WAVE Mode     | 44 |
| 7.1.2 Switching from WAVE Mode to Radio Mode     | 45 |
| 7.2 WAVE Tactical/5000                           | 45 |
| 7.2.1 Setting Active WAVE Channels               | 45 |
| 7.2.2 Viewing WAVE Channels Information          | 45 |
| 7.2.3 Viewing WAVE Endpoints Information         | 45 |
| 7.2.4 Changing WAVE Configurations               | 46 |
| Chapter 8: Registration                          | 47 |
| Chapter 9: Zone and Channel Selections           | 48 |
| 9.1 Selecting Zones                              | 48 |
| 9.2 Selecting Zones Using Alias Search           |    |
| 9.3 Selecting Channels                           | 49 |
| 9.4 Selecting Channels Using Direct Channel Dial | 49 |
| Chapter 10: Site Overview                        | 50 |
| 10.1 Site Restriction                            |    |
| 10.2 Site Trunking                               |    |
| 10.3 Turning the Site Lock On                    | 51 |

|    | 10.4 Turning the Site Lock Off                       | 51 |
|----|------------------------------------------------------|----|
|    | 10.5 Enabling the Manual Site Search                 | 51 |
|    | 10.6 Accessing Neighbor Sites List                   | 52 |
| Cł | hapter 11: Types of Radio Calls                      | 53 |
|    | 11.1 Making Calls on the Radio                       | 54 |
|    | 11.2 Making Calls with Contact List                  | 55 |
|    | 11.3 Making Calls with Manual Dial                   | 55 |
|    | 11.4 Making Calls with Programmable Number Keys      | 56 |
|    | 11.5 Receiving and Responding to Calls on the Radio  | 56 |
|    | 11.6 Accepting or Declining Private Calls            | 56 |
|    | Accepting Private Calls                              | 57 |
|    | Declining Private Calls                              | 57 |
| Cł | hapter 12: Phone Calls                               | 58 |
|    | 12.1 Making Phone Calls                              | 58 |
|    | 12.2 Making Phone Calls with Contact List            | 58 |
|    | 12.3 Making Phone Calls with Manual Dial             | 59 |
|    | 12.4 Dual Tone Multi Frequency                       | 59 |
|    | 12.4.1 Initiating the DTMF Tone                      | 59 |
|    | 12.5 Receiving and Responding to Phone Calls         | 60 |
| Cł | hapter 13: Call Preemption                           | 61 |
| Cł | hapter 14: Voice Interrupt                           | 62 |
|    | 14.1 Enabling the Voice Interrupt                    | 62 |
| Cł | hapter 15: Initiating Transmit Interrupt             | 63 |
| Cł | hapter 16: Advanced Features                         | 64 |
|    | 16.1 Analog Message Encode                           |    |
|    | 16.1.1 Sending MDC Encode Messages to Dispatchers    |    |
|    | 16.1.2 Sending 5-Tone Encode Messages to Contacts    |    |
|    | 16.2 Analog Status Update                            |    |
|    | 16.2.1 Sending Status Updates to Predefined Contacts | 65 |
|    | 16.2.2 Viewing 5-Tone Status Details                 | 65 |
|    | 16.2.3 Editing 5-Tone Status Details                 | 66 |
|    | 16.3 Auto Fallback                                   | 66 |
|    | 16.3.1 Indications of Auto Fallback Mode             | 66 |
|    | 16.3.2 Calls in Fallback Mode                        | 66 |
|    | 16.4 Auto-Range Transponder System                   | 67 |
|    | 16.5 Beacon Feature                                  | 67 |
|    | 16.5.1 Turning the Beacon On                         | 68 |
|    | 16.5.2 Turning the Beacon Off                        | 68 |

| 16.5.3 Resetting the Beacon                                                      | 68 |
|----------------------------------------------------------------------------------|----|
| 16.6 Bluetooth®                                                                  | 68 |
| 16.6.1 Turning the Bluetooth On                                                  | 69 |
| 16.6.2 Turning the Bluetooth Off                                                 | 69 |
| 16.6.3 Connecting to Bluetooth Devices                                           | 69 |
| 16.6.4 Disconnecting from Bluetooth Devices                                      | 70 |
| 16.6.5 Switching Audio Route between Internal Radio Speaker and Bluetooth Device | 70 |
| 16.6.6 Viewing Device Details                                                    | 70 |
| 16.6.7 Editing Device Names                                                      | 70 |
| 16.6.8 Deleting Device Names                                                     | 71 |
| 16.6.9 Adjusting Bluetooth Mic Gain Values                                       | 71 |
| 16.6.10 Permanent Bluetooth Discoverable Mode                                    | 71 |
| 16.7 Call Alert Operation                                                        | 71 |
| 16.7.1 Making Call Alerts                                                        | 72 |
| 16.7.2 Responding to Call Alerts                                                 | 72 |
| 16.8 Call Indicator Settings                                                     | 72 |
| 16.8.1 Activating or Deactivating Call Ringers                                   | 72 |
| Activating Call Ringers                                                          | 73 |
| Deactivating Call Ringers                                                        | 73 |
| 16.8.2 Assigning Ring Styles                                                     | 73 |
| 16.8.3 Ring Alert Type                                                           | 74 |
| 16.8.3.1 Selecting Ring Alert Types                                              | 74 |
| 16.8.4 Configuring Vibrate Styles                                                | 74 |
| 16.8.5 Escalating Alarm Tone Volume                                              | 75 |
| 16.9 Call Log Features                                                           | 75 |
| 16.9.1 Viewing Recent Calls                                                      | 75 |
| 16.9.2 Storing Aliases or IDs from the Call List                                 | 75 |
| 16.9.3 Deleting Calls from the Call List                                         | 76 |
| 16.9.4 Deleting All Calls from the Call List                                     | 76 |
| 16.9.5 Viewing Details from the Call List                                        | 76 |
| 16.10 Call Queue                                                                 | 76 |
| 16.10.1 Receiving Call Queues                                                    | 77 |
| 16.11 Contacts Settings                                                          | 77 |
| 16.11.1 Adding New Contacts                                                      | 78 |
| 16.11.2 Setting Default Contacts                                                 | 78 |
| 16.11.3 Assigning Entries to Programmable Number Keys                            | 78 |
| 16.11.4 Removing Associations Between Entries and Programmable Number Keys       | 79 |
| 16.12 Dynamic Caller Alias                                                       | 79 |
| 16.12.1 Editing the Caller Alias                                                 | 79 |

| 16.12.2 Viewing the Caller Aliases List                       | 80 |
|---------------------------------------------------------------|----|
| 16.12.3 Initiating Private Calls From the Caller Aliases List | 80 |
| 16.13 Dynamic Group Number Assignment                         | 80 |
| 16.13.1 Making DGNA Calls                                     | 81 |
| 16.13.2 Making Non-DGNA Calls                                 | 81 |
| 16.13.3 Receiving and Responding to DGNA Calls                | 81 |
| 16.14 Emergency Operation                                     | 82 |
| 16.14.1 Sending Emergency Alarms                              | 83 |
| 16.14.2 Sending Emergency Alarms with Call                    | 83 |
| 16.14.3 Sending Emergency Alarms with Voice to Follow         | 84 |
| 16.14.4 Responding to Emergency Alarms                        | 84 |
| 16.14.5 Responding to Emergency Alarms with Call              | 85 |
| 16.14.6 Ignore Emergency Revert Call                          | 85 |
| 16.14.7 Saving Emergency Details to the Alarm List            | 86 |
| 16.14.8 Reinitiating the Emergency Mode                       | 86 |
| 16.14.9 Exiting the Emergency Mode                            | 86 |
| 16.14.10 Deleting Alarm Items from the Alarm List             | 87 |
| 16.15 Fall Alert                                              | 87 |
| 16.15.1 Turning the Fall Alert Feature On                     | 87 |
| 16.15.2 Turning the Fall Alert Feature Off                    | 88 |
| 16.15.3 Resetting Fall Alert Alarms                           | 88 |
| 16.16 Entering the Front Panel Programming                    | 88 |
| 16.17 Home Channel Reminder                                   | 88 |
| 16.17.1 Responding to the Home Channel Reminder               | 89 |
| 16.17.2 Muting the Home Channel Reminder                      | 89 |
| 16.17.3 Setting New Home Channels                             | 89 |
| 16.18 Indoor Location                                         | 89 |
| 16.18.1 Turning the Indoor Location On                        | 90 |
| 16.18.2 Turning the Indoor Location Off                       | 90 |
| 16.18.3 Accessing Indoor Location Beacons Information         | 90 |
| 16.19 Job Tickets                                             | 90 |
| 16.19.1 Accessing the Job Tickets Folder                      | 91 |
| 16.19.2 Logging In the Remote Server                          | 91 |
| 16.19.3 Creating Job Tickets                                  | 92 |
| 16.19.4 Sending Job Tickets Using Job Tickets Templates       | 92 |
| 16.19.5 Responding to Job Tickets                             | 92 |
| 16.19.6 Deleting Job Tickets                                  | 93 |
| 16.20 Lone Worker                                             | 93 |
| 16.21 Monitor Feature                                         | 93 |

| 16.21.1 Monitoring Channels                                    | 94  |
|----------------------------------------------------------------|-----|
| 16.21.2 Permanent Monitor                                      | 94  |
| 16.21.2.1 Setting the Permanent Monitor                        | 94  |
| 16.22 Priority Monitor                                         | 94  |
| 16.22.1 Receive Group List                                     | 95  |
| 16.23 Remote Monitor                                           | 95  |
| 16.23.1 Initiating the Remote Monitor                          | 96  |
| 16.24 Mute Mode                                                | 97  |
| 16.24.1 Turning the Mute Mode On                               | 97  |
| 16.24.2 Setting the Mute Mode Timer                            | 97  |
| 16.24.3 Exiting the Mute Mode                                  | 98  |
| 16.25 Notification List                                        | 98  |
| 16.25.1 Accessing the Notification List                        | 98  |
| 16.26 Over-the-Air Programming                                 | 99  |
| 16.27 Scan                                                     | 99  |
| 16.27.1 Turning the Scan On                                    | 100 |
| 16.27.2 Turning the Scan Off                                   | 100 |
| 16.27.3 Scan Talkback                                          | 101 |
| 16.27.4 Nuisance Channels                                      | 101 |
| 16.27.4.1 Deleting Nuisance Channels                           | 102 |
| 16.27.4.2 Restoring Nuisance Channels                          | 102 |
| 16.27.5 Vote Scan                                              | 102 |
| 16.27.6 Scan Lists                                             | 102 |
| 16.27.6.1 Viewing the Scan List                                | 103 |
| 16.27.6.2 Editing the Scan List                                | 103 |
| 16.27.6.3 Editing Priority for the Scan List                   | 103 |
| 16.27.6.4 Adding New Entries to the Scan List                  | 104 |
| 16.27.6.5 Deleting Entries from the Scan List                  | 104 |
| 16.27.6.6 Adding or Deleting a Group Using the Add Member Menu | 104 |
| 16.27.7 Flexible Receive List                                  | 105 |
| 16.27.7.1 Turning the Flexible Receive List On                 | 105 |
| 16.27.7.2 Turning the Flexible Receive List Off                | 105 |
| 16.27.7.3 Adding New Entries to the Flexible Receive List      | 106 |
| 16.27.7.4 Deleting Entries from the Flexible Receive List      | 106 |
| 16.27.8 Multi-Talkgroup Affiliation                            | 106 |
| 16.27.8.1 Adding the Talkgroup Affiliation                     | 106 |
| 16.27.8.2 Removing the Talkgroup Affiliation                   | 107 |
| 16.28 Priority Call                                            | 107 |
| 16.28.1 Switching the Priority Call Level                      | 107 |

| 16.29 Radio Check                                  | 108 |
|----------------------------------------------------|-----|
| 16.29.1 Sending Radio Checks                       | 108 |
| 16.30 Radio Kill                                   | 108 |
| 16.31 Received Signal Strength Indicator           | 109 |
| 16.31.1 Viewing RSSI Values                        | 109 |
| 16.32 Response Inhibit                             | 109 |
| 16.32.1 Setting the Response Inhibit               | 109 |
| 16.33 Rental Timer                                 | 110 |
| 16.33.1 Accessing Rental Timer Information         | 110 |
| 16.33.2 Rental Expiry Reminder                     | 110 |
| 16.33.3 Extending the Rental Period                | 111 |
| 16.34 Security                                     | 111 |
| 16.34.1 Disabling Radios                           | 112 |
| 16.34.2 Enabling Radios                            | 112 |
| 16.35 Stun or Revive.                              | 113 |
| 16.35.1 Stunning Radios                            | 113 |
| 16.35.2 Reviving Radios                            | 114 |
| 16.36 Service and Support                          | 114 |
| 16.36.1 Accessing Notifications                    | 115 |
| 16.36.2 Accessing Service and Support              | 115 |
| 16.36.3 Viewing Service Contact                    | 116 |
| 16.37 Status Message                               | 116 |
| 16.37.1 Viewing Status Messages                    | 117 |
| 16.37.2 Sending Status Messages                    | 117 |
| 16.37.3 Responding to Status Messages              | 117 |
| 16.37.4 Deleting Status Messages                   | 118 |
| 16.38 Text Messaging                               | 118 |
| 16.38.1 Viewing Text Messages                      | 118 |
| 16.38.2 Composing Text Messages                    | 119 |
| 16.38.3 Sending Text Messages                      | 119 |
| 16.38.4 Responding to Text Messages                | 120 |
| 16.38.5 Forwarding Text Messages                   | 120 |
| 16.38.6 Deleting Text Messages                     | 121 |
| 16.38.7 Setting Text Message Alert Tones           | 121 |
| 16.39 Transmit Inhibit                             | 121 |
| 16.39.1 Enabling or Disabling the Transmit Inhibit | 122 |
| 16.40 Wi-Fi Operation                              | 122 |
| 16.40.1 Turning Wi-Fi On                           | 122 |
| 16.40.2 Turning Wi-Fi Off                          | 123 |

| 16.40.3 Turning Wi-Fi On Remotely Using a Designated Radio  | 123 |
|-------------------------------------------------------------|-----|
| 16.40.4 Turning Wi-Fi Off Remotely Using a Designated Radio | 123 |
| 16.40.5 Connecting to a Network Access Point                | 124 |
| 16.40.6 Checking Wi-Fi Connection Status                    | 124 |
| 16.40.7 Refreshing Network Lists                            | 125 |
| 16.40.8 Adding a Network                                    | 125 |
| 16.40.9 Viewing Details of Network Access Points            | 125 |
| 16.40.10 Removing Network Access Points                     | 126 |
| Chapter 17: Utilities                                       | 127 |
| 17.1 Talkaround                                             | 127 |
| 17.1.1 Toggling Between Repeater and Talkaround Mode        | 127 |
| 17.2 Setting Radio Tones and Alerts                         | 127 |
| 17.3 Setting Power Levels                                   | 128 |
| 17.4 Adjusting Display Settings                             | 128 |
| 17.5 Setting Squelch Levels                                 | 128 |
| 17.6 Keypad Lock Options                                    | 129 |
| 17.6.1 Locking or Unlocking the Keypad                      | 129 |
| 17.7 Setting Languages                                      | 129 |
| 17.8 Setting the Global Navigation Satellite System         | 130 |
| 17.9 Setting LED Indicators                                 | 130 |
| 17.10 Password Lock                                         | 131 |
| 17.10.1 Accessing Radios with Password                      | 131 |
| 17.10.2 Unlocking Radios in Locked State                    | 131 |
| 17.10.3 Setting the Password Lock                           | 132 |
| 17.10.4 Changing Passwords                                  | 132 |
| 17.11 Voice Announcement                                    | 132 |
| 17.11.1 Setting the Voice Announcement                      | 133 |
| 17.12 Text-to-Speech                                        | 133 |
| 17.12.1 Setting the Text-to-Speech                          | 133 |
| 17.13 Setting the Intelligent Audio                         | 134 |
| 17.14 Setting the Acoustic Feedback Suppressor              | 134 |
| 17.15 Setting the Option Board                              | 134 |
| 17.16 Setting the Microphone Automatic Gain Control         | 135 |
| 17.17 Setting the Microphone Distortion                     | 135 |
| 17.18 Setting the Noise Suppress                            | 135 |
| 17.19 Setting the Text Entry                                | 136 |
| 17.20 Privacy                                               | 136 |
| 17.20.1 Setting Privacy                                     | 137 |
| 17.20.2 Privacy-Enabled Calls                               | 137 |

| Part I: Aut | thorized Accessories List                                                | 143 |
|-------------|--------------------------------------------------------------------------|-----|
| 17.28       | Switching Audio Route between Internal Radio Speaker and Wired Accessory | 141 |
| 17.27       | Viewing Enterprise Wi-Fi Certificate Details                             | 141 |
|             | 17.26.2 Checking the Frequency File Update                               | 141 |
|             | 17.26.1 Checking Firmware File Update                                    | 140 |
| 17.26       | Radio File Updates                                                       | 140 |
| 17.25       | Identifying the Cable Type                                               | 140 |
|             | 17.24.1 Accessing the Connect Plus specific Radio Information            | 139 |
| 17.24       | Accessing the Radio Information                                          | 139 |
| 17.23       | Setting the Audio Profiles                                               | 138 |
| 17.22       | Setting the Audio Ambience                                               | 138 |
|             | 17.21.1 Setting the Voice Operating Transmission                         | 138 |
| 17.21       | Voice Operating Transmission                                             | 137 |

# **Legal and Support**

# **Intellectual Property and Regulatory Notices**

### Copyrights

The Motorola Solutions products described in this document may include copyrighted Motorola Solutions computer programs. Laws in the United States and other countries preserve for Motorola Solutions certain exclusive rights for copyrighted computer programs. Accordingly, any copyrighted Motorola Solutions computer programs contained in the Motorola Solutions products described in this document may not be copied or reproduced in any manner without the express written permission of Motorola Solutions.

No part of this document may be reproduced, transmitted, stored in a retrieval system, or translated into any language or computer language, in any form or by any means, without the prior written permission of Motorola Solutions, Inc.

#### **Trademarks**

MOTOROLA, MOTO, MOTOROLA SOLUTIONS, and the Stylized M Logo are trademarks or registered trademarks of Motorola Trademark Holdings, LLC and are used under license. All other trademarks are the property of their respective owners.

### **License Rights**

The purchase of Motorola Solutions products shall not be deemed to grant either directly or by implication, estoppel or otherwise, any license under the copyrights, patents or patent applications of Motorola Solutions, except for the normal nonexclusive, royalty-free license to use that arises by operation of law in the sale of a product.

### **Open Source Content**

This product may contain Open Source software used under license. Refer to the product installation media for full Open Source Legal Notices and Attribution content.

# European Union (EU) and United Kingdom (UK) Waste of Electrical and Electronic Equipment (WEEE) Directive

The European Union's WEEE directive and the UK's WEEE regulation require that products sold into EU countries and the UK must have the crossed-out wheelie bin label on the product (or the package in some cases). As defined by the WEEE directive, this crossed-out wheelie bin label means that customers and end users in EU and UK countries should not dispose of electronic and electrical equipment or accessories in household waste.

Customers or end users in EU and UK countries should contact their local equipment supplier representative or service center for information about the waste collection system in their country.

### **Disclaimer**

Please note that certain features, facilities, and capabilities described in this document may not be applicable to or licensed for use on a specific system, or may be dependent upon the characteristics of a specific mobile subscriber unit or configuration of certain parameters. Please refer to your Motorola Solutions contact for further information.

© 2024 Motorola Solutions, Inc. All Rights Reserved

# **Legal and Compliance Statements**

## **Important Safety Information**

### RF Energy Exposure and Product Safety Guide for Portable Two-Way Radios

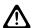

#### **CAUTION:**

This radio is restricted to Occupational use only. Before using the radio, read the RF Energy Exposure and Product Safety Guide that comes with the radio. This guide contains operating instructions for safe usage, RF energy awareness, and control for compliance with applicable standards and regulations.

### Citizens Band License

The use of the Citizens Band radio service is licensed in Australia by the Australian Communications and Media Authority (ACMA) Radiocommunications (Citizens Band Radio Stations) Class Licence and in New Zealand by the Ministry of Economic Development New Zealand (MED) General User Radio Licence (GURL) for Citizens Band Radio, and operation is subject to the conditions contained in those licences.

In Australia, a Citizens Band transmitter shall not be operated on UHF emergency channels 5 and 35 and no voice transmissions are permitted on data (telemetry/telecommand) channels 22 and 23, except in an emergency. The radio that complies to this Standard will inhibit voice operation on channels 22 and 23. In the event that additional telemetry/telecommand channels are approved by the ACMA, these channels shall be added to those currently listed where voice transmission is inhibited.

Always listen on a channel (or observe a channel-busy indicator) to ensure it is not already being used before transmitting.

### **Citizens Band Repeater Operation**

A repeater is a station established at a fixed location that receives radio signals from one Citizens Band station and automatically retransmits the signal to another station using the corresponding output channel. UHF Citizens Band repeaters can be found in all states and enable the range of vehicle to vehicle communications to be significantly increased. Avoid operating on locally used repeater input channels (which are in the range of channels 31 to 38, and channels 71 to 78 when they are authorized) or locally used repeater receiving channels (which will be in the range channels 1 to 8, and channels 41 to 48 when they are authorized), unless long-distance communication via the repeater facility is specifically required.

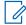

NOTE: In Australia, channel 11 is the customary calling channel for establishing communication and channel 40 is the customary road vehicle channel.

### 25 kHz Land Mobile Band to 12.5 kHz Narrow Band Transition

The existing use of 25 kHz analogue land mobile channels is to cease by 1 November 2015. This period is in accordance with the minimum period (five years) specified in the Radio Regulations for giving notice of revocation of a licence of an undefined duration.

Land mobile frequency bands with an offset channel plan (E, EN, and ENX bands) require a different treatment to manage the introduction of digital land mobile radio (due to potential adjacent channel interference risks). The following items apply to these bands:

- Users of E band (25 kHz channels) wanting to transition to digital prior 1 November 2015, can migrate to the EE band (also in the VHF range) or any other band open for digital land mobile radio licensing.
- E band users wanting to continue operating analogue services after the five year transition period can
  migrate to 12.5 kHz analogue channels in the EN band (also in the VHF range) or any other band open
  for narrow band analogue land mobile radio.
- Introduction of digital land mobile radio in the EN and ENX bands prior to 1 November 2015 will be
  considered on a case by case basis. Licensing of digital land mobile radio in these bands will be possible
  in areas where E band users have vacated the band, or when rigorous engineering analysis guarantees
  no risk of interference to other band users.

For the list of currently authorized channels, please refer to the following websites:

- https://www.acma.gov.au/licences/citizen-band-radio-stations-class-licence (Australia)
- https://www.rsm.govt.nz/licensing/frequencies-for-anyone/citizen-band-radio-gurl/ (New Zealand)

# Warranty and Service Support

### **Limited Warranty**

### MOTOROLA SOLUTIONS COMMUNICATION PRODUCTS

### I. WHAT THIS WARRANTY COVERS AND FOR HOW LONG:

Motorola Solutions, Inc. ("Motorola Solutions") warrants the Motorola Solutions manufactured Communication Products listed below ("Product") against defects in material and workmanship under normal use and service for a period of time from the date of purchase as scheduled below:

| Portable Radios                                        | Two (2) Years |
|--------------------------------------------------------|---------------|
| Product Accessories (Including Batteries and Chargers) | One (1) Year  |

Motorola Solutions, at its option, will at no charge either repair the Product (with new or reconditioned parts), replace it (with a new or reconditioned Product), or refund the purchase price of the Product during the warranty period provided it is returned in accordance with the terms of this warranty. Replaced parts or boards are warranted for the balance of the original applicable warranty period. All replaced parts of Product shall become the property of Motorola Solutions.

This express limited warranty is extended by Motorola Solutions to the original end user purchaser only and is not assignable or transferable to any other party. This is the complete warranty for the Product manufactured by Motorola Solutions. Motorola Solutions assumes no obligations or liability for additions or modifications to this warranty unless made in writing and signed by an officer of Motorola Solutions.

Unless made in a separate agreement between Motorola Solutions and the original end user purchaser, Motorola Solutions does not warrant the installation, maintenance or service of the Product.

Motorola Solutions cannot be responsible in any way for any ancillary equipment not furnished by Motorola Solutions which is attached to or used in connection with the Product, or for operation of the Product with any ancillary equipment, and all such equipment is expressly excluded from this warranty. Because each system which may use the Product is unique, Motorola Solutions disclaims liability for range, coverage, or operation of the system as a whole under this warranty.

### II. GENERAL PROVISIONS

This warranty sets forth the full extent of Motorola Solutions responsibilities regarding the Product. Repair, replacement or refund of the purchase price, at Motorola Solutions option, is the exclusive remedy. THIS WARRANTY IS GIVEN IN LIEU OF ALL OTHER EXPRESS WARRANTIES. IMPLIED WARRANTIES, INCLUDING WITHOUT LIMITATION, IMPLIED WARRANTIES OF MERCHANTABILITY AND FITNESS FOR A PARTICULAR PURPOSE, ARE LIMITED TO THE DURATION OF THIS LIMITED WARRANTY. IN NO EVENT SHALL MOTOROLA SOLUTIONS BE LIABLE FOR DAMAGES IN EXCESS OF THE PURCHASE PRICE OF THE PRODUCT, FOR ANY LOSS OF USE, LOSS OF TIME, INCONVENIENCE, COMMERCIAL LOSS, LOST PROFITS OR SAVINGS OR OTHER INCIDENTAL, SPECIAL OR CONSEQUENTIAL DAMAGES ARISING OUT OF THE USE OR INABILITY TO USE SUCH PRODUCT, TO THE FULL EXTENT SUCH MAY BE DISCLAIMED BY LAW.

### **III. STATE LAW RIGHTS:**

SOME STATES DO NOT ALLOW THE EXCLUSION OR LIMITATION OF INCIDENTAL OR CONSEQUENTIAL DAMAGES OR LIMITATION ON HOW LONG AN IMPLIED WARRANTY LASTS, SO THE ABOVE LIMITATION OR EXCLUSIONS MAY NOT APPLY.

This warranty gives specific legal rights, and there may be other rights which may vary from state to state.

### IV. HOW TO GET WARRANTY SERVICE

You must provide proof of purchase (bearing the date of purchase and Product item serial number) in order to receive warranty service and, also, deliver or send the Product item, transportation and insurance prepaid, to an authorized warranty service location. Warranty service will be provided by Motorola Solutions through one of its authorized warranty service locations. If you first contact the company which sold you the Product (for example, dealer or communication service provider), it can facilitate your obtaining warranty service. You can also call Motorola Solutions at 1-800-927-2744.

### V. WHAT THIS WARRANTY DOES NOT COVER

- 1. Defects or damage resulting from use of the Product in other than its normal and customary manner.
- 2. Defects or damage from misuse, accident, water, or neglect.
- **3.** Defects or damage from improper testing, operation, maintenance, installation, alteration, modification, or adjustment.
- 4. Breakage or damage to antennas unless caused directly by defects in material workmanship.
- **5.** A Product subjected to unauthorized Product modifications, disassembles or repairs (including, without limitation, the addition to the Product of non-Motorola Solutions supplied equipment) which adversely affect performance of the Product or interfere with Motorola Solutions normal warranty inspection and testing of the Product to verify any warranty claim.
- 6. Product which has had the serial number removed or made illegible.
- **7.** Rechargeable batteries if any of the seals on the battery enclosure of cells are broken or show evidence of tampering.
- **8.** Rechargeable batteries if the damage or defect is caused by charging or using the battery in equipment or service other than the Product for which it is specified.
- 9. Freight costs to the repair depot.
- **10.** A Product which, due to illegal or unauthorized alteration of the software/firmware in the Product, does not function in accordance with Motorola Solutions published specifications or the FCC certification labeling in effect for the Product at the time the Product was initially distributed from Motorola Solutions.

- **11.** Scratches or other cosmetic damage to Product surfaces that does not affect the operation of the Product.
- 12. Normal and customary wear and tear.

### VI. PATENT AND SOFTWARE PROVISIONS

Motorola Solutions will defend, at its own expense, any suit brought against the end user purchaser to the extent that it is based on a claim that the Product or parts infringe a United States patent, and Motorola Solutions will pay those costs and damages finally awarded against the end user purchaser in any such suit which are attributable to any such claim, but such defense and payments are conditioned on the following:

- 1. Motorola Solutions will be notified promptly in writing by such purchaser of any notice of such claim,
- 2. Motorola Solutions will have sole control of the defense of such suit and all negotiations for its settlement or compromise, and
- 3. Should the Product or parts become, or in Motorola Solutions opinion be likely to become, the subject of a claim of infringement of a United States patent, that such purchaser will permit Motorola Solutions, at its option and expense, either to procure for such purchaser the right to continue using the Product or parts or to replace or modify the same so that it becomes non-infringing or to grant such purchaser a credit for the Product or parts as depreciated and accept its return. The depreciation will be an equal amount per year over the lifetime of the Product or parts as established by Motorola Solutions.

Motorola Solutions will have no liability with respect to any claim of patent infringement which is based upon the combination of the Product or parts furnished hereunder with software, apparatus or devices not furnished by Motorola Solutions, nor will Motorola Solutions have any liability for the use of ancillary equipment or software not furnished by Motorola Solutions which is attached to or used in connection with the Product. The foregoing states the entire liability of Motorola Solutions with respect to infringement of patents by the Product or any parts thereof.

Laws in the United States and other countries preserve for Motorola Solutions certain exclusive rights for copyrighted Motorola Solutions software such as the exclusive rights to reproduce in copies and distribute copies of such Motorola Solutions software. Motorola Solutions software may be used in only the Product in which the software was originally embodied and such software in such Product may not be replaced, copied, distributed, modified in any way, or used to produce any derivative thereof. No other use including, without limitation, alteration, modification, reproduction, distribution, or reverse engineering of such Motorola Solutions software or exercise of rights in such Motorola Solutions software is permitted. No license is granted by implication, estoppel or otherwise under Motorola Solutions patent rights or copyrights.

### VII. GOVERNING LAW

This Warranty is governed by the laws of the State of Illinois, U.S.A.

### **VIII. For Australia Only**

This warranty is given by Motorola Solutions Australia Pty Limited (ABN 16 004 742 312) of Tally Ho Business Park, 10 Wesley Court. Burwood East, Victoria.

Our goods come with guarantees that cannot be excluded under the Australia Consumer Law. You are entitled to a replacement or refund for a major failure and compensation for any other reasonably foreseeable loss or damage. You are also entitled to have the goods repaired or replaced if the goods fail to be of acceptable quality and the failure does not amount to a major failure.

Motorola Solutions Australia's limited warranty above is in addition to any rights and remedies you may have under the Australian Consumer Law. If you have any queries, please call Motorola Solutions Australia at 1800 457 439. You may also visit our website: http://www.motorolasolutions.com/XA-EN/Pages/Contact\_Us for the most updated warranty terms.

# **Read Me First**

This user guide covers the basic operations of the radio models offered in your region.

### **Notations Used in This Manual**

Throughout the text in this publication, you notice the use of **Warning**, **Caution**, and **Notice**. These notations are used to emphasize that safety hazards exist, and the care that must be taken or observed.

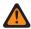

**WARNING:** An operational procedure, practice, or condition, and so on, which may result in injury or death if not carefully observed.

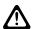

**CAUTION:** An operational procedure, practice, or condition, and so on, which may result in damage to the equipment if not carefully observed.

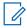

NOTE: An operational procedure, practice, or condition, and so on, which is essential to emphasize.

### **Special Notations**

The following special notations are used throughout the text to highlight certain information or items:

**Table 1: Special Notations** 

| Example                                                                   | Description                                                                               |  |
|---------------------------------------------------------------------------|-------------------------------------------------------------------------------------------|--|
| Menu key or PTT button                                                    | Bold words indicate a name of a key, button, or soft menu item.                           |  |
| Your radio shows Bluetooth On.                                            | Typewriter words indicate the MMI strings or messages displayed on your radio.            |  |
| <required id=""></required>                                               | The courier, bold, italic, and angle brackets indicate user input.                        |  |
| $\textbf{Setup} \rightarrow \textbf{Tone} \rightarrow \textbf{All Tones}$ | Bold words with the arrow in between indicate the navigation structure in the menu items. |  |

### **Feature and Service Availability**

Your dealer or administrator may have customized your radio for your specific needs.

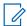

#### NOTE:

 Not all features in the manual are available in your radio. Contact your dealer or administrator for more information.

You can consult your dealer or system administrator about the following:

- What are the functions of each button?
- Which optional accessories may suit your needs?
- What are the best radio usage practices for effective communication?
- What maintenance procedures promote longer radio life?

MN008324A01-AC Chapter 1: Read Me First

1.1

# **Software Version**

All the features described in the following sections are supported by the software version:

R02.24.01.1000 or later.

Contact your dealer or administrator for more information.

# Introduction

This user guide is written as per the highest tier model offered to the region.

The following table describes ways to access features for different radio models. You receive different indications depending on the radio model.

Table 2: The Feature Access and Indications of Different Radio Model

|                  | Full Keypad                                      | Limited Keypad                                   | Non-Keypad                                                   |
|------------------|--------------------------------------------------|--------------------------------------------------|--------------------------------------------------------------|
| Radio Mod-<br>el | Figure 1: DP4800/<br>DP4800e, DP4801/<br>DP4801e | Figure 2: DP4600/<br>DP4600e, DP4601/<br>DP4601e | Figure 3: DP4400/<br>DP4400e, DP4401/<br>DP4401e             |
|                  | P1 P2 P2 P3 OEF 4 GM 5 MM 5 7 P0 8 8 TUV 9 WXZZ  | M MOTOROLA  P1 P2  R2  R2  R2  R4                | MOTOROLA                                                     |
| eature Ac-       | • Menu                                           | Menu                                             | Programmable Button                                          |
| cess             | Programmable Button                              | Programmable Button                              |                                                              |
| eature In-       | • Tone                                           | Tone                                             | • Tone                                                       |
| ication          | LED indicator                                    | <ul> <li>LED indicator</li> </ul>                | <ul> <li>LED indicator</li> </ul>                            |
|                  | • Display                                        | • Display                                        | <ul> <li>Voice Announcement or<br/>Text-to-Speech</li> </ul> |

MN008324A01-AC Chapter 2: Introduction

| Full | Keypad                                  | Lin | mited Keypad                            | Non-Keypad |
|------|-----------------------------------------|-----|-----------------------------------------|------------|
|      | Voice Announcement or<br>Text-to-Speech | •   | Voice Announcement or<br>Text-to-Speech |            |

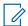

**NOTE:** To understand which feature is available with the **Programmable Button**, you can refer to the Programmable Buttons on page 31 topic.

# **Radio Care**

This section describes the basic handling precaution of the radio.

**Table 3: IP Specification** 

| IP Specification | Description                                                                                                    |
|------------------|----------------------------------------------------------------------------------------------------|
| IP68             | Allows your radio to withstand two meters of water for two hours, and adverse field conditions such as water drops, snow, dirt, grease, or other surface contaminants. |

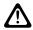

**CAUTION:** Do not disassemble your radio. This could damage radio seals and result in leak paths into the radio. Radio maintenance should only be done in service depot that is equipped to test and replace the seal on the radio.

- If your radio has been submersed in water, shake your radio well to remove any water that may be trapped inside the speaker grille and microphone port. Trapped water could cause decreased audio performance.
- If your battery contact area has been exposed to water, clean and dry battery contacts on both your radio and the battery before attaching the battery to radio. The residual water could short-circuit the radio.
- If your radio has been submersed in a corrosive substance (for example, saltwater), rinse radio and battery in fresh water then dry radio and battery.
- To clean the exterior surfaces of your radio, use a diluted solution of mild dishwashing detergent and fresh water (for example, one teaspoon of detergent to one gallon of water).
- Never poke the vent (hole) located on the radio chassis below the battery contact. This vent allows for
  pressure equalization in the radio. Doing so may create a leak path into radio and submersibility may be
  lost.
- Never obstruct or cover the vent, even with a label.
- Ensure that no oily substances come in contact with the vent.
- Your radio is designed to be submersible to a maximum depth of 2 m and a maximum submersion time of 120 minutes. Exceeding maximum limit may result in damage to your radio.

# **Getting Started**

This chapter provides instructions on how to prepare your radio for use.

4.1

# **Charging the Battery**

Your radio is powered by a Nickel Metal-Hydride (NiMH) or Lithium-Ion (Li-Ion) battery.

Prerequisites: Turn off your radio when charging.

#### Procedure:

- Charge your battery only in non-hazardous areas. After battery is charged, allow your radio to rest for at least 3 minutes.
- To comply with warranty terms and avoid damage, charge the battery using a Motorola Solutions authorized charger.
- Charge a new battery 14 to 16 hours before initial use for best performance.
   Batteries charge best at room temperature.
- Charge your IMPRES™ battery with an IMPRES charger for optimized battery life and valuable battery data.

IMPRES batteries charged exclusively with IMPRES chargers receive a 6-month capacity warranty extension over the standard Motorola Solutions Premium battery warranty duration.

4 2

# **Attaching the Battery**

#### **Procedure:**

- **1.** Align the battery with the rails on the back of the radio.
- 2. Press the battery firmly, and slide upwards until the latch snaps into place.
- 3. Slide battery latch into lock position.

#### Postrequisites:

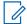

#### NOTE:

If your radio's Certification Type is set to UL/FM and an unrecognized or wrong or unknown battery is attached, your radio shows the following indications:

- Unrecognized battery:
  - o The red LED blinks.
  - The display shows Unrecognized Battery in 5 s periodic frequency.
- Wrong battery:
  - o A low pitched warning tone sounds.
  - The red LED blinks.
  - The display shows Wrong Battery
  - The Voice Announcement or Text-to-Speech sounds if loaded using CPS.
- Unknown battery:
  - o An alert tone sounds.
  - The display shows Unknown Battery.
  - o Battery icon is disabled.

The certification of the radio is voided if you attach a UL battery to an FM approved radio or vice versa.

If your radio is attached with an unsupported, wrong, or unrecognized battery, immediately swap with the correct battery.

4.3

# **Removing the Battery**

Prerequisites: Ensure that your radio is turned off.

#### Procedure:

Move the battery latch into unlock position and hold, and slide the battery down and off the rails.

4.4

# Attaching the Antenna

#### Procedure:

- 1. Set the antenna in the receptacle.
- 2. Turn the antenna clockwise.

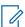

**NOTE:** Fastening the antenna blocks water and dust from entering the radio.

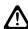

**CAUTION:** To prevent damages, replace the faulty antenna with only MOTOTRBO antennas.

# **Removing the Antenna**

#### Procedure:

- 1. Turn the antenna counterclockwise.
- 2. Remove the antenna from the receptacle.

4.6

# **Attaching the Carry Holster**

#### Procedure:

- 1. Align the rails on the carry holster with the grooves on the battery.
- 2. Press downwards until you hear a click.

4.7

# **Attaching the Universal Connector Cover**

#### Procedure:

- 1. Insert the slanted end of the cover into the slots above the universal connector.
- 2. Press downwards on the cover to seat the cover properly on the universal connector.
- 3. Secure the connector cover to the radio by turning the thumbscrew clockwise.

4.8

# **Removing the Universal Connector Cover**

#### Procedure:

- **1.** Turn the thumbscrew counterclockwise.
- 2. Slide the connector cover up and out of the slanted end of the universal connector.

**Postrequisites:** Replace the dust cover when the universal connector is not in use.

4.9

# **Cleaning the Universal Connector Cover**

When and where to use: If the radio is exposed to water, dry the universal connector before attaching an accessory or replacing the dust cover. If the radio is exposed to salt water or contaminants, perform the following cleaning procedure.

#### Procedure:

- 1. Mix one tablespoon of mild dishwashing detergent with one gallon of water to produce a 0.5% solution.
- **2.** Clean only the external surfaces of the radio with the solution. Apply the solution sparingly with a stiff, nonmetallic, short-bristled brush.
- **3.** Dry the radio thoroughly with a soft and lint-free cloth. Ensure the contact surface of the universal connector is clean and dry.

- 4. Apply Deoxit Gold Cleaner or Lubricant Pen (Manufacturer CAIG Labs, Part number G100P) on the contact surface of the universal connector.
- 5. Attach an accessory to the universal connector to test the connectivity.

#### **Postrequisites:**

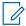

NOTE: Do not submerge the radio in water. Ensure excess detergent does not get trapped in between the universal connector, controls, or crevices.

Clean the radio once a month for maintenance. For a harsher environment such as in petrochemical plants or in a high salt density marine environment, clean the radio more often.

4.10

# **Turning the Radio On**

#### **Procedure:**

Turn the **On/Off/Volume** knob clockwise until a click sounds.

If your radio is turned on, your radio shows the following indications:

A tone sounds.

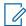

**NOTE:** If the Tones/Alerts function is disabled, no tone sounds.

- The green LED illuminates.
- The Home screen lights up.
- If voice announcement type is set to Voice Announcement (VA), the Power Up Status Announcement is enabled and Voice Announcement File is attached, the voice announcement sounds the battery level, and other service announcements.
- If voice announcement type is set to **Text-to-Speech (TTS)**, and the Power Up Status Announcement is enabled, the voice announcement sounds the battery level, radio alias, and other service announcements.

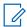

#### NOTE:

If your radio fails to turn on although your battery is charged and properly attached, contact your dealer for assistance.

4.11

# **Turning the Radio Off**

#### Procedure:

Turn the **On/Off/Volume** knob counterclockwise until a click sounds.

Result: The display shows Powering Down.

4.12

# **Adjusting the Volume**

#### **Procedure:**

Perform one of the following actions:

To increase the volume, turn the **On/Off/Volume** knob clockwise.

To decrease the volume, turn the **On/Off/Volume** knob counterclockwise.

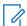

NOTE:
Your radio can be programmed to have a minimum volume offset where the volume level cannot be lowered past the programmed minimum volume.

# **Radio Overview**

Radio overview explains the buttons, icons, and LED indications of your radio.

Figure 4: Full Keypad Model

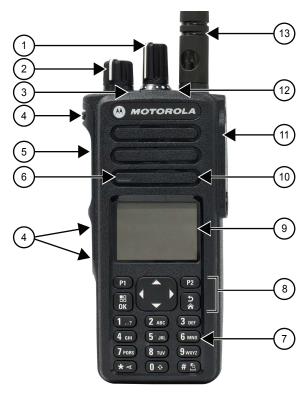

**Table 4: Callout Legend** 

| Label | <b>Button Name</b>        | Description                                                                             |
|-------|---------------------------|-----------------------------------------------------------------------------------------|
| 1     | Channel Selector knob     | To select channel.                                                                      |
| 2     | On/Off/Volume knob        | To turn your radio on or off and adjust volume.                                         |
| 3     | LED Indicator             | The red, green, and orange light-emitting diodes indicate operating status.             |
| 4     | Side buttons              | These buttons are field programmable using the Customer Programming Software (CPS).     |
| 5     | Push-To-Talk (PTT) button | To execute voice operations (for example, Group Call and Private Call).                 |
| 6     | Microphone                | Allows the voice to be sent when PTT or voice operations are activated.                 |
| 7     | Keypad                    | Twelve keys that allows the user to input characters for various text based operations. |
| 8     | Menu Navigation buttons   | Five buttons to provide menu navigation and selection interface.                        |

| Label | <b>Button Name</b>           | Description                                                                                                    |
|-------|------------------------------|----------------------------------------------------------------------------------------------------|
| 9     | Liquid Crystal Display (LCD) | 132 x 90 highly transflective color display provides visual information about many radio features.                                               |
| 10    | Speaker                      | Outputs all tones and audio that are generated by the radio (for example, features like keypad tones and voice audio).                           |
| 11    | Universal Connector          | Interface point for all accessories to be used with the radio. It has twelve points to which specific accessories will connect and be activated. |
| 12    | Emergency button             | To turn on and off the Emergency Operations.                                                                                                    |
| 13    | Antenna                      | Provides the needed RF amplification when transmitting or receiving.                                                                             |

Figure 5: Limited Keypad Model

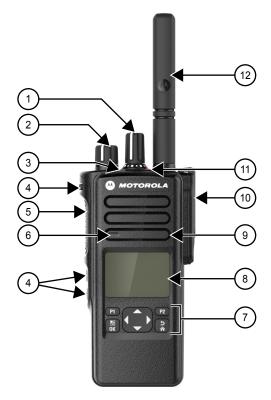

Table 5: Callout Legend

| Label | <b>Button Name</b>    | Description                                                                                                    |
|-------|-----------------------|----------------------------------------------------------------------------------------------------|
| 1     | Channel Selector Knob | Rotate clockwise to increment and counter-clockwise to decrement the channel.                                                                                                    |
| 2     | On/Off/Volume Knob    | Rotate clockwise until click is heard to turn on radio; rotate counter-clockwise until click is heard to turn off radio. Rotate clockwise to increase volume level; rotate counter-clockwise to decrease volume level. |
| 3     | LED Indicator         | Red, green, and orange light-emitting diodes indicate operating status.                                                                                                    |

| Label | <b>Button Name</b>                  | Description                                                                                                    |
|-------|-------------------------------------|----------------------------------------------------------------------------------------------------|
| 4     | Side Buttons                        | These buttons are field programmable using the Customer Programming Software (CPS).                                                              |
| 5     | Push-To-Talk (PTT)                  | Press to execute voice operations (for example, Group Call and Private Call).                                                                    |
| 6     | Microphone                          | Allows the voice to be sent when PTT or voice operations are activated.                                                                          |
| 7     | Menu Navigation Buttons             | Five buttons to provide menu navigation and selection interface.                                                                                 |
| 8     | Liquid Crystal Display (LCD)        | 132 x 90 highly transflective color display provides visual information about many radio features.                                               |
| 9     | Speaker                             | Outputs all tones and audio that are generated by the radio (for example, features like keypad tones and voice audio).                           |
| 10    | Universal Connector For Accessories | Interface point for all accessories to be used with the radio. It has twelve points to which specific accessories will connect and be activated. |
| 11    | Emergency Button                    | Turns on and off the Emergency Operations.                                                                                                    |
| 12    | Antenna                             | Provides the needed RF amplification when transmitting or receiving.                                                                             |

Figure 6: Non Keypad Model

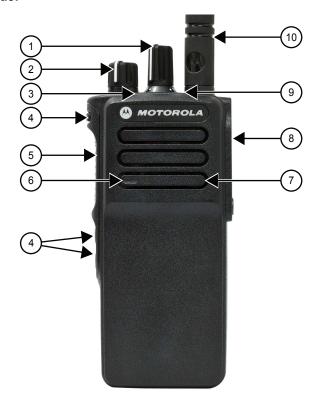

Table 6: Callout Legend

| Label | <b>Button Name</b>                  | Description                                                                                                    |
|-------|-------------------------------------|----------------------------------------------------------------------------------------------------|
| 1     | Channel Selector Knob               | Rotate clockwise to increment and counter-clockwise to decrement the channel.                                                                                                    |
| 2     | On/Off/Volume Knob                  | Rotate clockwise until click is heard to turn on radio; rotate counter-clockwise until click is heard to turn off radio. Rotate clockwise to increase volume level; rotate counter-clockwise to decrease volume level. |
| 3     | LED Indicator                       | Red, green, and orange light-emitting diodes indicate operating status.                                                                                                    |
| 4     | Side Buttons                        | These buttons are field programmable using the Customer Programming Software (CPS).                                                                                                    |
| 5     | Push-To-Talk (PTT)                  | Press to execute voice operations (for example, Group Call and Private Call).                                                                                                    |
| 6     | Microphone                          | Allows the voice to be sent when PTT or voice operations are activated.                                                                                                    |
| 7     | Speaker                             | Outputs all tones and audio that are generated by the radio (for example, features like keypad tones and voice audio).                                                                                                 |
| 8     | Universal Connector For Accessories | Interface point for all accessories to be used with the radio. It has twelve points to which specific accessories will connect and be activated.                                                                       |
| 9     | Emergency Button                    | Turns on and off the Emergency Operations.                                                                                                    |
| 10    | Antenna                             | Provides the needed RF amplification when transmitting or receiving.                                                                                                    |

# **Keypad Overview**

Figure 7: Keypad Overview

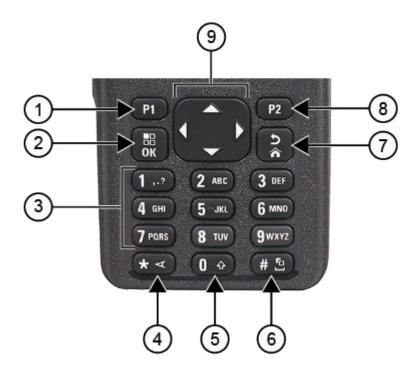

**Table 7: Keypad Overview** 

| Label             | <b>Button Name</b>                               | Description                                                                                   |
|-------------------|--------------------------------------------------|-----------------------------------------------------------------------------------------------|
| 1                 | Programmable Button 1 (P1)                       | This button is field programmable using the Customer Programming Software (CPS).              |
| 2                 | Menu/OK button                                   | Press to access Menu feature.                                                                 |
|                   |                                                  | In the menu, use this key to select.                                                          |
| 3                 | Number keys                                      | Press these keys repeatedly until the desired letter, number, punctuation, or symbol appears. |
| 4 * or delete key | During numeric entry, press this key to enter *. |                                                                                               |
|                   |                                                  | During text entry, press this key to delete a character.                                      |
| 5                 | 0 key                                            | Press to enter 0.                                                                             |
|                   |                                                  | Press and hold to enable or disable Caps Lock.                                                |
| 6                 | # or space key                                   | During numeric entry, press this key to enter #.                                              |
|                   |                                                  | During text entry, press this key to insert a space.                                          |
|                   |                                                  | Press and hold this key to change text entry method.                                          |
| 7                 | Back/Home button                                 | Press to return to previous screen.                                                           |

| Label | <b>Button Name</b>            | Description                                                       |
|-------|-------------------------------|-------------------------------------------------------------------|
|       |                               | Press and hold to return to home screen.                          |
| 8     | Programmable Button 2<br>(P2) | This button is field programmable using the CPS.                  |
| 9     | 4-Way Navigation but-<br>tons | Press up, down, left, and right to navigate through your options. |

# **Programmable Buttons**

You can program the programmable buttons as shortcuts to the following radio functions through programming software.

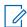

NOTE: Contact your dealer for more information.

**Table 8: Assignable Radio Functions** 

| Function                          | Description                                                                                                    |
|-----------------------------------|----------------------------------------------------------------------------------------------------|
| Acoustic Feedback (AF) Suppressor | Allows you to toggle the AF Suppressor feature to on or off.                                                          |
| Action List                       | Allows you to launch the action list and start the feature or function from the action list.                          |
| All Alert Tones                   | Allows you to toggle all tones and alerts to on or off.                                                               |
| Analog Scrambling                 | Allows you to toggle the Analog Scrambling feature to on or off.                                                      |
| Analog Scrambling Code            | Allows you to toggle the Analog Scrambling Code feature to on or off.                                                 |
| Audio Profiles                    | Allows you to select the preferred audio profiles.                                                                    |
| Audio Routing                     | Allows you to toggle the audio routing between internal and external speakers.                                        |
| Audio Toggle                      | Allows you to toggle the audio routing between the internal radio speaker and the wired accessory speaker.            |
| Backlight                         | Allows you to toggle the display backlight to on or off.                                                              |
| Backlight Brightness              | Allows you to adjust the brightness level.                                                                            |
| Battery Indicator                 | Allows you to check the current status of the battery level.                                                          |
| Beacon                            | Allows you to toggle the Beacon to on or off.                                                                         |
| Beacon Reset                      | Allows you to reset the Beacon tone without disabling the beacon.                                                     |
| Bluetooth® Audio Switch           | Allows you to toggle the audio routing between an internal radio speaker and an external Bluetooth-enabled accessory. |
| Bluetooth Connect                 | Allows you to initiate a Bluetooth find-and-connect operation.                                                        |
| Bluetooth Disconnect              | Allows you to terminate all existing Bluetooth connections between your radio and any Bluetooth-enabled devices.      |
| Bluetooth Discoverable            | Allows you to enable your radio to enter Bluetooth Discoverable Mode.                                                 |
| Brightness                        | Allows you to adjust the brightness level.                                                                            |

| Function                                            | Description                                                                                                    |
|-----------------------------------------------------|----------------------------------------------------------------------------------------------------|
| Busy Queue Cancellation                             | When a non-Emergency call is initiated in a Busy Queue, this allows you to exit the busy mode. When a Emergency call is accepted in a Busy Queue, you cannot cancel it.                                                                                              |
| Call Alert.                                         | Allows you to direct access to the contacts list and select the required contact to send a call alert.                                                                                                    |
| Call Forwarding                                     | Allows you to toggle the Call Forwarding to on or off.                                                                                                    |
| Call Log                                            | Allows you to select the call log list.                                                                                                    |
| Channel Announcement                                | Allows you to play zone and channel announcement voice messages in the current channel.                                                                                                    |
| Confirm                                             | Allow you to confirm a feature.                                                                                                    |
| Contacts                                            | Provides direct access to the contacts list.                                                                                                    |
| Cellular                                            | Allows you to toggle cellular to on or off.                                                                                                    |
| Display Mode                                        | Allows you to toggle to day or night mode                                                                                                    |
| Emergency Off                                       | Allows you to terminate an outgoing emergency call.                                                                                                    |
| Emergency On                                        | Allows you to set up an emergency call.                                                                                                    |
| Fall Alert Alarms                                   | Allows you to toggle the Fall Alert alarms to on or off.                                                                                                    |
| Fall Alert Alarms Reset                             | Allows you to cancel the Fall Alert tone and reset the feature timers without disabling the Fall Alert Alarms.                                                                                                    |
| Global Navigation Satellite System (GNSS) On or Off | Allows you to toggle the satellite navigation system on or off.                                                                                                    |
| Indoor Location                                     | Allows you to toggle the Indoor Location to on or off.                                                                                                    |
| Intelligent Audio                                   | Allows you to toggle intelligent audio to on or off.                                                                                                    |
| Job Ticket                                          | Allows you to access the Job Tickets folder.                                                                                                    |
| Keypad Lock                                         | Allows you to toggle the keypad to lock or unlock.                                                                                                    |
| Manual Dial                                         | Allows you to initiate Private Call by entering the subscriber ID.                                                                                                    |
| Manual Site Roam                                    | Allows you to start the manual site search.                                                                                                    |
| Mic AGC                                             | Allows you to toggle the internal microphone automatic gain control (AGC) to on or off.                                                                                                    |
| Monitor                                             | Allows you to monitor a channel.                                                                                                    |
| Mute Mode                                           | Allows you to turn Mute Mode on or off.                                                                                                    |
| Notifications                                       | Allows you to direct access to the notification list.                                                                                                    |
| Nuisance Delete                                     | Allows you to temporarily remove an unwanted channel from the scan list, except the Selected Channel. The nuisance deleted channel will be restored into the scan list, for instance, when radio is powered off and back on again (not applicable in Capacity Plus). |
| One Touch Access                                    | Allows you to direct access to the predefined call features.                                                                                                    |
| Option Board Feature                                | Allows you to toggle the option board feature(s) to enable or disable the option board-enabled channels.                                                                                                    |
| Permanent Monitor                                   | Allows you to monitor a selected channel for all radio traffic until function is disabled (not applicable in Capacity Plus).                                                                                                    |

| Function                           | Description                                                                                                    |
|------------------------------------|----------------------------------------------------------------------------------------------------|
| Phone                              | Allows you to direct access to the phone contact list.                                                                                                    |
| Power Level                        | Allows you to toggle the transmit power to high or low.                                                                                                    |
| Privacy                            | Allows you to toggle the privacy to on or off.                                                                                                    |
| Radio Check                        | Allows you to check if the radio is active in the system.                                                                                                    |
| Radio Enable or Disable            | Allows a target radio to be remotely enabled or disabled.                                                                                                    |
| Radio Name                         | Displays the radio alias on the radio display.                                                                                                    |
| Remote Monitor                     | Allows you to turn on the microphone of a target radio without giving any indications.                                                                                                    |
| Repeater or Talkaround             | Allows you to toggle between using a repeater and directly communicating with another radio.                                                                                                    |
| Reset Home Channel                 | Allows you to select a new home channel.                                                                                                    |
| Reviving or Enabling radios        | Allows you to revive or enable any radio in the system.                                                                                                    |
| Ring Alert Type                    | Allows you to direct access the Ring Alert Type setting.                                                                                                    |
| Roam Request                       | Allows you to request to search for a different site.                                                                                                    |
| Scan                               | Allows you to toggle the scan to on or off.                                                                                                    |
| Silence Home Channel Reminder      | Allows you to mute the Home Channel Reminder.                                                                                                    |
| Site Info                          | Allows you to view the current Capacity Max or Other Systems site name and ID.                                                                                                    |
| Site Lock                          | Allows you to enable the site lock to search only in current site or disable the site lock to search in other sites as well.                                                                                         |
| Status                             | Allows you to select the status list menu.                                                                                                    |
| Stunning or Disabling radios       | Allows you to enable or disable any radio in the system.                                                                                                    |
| Telemetry Control                  | Allows you to control the output pin on a local or remote radio.                                                                                                    |
| Text Message                       | Allows you to select the text message menu.                                                                                                    |
| Toggle Call Priority Level         | Allows you to enable your radio to enter Call Priority Level High or Normal.                                                                                                    |
| Transmit Inhibit                   | Allows you to block all transmission from the radio.                                                                                                    |
| TX Interrupt Remote Dekey          | Allows you to stop an on-going voice call by dekeying the transmitting radio or terminate the repeater call hang time in order to free up the channel. This button can also be used to end a Remote Monitor session. |
| Trill Enhancement                  | Allows you to toggle the trill enhancement to on or off.                                                                                                    |
| Unassigned                         | Indicates that the button function has not yet assigned.                                                                                                    |
| Vibrate Style                      | Allows you to configure the vibrate style.                                                                                                    |
| Voice Announcement                 | Allows you to toggle the Voice Announcement to on or off.                                                                                                    |
| Voice Operating Transmission (VOX) | Allows you to toggle the VOX to on or off.                                                                                                    |
| WAVE Channel List                  | Allows you to access the WAVE Channel List options (applicable to Display model only. Only available on supported radios.)                                                                                           |

| Function          | Description                                                                                                    |
|-------------------|----------------------------------------------------------------------------------------------------|
| WAVE/Radio Toggle | Allows you to toggle between WAVE Mode and Radio Mode. This feature is not applicable if the Wi-Fi feature is disabled or if radio model does not support WAVE OnCloud feature. |
| Wi-Fi             | Allows you to toggle the Wi-Fi to on or off.                                                                                                    |
| Zone Selection    | Allows you to select from a list of zones.                                                                                                    |

## **Icons**

Icons are only available for radio with display.

Your radio display shows the radio status, text entries, and menu entries.

### 5.3.1

# **Display Icons**

The following icons appear on the status bar at the top of the radio display. The icons are arranged left most in order of appearance or usage, and are channel-specific.

Table 9: Display Icons

| Icon              | Description             |
|-------------------|-------------------------|
|                   | Battery                 |
| **                | Bluetooth Connected     |
| *                 | Bluetooth Not Connected |
|                   | Call Log                |
| <b>=</b> <u>*</u> | Contact                 |
| <u></u>           | DGNA                    |
| <u> </u>          | Emergency               |
| <b>Z</b> ,        | Flexible Receive List   |
| <u>¥</u>          | GNSS Available          |
| >                 | GNSS Not Available      |

| Icon                   | Description                               |
|------------------------|-------------------------------------------|
| 1                      | High Volume Data                          |
| <u> </u>               | Indoor Location Available <sup>1</sup>    |
| <u> </u>               | Indoor Location Unavailable <sup>1</sup>  |
|                        | Message                                   |
| <b>&gt;</b>            | Monitor                                   |
| <u>4×</u>              | Mute Mode <sup>1</sup>                    |
| *                      | Notification                              |
| <b>Č</b>               | Option Board                              |
| ×                      | Option Board Non-Function                 |
| <b>₫</b> 5             | Over-the-Air Programming Delay Timer      |
| L or H                 | Power Level                               |
| 🚣 or 🌊                 | Priority Talkgroup 1 or 2                 |
| Tatl                   | Received Signal Strength Indicator (RSSI) |
| <u> </u>               | Response Inhibit                          |
| *                      | Ring Only                                 |
| <u>♣</u><br>Z          | Scan <sup>2</sup>                         |
| <b>4.</b> or <b>4:</b> | Scan Priority 1 or 2 <sup>2</sup>         |
| *                      | Service & Support                         |

Only applicable for models with the latest software and hardware.
 Not Applicable in Capacity Plus.

| Icon             | Description                              |
|------------------|------------------------------------------|
| <##              | Shared Frequency                         |
| 20               | Sign In to Remote Server <sup>3</sup>    |
| c <u>c</u>       | Sign Out from Remote Server <sup>3</sup> |
| O-m              | Secure                                   |
| ×                | Silent Ring                              |
| <b>(P)</b>       | Site Roaming <sup>4</sup>                |
| <b>\$</b>        | Status                                   |
| •                | Talkaround <sup>2</sup>                  |
|                  | Tones Disable                            |
| 0 <del>/</del> 4 | Unsecure                                 |
| <u>}}</u>        | Vibrate                                  |
| <u>}#</u>        | Vibrate and Ring                         |
| 零零零零♡            | Wi-Fi <sup>5</sup>                       |

5.3.2

## **Wave Icons**

The following icons appear on the status bar at the top of the radio display if your radio is WAVE enabled.

Only available for Full Keypad.
 Not applicable in Capacity Plus-Single-Site.
 Only applicable for DP4801e/DP4601e.

**Table 10: WAVE Display Icons** 

| Icons |            | Description       |
|-------|------------|-------------------|
|       | <b>②</b>   | WAVE Connected    |
|       | <b>€</b> k | WAVE Disconnected |

5.3.3

### **Advanced Menu Icons**

The following icons appear beside menu items that offer a choice between two options or as an indication that there is a sub-menu offering two options.

**Table 11: Advanced Menu Icons** 

| Icon | Description        |
|------|--------------------|
|      | Checkbox (Checked) |
|      | Checkbox (Empty)   |
|      | Solid Black Box    |

5.3.4

## **Bluetooth Devices Icons**

The following icons appear next to items in the list of Bluetooth-enabled devices available to indicate the device type.

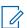

**NOTE:** Only applicable for DP4801eDP4601e

**Table 12: Bluetooth Device Icons** 

| Icon     | Description             |
|----------|-------------------------|
| <b>○</b> | Bluetooth Audio Device  |
|          | Bluetooth Data Device   |
| <b>=</b> | Bluetooth PTT Device    |
| <u>~</u> | Bluetooth Sensor Device |

### 5.3.5

### **Call Icons**

The following icons appear on the display during a call. These icons also appear in the Contacts list to indicate alias or ID type.

Table 13: Call Icons

| Icon     | Description                       |
|----------|-----------------------------------|
| <u></u>  | Bluetooth PC Call                 |
| (+       | Call Priority High                |
|          | DGNA Call                         |
| <u> </u> | Dispatch Call                     |
| ₫        | Group Call/All Call               |
| Ē.       | Non-IP Peripheral Individual call |
|          | Non-IP Peripheral Group call      |
| •        | Option Board Individual Call      |
|          | Option Board Group Call           |
| · ·      | Phone Call as Group or All Call   |
| <u> </u> | Phone Call as Private Call        |
|          | Private Call                      |

5.3.6

# **Job Tickets Icons**

The following icons appear momentarily on the display in the Job Ticket folder.

**Table 14: Job Ticket Icons** 

| Icon     | Description       |
|----------|-------------------|
|          | All Jobs          |
| *        | New Jobs          |
|          | In Progress       |
| ·        | Send Failed       |
| Ė        | Sent Successfully |
| <u> </u> | Priority 1        |
| <u> </u> | Priority 2        |
| 3.       | Priority 3        |

5.3.7

### **Mini Notice Icons**

The following icons appear momentarily on the display after an action to perform a task is taken.

**Table 15: Mini Notice Icons** 

| Icon | Description                             |
|------|-----------------------------------------|
| Ţ    | Failed Transmission (Negative)          |
|      | Successful Transmission (Positive)      |
|      | Transmission in Progress (Transitional) |

5.3.8

### **Sent Items Icons**

The following icons appear at the top right corner of the display in the Sent Items folder.

**Table 16: Sent Item Icons** 

| Icon |      | Description                        |
|------|------|------------------------------------|
|      | or 🔀 | In Progress                        |
|      | or 🚰 | Individual or Group Message Read   |
|      | or 🗹 | Individual or Group Message Unread |
|      | or 🚰 | Send Failed                        |
|      | or 🚰 | Sent Successfully                  |

5.4

# **LED Indications**

The LED Indicator shows the operational status of your radio.

A qualified technician can permanently disable the LED indication by preprogramming it.

**Table 17: LED Indications** 

| Indication           | Status                                                                                                    |
|----------------------|----------------------------------------------------------------------------------------------------|
| Blinking Red         | <ul> <li>The radio is indicating a battery mismatch.</li> <li>The radio has failed the self-test upon powering up.</li> <li>The radio is receiving an emergency transmission.</li> <li>The radio is transmitting in low battery state.</li> <li>The radio has moved out of range if Auto-Range Transponder System is configured.</li> <li>Mute Mode is enabled.</li> </ul> |
| Rapidly Blinking Red | <ul> <li>The radio is receiving Over-the-Air file transfer (Option Board firmware file, Network Frequency file, or Option Board Codeplug file) when in Connect Plus.</li> <li>The radio is upgrading to a new Option Board firmware file when in Connect Plus.</li> </ul>                                                                                                  |
| Solid Yellow         | <ul><li>The radio is in Bluetooth Discoverable Mode.</li><li>The radio is monitoring a conventional channel.</li></ul>                                                                                                    |
| Blinking Yellow      | <ul> <li>The radio has yet to respond to a Call Alert.</li> <li>The radio is scanning for activity.</li> <li>All Capacity-Plus-Multi-Site channels are busy.</li> </ul>                                                                                                    |

| Indication             | Status                                                                                                    |
|------------------------|----------------------------------------------------------------------------------------------------|
| Double Blinking Yellow | <ul> <li>The radio has Auto Roaming enabled.</li> <li>The radio is actively searching for a new site.</li> <li>The radio has yet to respond to a Group Call Alert.</li> <li>The radio is locked.</li> <li>The radio is not connected to the repeater while in Capacity Plus.</li> <li>All Capacity-Plus channels are busy.</li> </ul> |
| Solid Green            | <ul> <li>The radio is powering up.</li> <li>The radio is transmitting.</li> <li>The radio is sending a Call Alert or an emergency transmission.</li> </ul>                                                                                                    |
| Blinking Green         | <ul> <li>The radio is receiving a call or data.</li> <li>The radio is retrieving the Over-the-Air Programming transmissions.</li> <li>The radio is detecting activity over the air.</li> <li>NOTE: The activity may or may not affect the programmed channel of the radio due to the nature of the digital protocol.</li> </ul>       |
| Double Blinking Green  | The radio is receiving a privacy-enabled call or data.                                                                                                    |

# System Overview

System overview explains what type of systems and modes available in the radio.

6.1

## **Capacity Max**

Capacity Max is MOTOTRBO control channel based trunked radio system.

MOTOTRBO digital radio products are marketed by Motorola Solutions primarily to business and industrial users. MOTOTRBO uses the European Telecommunications Standards Institute (ETSI) Digital Mobile Radio (DMR) standard, that is, two-slot Time Division Multiple Access (TDMA), to pack simultaneous voice or data in a 12.5 kHz channel (6.25 kHz equivalent).

6.2

### **Connect Plus**

Connect Plus is a full trunking solution based on DMR technology. Connect Plus uses a dedicated control channel for channel requests and allocations.

6.3

# **Conventional Analog and Digital Modes**

Each channel in your radio can be configured as a conventional analog or conventional digital channel.

Certain features are unavailable when switching from digital to analog mode and analog to digital mode, whereas some are available in both.

There are minor differences on how each feature works but they do not affect the performance of your radio.

6.4

# **IP Site Connect**

This feature allows your radio to extend conventional communication beyond the reach of a single site by connecting to different available sites by using an Internet Protocol (IP) network. This is a conventional multi-site mode.

When the radio moves out of range from one site and into the range of another, the radio connects to the repeater of the new site to send or receive calls or data transmissions. This is done either automatically or manually depending on your settings.

In an automatic site search, the radio scans through all available sites when the signal from the current site is weak or when the radio is unable to detect any signal from the current site. The radio then locks on to the repeater with the strongest Received Signal Strength Indicator (RSSI) value.

In a manual site search, the radio searches for the next site in the roam list that is currently in range but which may not have the strongest signal and locks on to the repeater.

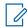

**NOTE:** Each channel can only have either Scan or Roam enabled, not both at the same time.

MN008324A01-AC Chapter 6: System Overview

Channels with this feature enabled can be added to a particular roam list. The radio searches the channels in the roam list during the automatic roam operation to locate the best site. A roam list supports a maximum of 16 channels, including the selected channel.

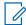

**NOTE:** You cannot manually add or delete an entry in the roam list. Contact your dealer for more information.

6.5

# **Capacity Plus**

Capacity Plus is a cost effective and entry-level digital trunked system. It expands the capacity and extends the coverage for single and multi-sites. The single and multi-sites dynamic trunking offers better capacity and coverage.

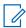

**NOTE:** If you try to access a feature not applicable to Capacity Plus–Single-Site or Capacity Plus–Multi-Site by using a programmable button, you hear a negative indicator tone.

### Capacity Plus-Single-Site

Capacity Plus–Single-Site is a single-site trunking configuration of the MOTOTRBO radio system, which uses a pool of channels to support hundreds of users and up to 254 groups.

This configuration allows your radio to efficiently utilize the number of available programmed channels while in Repeater Mode.

Your radio also has features that are available in conventional digital mode, IP Site Connect, and Capacity Plus.

### Capacity Plus-Multi-Site

Capacity Plus–Multi-Site is a multi-channel trunking configuration of the MOTOTRBO radio system, combining the best of both Capacity Plus and IP Site Connect configurations. It is also known as Linked Capacity Plus.

It allows your radio to extend trunking communication beyond the reach of a single site, by connecting to different available sites which are connected with an IP network. It also provides an increase in capacity by efficiently utilizing the combined number of available programmed channels supported by each of the available sites.

When your radio moves out of range of one site and into the range of another, it connects to the repeater of the new site to send or receive calls or data transmissions. Depending on your settings, this is done automatically or manually.

### **Automatically**

Your radio scans through all available sites when the signal from the current site is weak or unable to detect any signal and locks on to the repeater with the strongest RSSI value.

### Manually

Your radio searches for the next site in the roam list that is currently in range which may not have the strongest signal, and locks on to it.

Any channel with Capacity Plus Multi-Site enabled can be added to a roam list. Your radio searches these channels during the automatic roam operation to locate the best site.

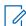

**NOTE:** You cannot manually add or delete an entry in the roam list.

# **WAVE**

Wide Area Voice Environment (WAVE™) provides a method of making calls between two or more radios.

WAVE allows you to communicate across different networks and devices using Wi-Fi. WAVE calls are made when the radio is connected to an IP network through Wi-Fi.

Your radio supports different system configurations:

- WAVE OnCloud/OnPremise
- WAVE Tactical/5000

The method to initiate a WAVE Call is different for each system type. Refer to the appropriate section depending on the system configuration of your radio.

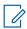

**NOTE:** This feature is applicable to specific models only.

7.1

### WAVE OnCloud/OnPremise

7.1.1

### Switching from Radio Mode to WAVE Mode

#### Procedure:

From the menu, select **WAVE**.

#### Result:

The yellow LED double blinks.

The display shows a momentary notice of Switching to WAVE, then shows Preparing WAVE.

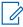

NOTE: Your radio automatically enables Wi-Fi after you switch to WAVE mode.

If your radio successfully switches to WAVE mode, your radio shows the following indications:

- The blinking yellow LED turns off.
- The display shows the WAVE connected icon, Talkgroup Alias and <Channel Index>.

If your radio fails to switch to WAVE mode, your radio shows the following indications:

- A negative tone sounds.
- The red LED blinks.
- The display shows the WAVE disconnected icon and No Connection or Activation: Fail, depending on the error type.

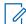

**NOTE:** Synchronization occurs when new settings are updated to your radio. When you enter the WAVE mode, your radio displays Syncing.... When the synchronization completes, your radio returns to the home screen.

MN008324A01-AC Chapter 7: WAVE

### 7.1.2

## **Switching from WAVE Mode to Radio Mode**

### Procedure:

From the menu, select Radio Mode.

### Result:

The yellow LED double blinks.

The display shows a momentary notice of Switching to Radio and then shows Preparing Radio.

If your radio successfully switches to radio mode, your radio shows the following indications:

- The blinking yellow LED extinguishes.
- The WAVE connected icon disappears on the status bar. The display shows <Talkgroup Alias> and <Channel Index>.

7.2

### **WAVE Tactical/5000**

7.2.1

### **Setting Active WAVE Channels**

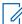

NOTE: WAVE channels are configured through CPS. Your radio automatically enables Wi-Fi and logs in to the WAVE server once you enter WAVE channel.

### Procedure:

From the menu, select WAVE Channels -> < required WAVE channels > -> Set As Active.

**Result:** The display shows a positive mini notice.

7.2.2

### **Viewing WAVE Channels Information**

#### **Procedure:**

From the menu, select **WAVE Channels** → <**required WAVE channels**> → **View Details**.

**Result:** The display shows the WAVE channel details.

7.2.3

### **Viewing WAVE Endpoints Information**

### Procedure:

From the menu, select Endpoints → <required WAVE Endpoint> → View Details.

Result: The display shows the WAVE Endpoint details.

### 7.2.4

# **Changing WAVE Configurations**

### Procedure:

- 1. From the menu, select Utilities  $\rightarrow$  Radio Settings  $\rightarrow$  WAVE.
- 2. Perform one of the following actions:
  - To change the server address, select **Server Address**.
  - To change the user ID, select **User ID**.
  - To change the password, select **Password**.
- 3. Select Apply.

**Result:** The display shows the positive mini notice momentarily before returning to the Radio Settings screen.

MN008324A01-AC Chapter 8: Registration

### **Chapter 8**

# Registration

| Supported systems:                                                                  |
|-------------------------------------------------------------------------------------|
| Capacity Max Connect Plus Other Systems                                             |
| Your radio may receive registration-related messages from your Capacity Max system. |

### Registration

Your radio sends registration message to a system when you turn on your radio, change talkgroup, or site roam. If your radio fails to register on site, your radio automatically attempts to roam to another site, and temporarily removes the registration site attempted from the roaming list.

When site searches successfully, your radio shows the following indications:

- A tone sounds.
- The yellow LED double blinks.
- The display shows Registering.

When site registered successfully, your radio shows Site <Number>.

### **Out of Range**

When your radio unable to detect a signal from the system or from the current site, your radio shows the following indications:

- A repetitive tone sounds.
- The RED blinks.
- The display shows Out of range.

### **Talkgroup Affiliation Failed**

When your radio fails to attempt affiliation to the talkgroup specified in the channels or Unified Knob Position (UKP) during registration, your radio shows <code>UKP</code> <code>Alias</code>.

### **Registration Denied**

When registration with the system is not accepted, your radio shows the following indications:

- The yellow LED double blinks.
- The display shows Registration Denied.

# **Zone and Channel Selections**

Supported systems:

Capacity Max Connect Plus Other Systems

A zone is a group of channels. You can program each channel with different features that support different groups of users.

**Table 18: Number of Supported Zones and Channels** 

| Model                               | Zones | Channels | Channels per Zone |
|-------------------------------------|-------|----------|-------------------|
| Full Keypad and Limi-<br>ted Keypad | 250   | 1000     | 160               |
| Non-Keypad                          | 4     | 64       | 16                |

9.1

# **Selecting Zones**

### **Procedure:**

From the menu, select **Zone**  $\rightarrow$  <**required Zone**>.

**Result:** The display shows **<Zone>** Selected.

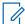

NOTE: For all Non-Keypad radio, you are recommended to enable Voice Announcement feature for selecting zone. The Voice Announcement feature can only be enabled through radio programming software.

9.2

# **Selecting Zones Using Alias Search**

### **Procedure:**

- 1. From the menu, select **Zone**.
- 2. Enter the required characters for the alias.

#### Result:

The display shows <Zone> Selected.

NOTE: The alias search is case-insensitive. If there are two or more entries with the same name, the display shows the entry listed first in the list.

# **Selecting Channels**

### Procedure:

Turn the Channel Selector knob.

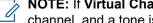

NOTE: If Virtual Channel Stop is enabled, your radio stops proceeding beyond the first or the last channel, and a tone is heard.

**Result:** Your radio switches to your preferred channel.

9.4

# **Selecting Channels Using Direct Channel Dial**

### Procedure:

At the home screen, enter the <required channel number> -> Menu/OK.

# **Site Overview**

A site provides coverage for a specific area.

In a multi-site network, the system will automatically search for a new site when the signal level from the current site drops to an unacceptable level.

10.1

### **Site Restriction**

| Supported systems: |              |               |
|--------------------|--------------|---------------|
| Capacity Max       | Connect Plus | Other Systems |

For site restriction, your radio dealer has the ability to decide which network sites to be used by your radio.

Your radio does not need to be reprogrammed to change the list of allowed and disallowed sites.

If your radio attempts to register at a disallowed site, your radio receives indication that the site is denied and then searches for a different network site.

When experiencing site restrictions, your radio shows the following indications:

- The yellow LED blinks double indicating site search.
- The display shows Register Denied or Site <Number> Not Allowed.

10.2

# **Site Trunking**

Supported systems:

| Ø  | Capacity Max | П | Connect Plus |   | Other Systems |
|----|--------------|---|--------------|---|---------------|
| Y. | Oupdoily Max | ш | Connect ide  | _ |               |

Site Trunking is only available with Capacity Max system. A site must be able to communicate with the Trunk Controller to be considered as System Trunking.

If the site cannot communicate with the Trunk Controller in the system, a radio enters Site Trunking mode. While in Site Trunking, the radio provides a periodic audible and visual indication to the user to inform the user of their limited functionality.

When a radio is in Site Trunking, the radio displays Site Trunking and a repetitive tone sounds.

The radios in Site Trunking are still able to make group and individual voice calls as well as send text messages to other radios within the same site. Voice consoles, logging recorders, phone gateways, and data applications cannot communicate to the radios at the site.

Once in Site Trunking, a radio that is involved in calls across multiple sites will only be able to communicate with other radios within the same site. Communication to and from other sites would be lost.

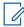

**NOTE:** If there are multiple sites that cover the current location of the radio and one of the sites enters Site Trunking, the radio roams to another site if within coverage.

MN008324A01-AC Chapter 10: Site Overview

10.3

# **Turning the Site Lock On**

Supported systems:

Capacity Max Connect Plus Other Systems

### Procedure:

Press the programmed **Site Lock** button.

Result: Your radio shows the following indications:

- A positive tone sounds.
- The display shows Site Locked.
- The radio searches in the current site only.

10.4

# **Turning the Site Lock Off**

Supported systems:

Capacity Max Connect Plus Other Systems

#### **Procedure:**

Press the programmed **Site Lock** button.

Result: Your radio shows the following indications:

- A negative tone sounds.
- The display shows Site Unlocked.
- The radio searches a list of other sites including the current sites.

10.5

# **Enabling the Manual Site Search**

Supported systems:

Capacity Max Connect Plus Other Systems

### **Procedure:**

From the menu, select Utilities  $\rightarrow$  Radio Settings  $\rightarrow$  Site Roaming  $\rightarrow$  Active Search.

**Result:** Your radio shows the following indications:

- A tone sounds.
- The green LED blinks.
- The display shows Finding Site.

If your radio finds a new site, your radio shows the following indications:

- A positive tone sounds.
- The LED extinguishes.

MN008324A01-AC Chapter 10: Site Overview

• The display shows Site <Number> Found.

If your radio fails to find a new site, your radio shows the following indications:

- A negative tone sounds.
- The LED extinguishes.
- The display shows Out of Range.

If a new site is within the range, but your radio is unable to connect to it, your radio shows the following indications:

- A negative tone sounds.
- The LED extinguishes.
- The display shows Channel Busy.

10.6

# **Accessing Neighbor Sites List**

| Supported systems:                                                                   |
|--------------------------------------------------------------------------------------|
| Capacity Max Connect Plus Other Systems                                              |
| Procedure:                                                                           |
| From the menu, select <b>Utilities</b> → <b>Radio Info</b> → <b>Neighbor Sites</b> . |

# **Types of Radio Calls**

Supported systems:

Capacity Max Connect Plus Other Systems

There are several ways that you can make a call with your radio depending on the types of calls and system available on your radio.

**Table 19: Types of Radio Calls** 

| Call Type                                                                                                    | <b>Capacity Max</b> | <b>Connect Plus</b> | Other System |
|----------------------------------------------------------------------------------------------------|---------------------|---------------------|--------------|
| Group Call  A Group Call is a point-to-multipoint call operation. Your radio must be configured as a member of the group for you to communicate with each other.   | ~                   | ~                   | ~            |
| Broadcast Call A Broadcast Call is a one-way voice call from any user to an entire talk- group.                                                                    | ~                   | ×                   | ~            |
| The Broadcast Call feature allows only the call initiating user to transmit to the talkgroup, while the recipients of the call cannot respond.                     |                     |                     |              |
| Private Call  A Private Call is a call from an individual radio to another individual radio.                                                                       | ~                   | ~                   | ~            |
| There are two types of Private call which are:                                                                                                    |                     |                     |              |
| <ul> <li>Off Air Call Set-Up (OACSU)<sup>6</sup></li> </ul>                                                                                                    |                     |                     |              |
| <ul> <li>Full Off Air Call Set-Up (FOAC-<br/>SU)<sup>7</sup></li> </ul>                                                                                            |                     |                     |              |
| All Call  An All Call is a call from an individual radio to every radio on the site or every radio at a group of sites. It is used to make important announcement. | ~                   | ~                   | ~            |

<sup>&</sup>lt;sup>6</sup> OACSU sets up the call after performing a radio presence check and completes the call automatically.

<sup>&</sup>lt;sup>7</sup> FOACSU sets up the call after performing a radio presence check. FOACSU calls require user acknowledgment to complete the call and allows the user to either Accept or Decline the call.

| Call Type                                                                                                    | Capacity Max | <b>Connect Plus</b> | Other System |
|----------------------------------------------------------------------------------------------------|--------------|---------------------|--------------|
| Selective Call  A Selective Call is a call from an individual radio to another individual radio. It is a Private Call on an analog system.                                                             | ×            | ×                   | ~            |
| Unaddressed Call An Unaddressed Call is a group call to one of the 16 predefined group IDs.                                                                                                    | ×            | ×                   | ~            |
| Open Voice Chanel Mode (OVCM) An OVCM is a call from a radio that is not preconfigured to work in a particular system during a group or individual call. The OVCM group call supports broadcast calls. | ×            | ×                   | ~            |

When a call is interrupted, you hear a continuous Talk Prohibit Tone. Releasing the **PTT** button allows you to receive the call.

Channel Free Indication feature can be programmed on your radio by your dealer. If the Channel Free Indication feature is enabled, you hear a short alert tone when the recipient releases the **PTT** button, indicating the channel is free for you to respond.

11.1

# Making Calls on the Radio

### Procedure:

Perform one of the following actions based on the type of calls:

| Option                                           | Actions                                                                                 |
|--------------------------------------------------|-----------------------------------------------------------------------------------------|
| Making group calls, private calls, unaddressed   | a. Select a channel with an active ID or alias.                                         |
| calls, or selective calls                        | <b>b.</b> To call, press and hold the <b>PTT</b> button.                                |
|                                                  | c. Wait for the Talk Permit Tone to end, and speak into the microphone.                 |
|                                                  | d. To listen, release the PTT button.                                                   |
| Making WAVE group calls                          | a. Select a WAVE talkgroup.                                                             |
|                                                  | <b>b.</b> To call, press and hold the <b>PTT</b> button.                                |
| Making broadcast calls, all calls, or OVCM calls | Select a channel with an active group ID or alias.                                      |
|                                                  | <b>b.</b> To call, press and hold the <b>PTT</b> button.                                |
|                                                  | c. Wait for the Talk Permit Tone or PTT Sidetone to end, and speak into the microphone. |

If your radio does not detect voice activity for a predetermined period, the call ends.

11.2

# **Making Calls with Contact List**

### Procedure:

Perform one of the following actions based on the type of calls:

| Option                                           | Actions                                                                                                    |
|--------------------------------------------------|----------------------------------------------------------------------------------------------------|
| Making group calls or private calls with Contact | a. From the menu, select Contacts.                                                                                             |
| List                                             | <b>b.</b> Perform one of the following actions:                                                                                |
|                                                  | <ul> <li>To do alias search, enter the required<br/>characters for the alias.</li> </ul>                                       |
|                                                  | <ul> <li>To search for the alias manually, scroll<br/>down the contact list with the 4-Way Nav-<br/>igation button.</li> </ul> |
|                                                  | c. To call, press and hold the PTT button.                                                                                     |
|                                                  | <b>d.</b> Wait for the Talk Permit Tone to end, and speak into the microphone.                                                 |
|                                                  | e. To listen, release the PTT button.                                                                                          |
| Making broadcast calls or all calls with Contact | a. From the menu, select Contacts.                                                                                             |
| List                                             | <b>b.</b> Perform one of the following actions:                                                                                |
|                                                  | <ul> <li>To do alias search, enter the required<br/>characters for the alias.</li> </ul>                                       |
|                                                  | <ul> <li>To search for the alias manually, scroll<br/>down the contact list with the 4-Way Nav-<br/>igation button.</li> </ul> |
|                                                  | c. To call, press and hold the PTT button.                                                                                     |
|                                                  | d. Wait for the Talk Permit Tone to end, and speak into the microphone.                                                        |

11.3

# **Making Calls with Manual Dial**

The following steps are applicable to Private Call only.

### Procedure:

- 1. From the menu, select Contacts  $\rightarrow$  Manual Dial  $\rightarrow$  Radio Number.
- **2.** To enter or edit the ID, enter the required numbers.
- 3. To call, press and hold the PTT button.
- **4.** Wait for the Talk Permit Tone to end, and speak into the microphone.
- **5.** To listen, release the **PTT** button.

11.4

# **Making Calls with Programmable Number Keys**

### **Procedure:**

Perform one of the following actions based on the type of calls:

| Option                                                                 | Actions                                                                                                 |
|------------------------------------------------------------------------|----------------------------------------------------------------------------------------------------|
| Making group calls or private calls with Program-<br>mable Number Keys | From the home screen, to make a call to the predefined alias, press and hold the programmed number key. |
|                                                                        | <b>b.</b> To call, press and hold the <b>PTT</b> button.                                                |
|                                                                        | c. Wait for the Talk Permit Tone to end, and<br>speak into the microphone.                              |
|                                                                        | d. To listen, release the PTT button.                                                                   |
| Making broadcast calls or all calls with Programmable Number Keys      | From the home screen, to make a call to the predefined alias, press and hold the programmed number key. |
|                                                                        | <b>b.</b> To call, press and hold the <b>PTT</b> button.                                                |
|                                                                        | <b>c.</b> Wait for the Talk Permit Tone to end, and speak into the microphone.                          |

11.5

# Receiving and Responding to Calls on the Radio

When you receive calls, your radio shows the following indications:

- The green LED blinks.
- Your radio unmutes and the incoming call sounds through the speaker.
- The display shows the ID and alias and call status.

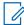

**NOTE:** You cannot respond to a Broadcast Call or All Call. For Broadcast Call, the display shows Talkback Prohibit and the Talkback Prohibit tone sounds when the **PTT** button is pressed.

### Procedure:

- **1.** To respond, press and hold the **PTT** button.
- 2. Wait for the Talk Permit Tone to end, and speak into the microphone.
- 3. To listen, release the PTT button.

11.6

## **Accepting or Declining Private Calls**

When you receive Private Calls configured as Full Off Air Call Set-Up (FOACSU), your radio shows the following indications:

• The green LED blinks.

• The display shows the alias and the Private Call icon.

# **Accepting Private Calls**

### Procedure:

- 1. To accept Private Calls, perform one of the following actions:
  - Select Accept.
  - Press and hold the PTT button.
- 2. Wait for the Talk Permit Tone to end, and speak into the microphone.
- 3. To listen, release the PTT button.

# **Declining Private Calls**

### Procedure:

To decline Private Calls, perform one of the following actions:

- Select Reject.
- Select the Back/Home button.
- For Non-Keypad radio, press the programmed Cancel button.

# **Phone Calls**

Supported systems:

| ✓ Capa | city Max 🔽 | Connect Plus | Other Systems |
|--------|------------|--------------|---------------|
|--------|------------|--------------|---------------|

A Phone Call is a call in between an individual radio or a group of radios and a telephone.

Depending on how the radio is configured, the following features may or may not be made available:

- Access code.
- Dual Tone Multi Frequency (DTMF) tone.
- De-access code.
- Displaying of caller alias or ID on receiving a phone call.
- Ability to reject or accept a phone call.

The Phone Call capability can be enabled by assigning and setting up phone numbers on the system. Contact your dealer to determine how your radio has been programmed.

12.1

# **Making Phone Calls**

#### Procedure:

- 1. From the menu, select **Phone**  $\rightarrow$  <**required** ID>  $\rightarrow$  <**Access** Code>.
- 2. To call, press and hold the PTT button.
- **3.** To listen, release the **PTT** button.
- 4. While you are in the Phone call, you can perform any of the following actions if required:
  - Enter extra digits by using the **Keypad**.
  - To end the call, select the Back/Home button.
  - To deaccess a code, enter the deaccess code by using the **Keypad** when the display shows De-Access Code:.

**Result:** If the call ends successfully, your radio shows the following indications:

- A tone sounds.
- The display shows Call Ended.

12.2

# **Making Phone Calls with Contact List**

### Procedure:

- 1. From the menu, select Contacts.
- 2. Perform one of the following actions:
  - To do alias search, enter the required characters for the alias.

MN008324A01-AC Chapter 12: Phone Calls

- To search for the alias manually, scroll down the contact list with the 4-Way Navigation button.
- 3. Select Call Phone → <Access Code>.
- **4.** To call, press and hold the **PTT** button.
- 5. To listen, release the PTT button.
- **6.** While you are in the Phone call, perform one of the following actions:
  - Enter extra digits by using the Keypad.
  - To end the call, select the Back/Home button.
  - To deaccess a code, enter the deaccess code when the display shows De-Access Code:.

Result: If the call ends successfully, your radio shows the following indications:

- A tone sounds.
- The display shows Call Ended.

12.3

# **Making Phone Calls with Manual Dial**

#### Procedure:

- 1. From the menu, select Contacts  $\rightarrow$  Manual Dial  $\rightarrow$  Phone Number.
- 2. Enter the phone number and <access Code>.
- 3. To call, press and hold the PTT button.
- 4. To listen, release the PTT button.
- **5.** While you are in the Phone call, perform one of the following actions:
  - Enter extra digits by using the **Keypad**.
  - To end the call, select the Back/Home button.
  - To deaccess a code, enter the deaccess code when the display shows De-Access Code:.

Result: If the call ends successfully, your radio shows the following indications:

• The display shows Call Ended.

12.4

# **Dual Tone Multi Frequency**

Supported systems:

|   |              | _            |          | _        |        |
|---|--------------|--------------|----------|----------|--------|
| Ø | Capacity Max | Connect Plus | $\nabla$ | Other Sy | /stems |

The Dual Tone Multi Frequency (DTMF) feature allows your radio to operate in a radio system with an interface to the telephone systems.

12.4.1

### Initiating the DTMF Tone

#### Procedure:

1. Press and hold the PTT button.

- 2. To initiate a DTMF tone, perform one of the following actions:
  - Enter the <desired number>.
  - Press the \* or # button.

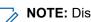

NOTE: Disabling all radio tones and alert will automatically turn off the DTMF tone.

12.5

# **Receiving and Responding to Phone Calls**

When you receive a phone call, your radio shows the following indications:

- The green LED blinks.
- Your radio unmutes and the incoming call sounds through the speaker.
- The display shows the Phone Call icon and the call status.

### Procedure:

- 1. To respond to the phone call, press and hold the PTT button.
- 2. Wait for the Talk Permit Tone to end, and speak into the microphone.
- 3. To listen, release the PTT button.
- 4. To end the call, select the Back/Home button.

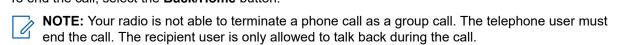

**Result:** If the call ends successfully, your radio shows the following indications:

- A tone sounds.
- The display shows Call Ended.

# **Call Preemption**

| Supported systems:                                                                                                    |
|----------------------------------------------------------------------------------------------------|
| Capacity Max Connect Plus Other Systems                                                                                                    |
| Call Preemption allows your radio to interrupt any ongoing calls and initiate a higher priority call.                                                                                            |
| With the Call Preemption feature, the system interrupts any ongoing calls whereby trunked channels are unavailable.                                                                              |
| Thus your radio initiates a higher priority call such as an emergency call or all call. If no other Radio Frequency (RF) channels are available, emergency call will interrupt all call as well. |

# **Voice Interrupt**

| Supported systems: |              |               |
|--------------------|--------------|---------------|
| Capacity Max       | Connect Plus | Other Systems |

Voice Interrupt allows your radio to end any ongoing calls.

The Voice Interrupt feature uses the reverse channel signaling to interrupt any ongoing calls. You are allowed to make a voice transmission during the interruption.

The Voice Interrupt feature improves the probability of delivering a new call to the recipients when a call is in progress.

Voice Interrupt is accessible if this feature has been programmed in your radio. Contact your dealer for more information.

14.1

# **Enabling the Voice Interrupt**

### Procedure:

- 1. To interrupt the transmission during an on-going call, press and hold the PTT button.
- 2. Wait for the Talk Permit Tone to end, and speak into the microphone.

# **Initiating Transmit Interrupt**

| Supported systems: |              |               |
|--------------------|--------------|---------------|
| Capacity Max       | Connect Plus | Other Systems |

### Procedure:

To interrupt an ongoing call, perform one of the following actions:

- Press the PTT button.
- Press the **Emergency** button.
- For Other Systems, perform data transmission.
- For Other Systems, press the programmed TX Interrupt Remote Dekey button.

#### Result:

The receiving radio displays Call Interrupted.

# **Advanced Features**

This chapter explains the operations of the features available in your radio.

16.1

# **Analog Message Encode**

| Supported systems.                                                                                  |
|----------------------------------------------------------------------------------------------------|
| Capacity Max Connect Plus Other Systems                                                             |
| Your radio can send preprogrammed messages from the Message list to a radio alias or the dispatcher |

16.1.1

## **Sending MDC Encode Messages to Dispatchers**

#### Procedure:

From the menu, select  $Message \rightarrow Quick Text \rightarrow \langle required message \rangle$ .

#### Recult.

If the request is successful, your radio shows the following indications:

- A positive indicator tone sounds.
- The display shows a positive mini notice.

If the request is unsuccessful, your radio shows the following indications:

- A negative indicator tone sounds.
- The display shows a negative mini notice.

16.1.2

# **Sending 5-Tone Encode Messages to Contacts**

### Procedure:

From the menu, select **Message** → **Quick Text** → **<required message**> → **<required contact>**.

#### Result

If the request is successful, your radio shows the following indications:

- A positive indicator tone sounds.
- The display shows a positive mini notice.

If the request is unsuccessful, your radio shows the following indications:

- A negative indicator tone sounds.
- The display shows a negative mini notice.

16.2

Supported systems:

# **Analog Status Update**

| ٠, | '            |   |              |       |         |
|----|--------------|---|--------------|-------|---------|
|    |              |   |              |       |         |
| П  | Capacity Max | П | Connect Plus | Other | Systems |

Your radio can send preprogrammed messages from the Status List indicating your current activity to a radio contact (for 5-Tone systems) or the dispatcher (for Motorola Data Communication systems).

For Motorola Data Communication (MDC) systems, the last acknowledged message is kept at the top of the Status list. The other messages are arranged in alphanumeric order.

16.2.1

### **Sending Status Updates to Predefined Contacts**

#### Procedure:

Perform one of the following actions:

- For Motorola Data Communication (MDC) systems, from the menu, select Status → <required status> → Set as Default → Menu/OK.
- For 5-Tone systems, from the menu, select Status → <required status> → Set as Default.

For 5-Tone systems, if you press the **PTT** button while in the Status List, you radio sends the selected status update and returns to the home screen to start a voice call.

#### Result:

For MDC systems, if the request is successful, your radio shows the following indications:

- A positive indicator tone sounds.
- The display shows a positive mini notice.

For MDC systems, if the request is unsuccessful, your radio shows the following indications:

- A negative indicator tone sounds.
- The display shows a negative mini notice.

For 5-Tone systems, if the request is successful, your radio display shows a ✓ beside the acknowledged status.

For 5-Tone systems, if the request is unsuccessful, your radio display shows a  $\checkmark$  beside the previous status.

16.2.2

## **Viewing 5-Tone Status Details**

Prerequisites: Purchase the Software License Key.

#### **Procedure:**

From the menu, select **Status**  $\rightarrow$  **<required status>**  $\rightarrow$  **View Details**.

**Result:** The display shows details of the selected status.

16.2.3

### **Editing 5-Tone Status Details**

### **Procedure:**

- 1. From the menu, select **Status** → <**required status**> → **Edit**.
- 2. To edit the status details, use the following keys:
  - To move the cursor to the left or right, select the 4-Way Navigation buttons.
  - To delete characters, select the \* key.
  - To change the text entry method, select and hold the # key.
- 3. When editing is completed, select the **Menu/OK** button.

Result: The display shows a positive mini notice.

16.3

### **Auto Fallback**

Supported systems:

| - | ,            | -        |              |               |
|---|--------------|----------|--------------|---------------|
|   | Capacity Max | $\nabla$ | Connect Plus | Other Systems |

If failures occur in the Connect Plus system, Auto Fallback is a system feature that allows you to continue making and receiving non-emergency calls on the selected Group Contact.

If a failure occurs in the system, your radio attempts to roam to a different Connect Plus site. Your radio searches for an operable Connect Plus site or a Fallback Channel.

A Fallback Channel is a repeater that is normally part of an operable Connect Plus site. This repeater cannot communicate with either the site controller or Connect Plus network at that moment. In Auto Fallback mode, the repeater operates as a single digital repeater. Auto Fallback Mode supports non-emergency Group Calls only. No other call types are supported in Auto Fallback Mode.

If the site returns to a normal trunking operation while you are in the range of your Fallback repeater, your radio automatically exits Auto Fallback Mode. When your radio successfully registers, a tone sounds.

If you are in the range of an operable site that is not in Fallback Mode, you can search and register on an available site by pressing the Roam Request button. If no other site is available, your radio returns to Auto Fallback Mode. If you are out of coverage of your Fallback repeater, your radio enters the Search Mode. The display shows Searching.

16.3.1

### **Indications of Auto Fallback Mode**

When your radio is using a Fallback channel, you hear the intermittent Fallback Tone approximately once every 15 seconds (except while transmitting). The display periodically shows a brief message, Fallback Channel. Your radio only permits PTT on the selected Group Contact (Group Call, Multigroup Call, or Site All Call). It does not allow you to make other types of calls.

16.3.2

### Calls in Fallback Mode

Calling in Fallback Mode is similar to making regular Group Calls. You can select Group, Multi-group, or Site All Call contacts. While your radio is operating on the Fallback Channel, the Multi-group operates similarly to

other Groups. Only radios that are selected for that Multi-group can communicate on that channel. Calls are not networked to other sites or other repeaters.

Emergency voice calls or Emergency Alerts are not available in Fallback mode. If you press the emergency button in Fallback mode, the radio provides an invalid key press tone. Display-equipped radios also show the message, Feature not available.

Private and Phone calls are not available in Fallback mode. If you attempt a call to a private contact, you will receive a denial tone.

Enhanced Traffic Channel Access (ETCA) is not supported in Auto Fallback Mode. If the **PTT** button is pressed on two or more radios at the same time, both radios may transmit until the **PTT** button is released. In this scenario, it is possible that none of the transmissions are understood by the receiving radios.

16.4

Supported systems:

# **Auto-Range Transponder System**

Capacity Max Connect Plus Other Systems

| The Auto-Range Transponder System (ARTS) is an analog-only feature designed to inform you when your radio is out-of-range of other ARTS-equipped radios.  ARTS-equipped radios transmit or receive signals periodically to confirm that they are within range of each other.  Your radio provides indications as follows: |                                                                                                    |  |  |  |                              |                                                     |  |  |  |
|----------------------------------------------------------------------------------------------------|----------------------------------------------------------------------------------------------------|--|--|--|------------------------------|-----------------------------------------------------|--|--|--|
|                                                                                                    |                                                                                                    |  |  |  | Table 20: Auto-Range Transpo | Table 20: Auto-Range Transponder System Indications |  |  |  |
|                                                                                                    |                                                                                                    |  |  |  | Indication                   | Description                                         |  |  |  |
| First-Time Alert                                                                                                    | <ul> <li>A tone sounds.</li> <li>The display shows In Range after the channel alias.</li> </ul>                                                   |  |  |  |                              |                                                     |  |  |  |
| ARTS-in-Range Alert                                                                                                    | <ul> <li>A tone sounds, if programmed.</li> <li>The display shows In Range after the channel alias.</li> </ul>                                    |  |  |  |                              |                                                     |  |  |  |
| ARTS-Out-of-Range Alert                                                                                                    | <ul> <li>A tone sounds.</li> <li>The red LED rapidly blinks.</li> <li>The display shows Out of Range alternating with the Home screen.</li> </ul> |  |  |  |                              |                                                     |  |  |  |
| 16.5  Beacon Feature Supported systems:  ☐ Capacity Max ✓ Connec                                                                                                    |                                                                                                    |  |  |  |                              |                                                     |  |  |  |

MN008324A01-AC Chapter 16: Advanced Features

The Beacon feature is part of Connect Plus Fall Alert, a purchasable feature. Your dealer or Radio System Administrator can tell you if the Beacon feature applies to your radio.

If your radio has been enabled and programmed for one or more of the Fall Alert Alarms, it can also be enabled for the Beacon feature.

If your radio automatically starts an Emergency Call or Emergency Alert due to one of the Fall Alert Alarms, and if your radio is also enabled for the Beacon feature, the radio starts to periodically emit a high pitched tone approximately once every ten seconds. The interval can vary depending on whether you are talking on your radio. The purpose of the Beacon tone is to help searchers locate you. If your radio has also been enabled for the "Visual Beacon", the radio's backlight comes on for a few seconds every time the Beacon tone plays.

You can stop your radio from playing the Beacon tone by using a programmable button, if your radio has been configured in this manner. This is discussed in the next two sections. If your radio does not have the programmable button or menu option, you can stop the Beacon tone by turning the radio off and then on again, or by changing to a different zone (if your radio has been programmed for more than one zone).

16.5.1

### **Turning the Beacon On**

### **Procedure:**

From the menu, select **Utilities**  $\rightarrow$  **Connect Plus**  $\rightarrow$  **Beacon**  $\rightarrow$  **Enable**.

#### Result

The display shows a confirmation message.

16.5.2

### **Turning the Beacon Off**

#### Procedure:

From the menu, select **Utilities**  $\rightarrow$  **Connect Plus**  $\rightarrow$  **Beacon**  $\rightarrow$  **Disable**.

#### Result:

The display shows a confirmation message.

16.5.3

### Resetting the Beacon

Resetting the beacon stops the Beacon Tone and Visual Beacon without turning off the Beacon feature.

### Procedure:

From the menu, select **Utilities**  $\rightarrow$  **Connect Plus**  $\rightarrow$  **Beacons**  $\rightarrow$  **Reset**.

#### Result

The display shows a confirmation message.

16.6

### **Bluetooth®**

Supported systems:

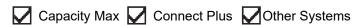

This feature allows your radio to connect to any Bluetooth enabled device through Bluetooth connection.

Your radio supports both Motorola Solutions and Commercially available Off-The-Shelf (COTS) Bluetooth enabled devices. For example, headset, scanner, sensor device, and PTT-Only Device (POD).

The Bluetooth operates within a range of 10 meter (32 feet) line of sight. The Bluetooth function of your radio has a maximum power of 2.5 mW (4 dBm) at the 10 m range.

This is an unobstructed path between your radio and your Bluetooth enabled device. For high degree of reliability, Motorola Solutions recommends to not separate the radio and the Bluetooth enabled device.

If the voice and tone quality gets distorted or unclear, place your radio and the Bluetooth enabled device close to each other to re-establish clear audio reception.

Your radio can support up to three simultaneous Bluetooth connections with Bluetooth-enabled devices of unique types. Your radio connects to the Bluetooth-enabled device within range with either the strongest signal strength or last connected device.

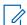

#### NOTE:

- Use the latest Bluetooth accessories (v5.0 and above) for enhanced connection security.
- Always adopt Bluetooth security best practices when using Bluetooth devices.

16.6.1

### **Turning the Bluetooth On**

### Procedure:

From the menu, select **Bluetooth**  $\rightarrow$  **My Status**  $\rightarrow$  **On**.

**Result:** If Bluetooth is turned on, the display shows a ✓ beside on.

16.6.2

### **Turning the Bluetooth Off**

#### Procedure:

From the menu, select **Bluetooth**  $\rightarrow$  **My Status**  $\rightarrow$  **Off**.

**Result:** If Bluetooth is turned off, the display shows a ✓ beside Off.

16.6.3

### **Connecting to Bluetooth Devices**

### **Procedure:**

- 1. From the menu, select Bluetooth.
- **2.** Perform one of the following actions:
  - To connect to an existing device, select Devices → <required device> → Connect.
  - To connect to a new device, select Devices → Find Devices → <required device>
     → Connect.
  - To connect to a device in discoverable mode, select **Find Me**.

#### Result:

If the Bluetooth device is successfully connected to the radio, your radio shows the following indications:

• A positive tone sounds.

The display shows <Device> Connected and the Bluetooth Connected icon.

If the Bluetooth device is unsuccessfully connected to the radio, your radio shows the following indications:

- A negative tone sounds.
- The display shows Connecting Failed.

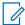

**NOTE:** The Bluetooth connection tone is enabled by default. You can disable the Bluetooth connection tone through the radio programming software.

16.6.4

### **Disconnecting from Bluetooth Devices**

#### Procedure:

From the menu, select  $Bluetooth \rightarrow Devices \rightarrow \langle required device \rangle \rightarrow Disconnect$ .

#### Result:

If the Bluetooth device is successfully disconnected from the radio, your radio shows the following indications:

- A tone sounds.
- The display shows <Device> Disconnected.

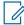

**NOTE:** The Bluetooth connection tone is enabled by default. You can disable the Bluetooth connection tone through the radio programming software.

16.6.5

# Switching Audio Route between Internal Radio Speaker and Bluetooth Device

#### **Procedure:**

Press the programmed Bluetooth Audio Switch button.

### Result:

When the audio is routed to the Internal Radio Speaker, the display shows Route Audio to Radio.

When the audio is routed to the Bluetooth device, the display shows Route Audio to Bluetooth.

16.6.6

### **Viewing Device Details**

#### **Procedure:**

From the menu, select  $Bluetooth \rightarrow Devices \rightarrow \langle required device \rangle \rightarrow View Details$ .

16.6.7

## **Editing Device Names**

### Procedure:

From the menu, select  $Bluetooth \rightarrow Devices \rightarrow \langle required device \rangle \rightarrow Edit Name \rightarrow \langle New Name \rangle$ .

#### Result:

The display shows Device Name Saved.

16.6.8

# **Deleting Device Names**

### Procedure:

From the menu, select Bluetooth  $\rightarrow$  Devices  $\rightarrow$   $< required device > \rightarrow$  Delete.

Result: The display shows Device Deleted.

16.6.9

### **Adjusting Bluetooth Mic Gain Values**

#### Procedure:

- 1. From the menu, select Bluetooth → BT Mic Gain.
- 2. To increase or decrease the values, use the 4-Way Navigation button.

16.6.10

### **Permanent Bluetooth Discoverable Mode**

The Permanent Bluetooth Discoverable Mode must be enabled by your dealer.

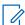

NOTE: If the Permanent Bluetooth Discoverable Mode is enabled, you are unable to find the Bluetooth setting in the menu and you cannot use any Bluetooth programmable button features.

Other Bluetooth-enabled devices can locate your radio, but the devices cannot connect to the radio. The Permanent Bluetooth Discoverable Mode enables dedicated devices to use your radio position in the process of Bluetooth-based location.

16.7

# **Call Alert Operation**

Supported systems:

| Capacity Max Conn | ect Plus Other Systems |
|-------------------|------------------------|
|-------------------|------------------------|

Call Alert paging enables you to alert the recipient to call you back when they can. This feature is applicable for subscriber aliases or IDs only.

For Capacity Max, the Call Alert feature allows radio users or dispatchers to alert recipients to call back the caller when available. Voice communication is not involved in this feature. Off Air Call Set-Up (OACSU) private calls allows you to respond immediately. Full Off Air Call Set-Up (FOACSU) private calls requires you to acknowledge the call. OACSU type calls are recommended for the Call Alert feature.

16.7.1

### **Making Call Alerts**

### **Procedure:**

Perform one of the following actions:

| Option                               | Actions                                                                                      |
|--------------------------------------|----------------------------------------------------------------------------------------------|
| Making Call Alerts with Contact List | From the menu, select <b>Contacts</b> → < <b>required</b> ID or alias> → <b>Call Alert</b> . |
| Making Call Alerts with Manual Dial  | a. From the menu, select Contacts → Manual Dial → Radio Number.                              |
|                                      | <b>b.</b> Enter the ID.                                                                      |
|                                      | c. Select Call Alert.                                                                        |

### Result:

If the request is successful, the display shows a positive mini notice.

If the request is unsuccessful, the display shows a negative mini notice.

16.7.2

### **Responding to Call Alerts**

When you receive a Call Alert, your radio shows the following indications:

- A repetitive tone sounds.
- The yellow LED blinks.
- The display shows a notification list of the Call Alert and the ID of the caller.

#### Procedure:

Depending on the configuration by your dealer, perform one of the following actions:

- Respond to the caller with a Private Call by pressing the PTT button.
- Continue with Talkgroup communication by pressing the PTT button. To respond to the Call Alert, navigate to the Missed Call log in the Call Log menu.

16.8

# **Call Indicator Settings**

Supported systems:

Capacity Max Connect Plus Other Systems

This feature allows you to configure call or text message tones.

16.8.1

### **Activating or Deactivating Call Ringers**

You can activate or deactivate call ringers for Private Calls, Text Messages, Call Alerts, Telemetry Status with Text (for Capacity Max and other systems), and Selective Calls (for other systems).

### **Activating Call Ringers**

#### Procedure:

- 1. From the menu, select Utilities → Radio Settings → Tones/Alerts → Call Ringers.
- 2. Select one of the following options:
  - Call Alert
  - Private Call
  - Selective Call
  - Telemetry
  - Messages
- 3. Select the required tone.

#### Result:

If you activate call ringers, your radio shows the following indications:

### **Deactivating Call Ringers**

#### Procedure:

- 1. From the menu, select Utilities → Radio Settings → Tones/Alerts → Call Ringers.
- 2. Select one of the following options:
  - Call Alert
  - Private Call
  - Selective Call
  - Telemetry
  - Messages
- 3. Perform one of the following actions:
  - If you want to deactivate call ringers for Telemetry option, select Turn Off.
  - If you want to deactivate call ringers for other options, select Off.

#### Result:

If you deactivate call ringers, your radio shows the following indications:

#### 16.8.2

Supported systems:

### **Assigning Ring Styles**

Capacity Max Connect Plus Other Systems

MN008324A01-AC Chapter 16: Advanced Features

You can program your radio to play one of the 11 predefined ring tones when receiving Private Calls, Call Alerts, or Text Messages.

#### **Procedure:**

From the menu, select Contacts  $\rightarrow$  <required ID or alias>  $\rightarrow$  View/Edit  $\rightarrow$  Ringer  $\rightarrow$  <required tone>.

#### Result:

The display shows a positive mini notice.

16.8.3

### **Ring Alert Type**

You can program your radio to vibrate when receiving calls. Your radio vibrates once or repetitively depending on the selected ring style.

For radios with batteries that support the vibrate feature and are attached to a vibrating belt clip, the Ring Alert Type options are Silent, Ring, Vibrate, and Ring and Vibrate.

For radios with batteries that do not support the vibrate feature and are not attached to a vibrating belt clip, Ring Alert Type is automatically set to Ring. The available Ring Alert Type options are Silent and Ring.

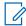

**NOTE:** If All Tones status is enabled, your radio displays the ring alert type. If All Tones status is disabled, your radio displays the All Tone Mute icon.

16.8.3.1

### **Selecting Ring Alert Types**

#### **Procedure:**

- 1. From the menu, select Utilities → Radio Settings → Tones/Alerts → Ring Alert Type.
- 2. Select one of the following options:
  - Silent
  - Ring
  - Vibrate
  - Ring & Vibrate

16.8.4

### **Configuring Vibrate Styles**

When you attach a Vibrating Belt Clip to your radio that has a battery supporting the vibrate feature, Vibrate Style is enabled.

#### Procedure:

- 1. From the menu, select Utilities → Radio Settings → Tones/Alerts → Vibrate Style.
- **2.** Select on of the following options:
  - Short
  - Medium
  - Long

16.8.5

### **Escalating Alarm Tone Volume**

You can program your radio to continually alert you when the radio calls remain unanswered. This alert automatically increases the alarm tone volume over time. This feature is called Escalert.

#### **Procedure:**

From the menu, select Utilities → Radio Settings → Tones/Alerts → Escalert.

#### Result:

If Escalert is enabled, the display shows a ✓ beside Enabled.

If Escalert is disabled, the \( \strict{disappears beside Enabled.} \)

16.9

### **Call Log Features**

Supported systems:

| Capacity Max Connect Plus O | ther Systems |
|-----------------------------|--------------|
|-----------------------------|--------------|

Your radio tracks all recent outgoing, answered, and missed Private Calls. The call log feature is used to view and manage recent calls.

Missed Call Alerts can be included in call logs depending on the system configuration on your radio. You can perform the following tasks in each call list:

- View Details
- Delete Calls
- Store Aliases or IDs to Contacts (for Capacity Max and Other Systems)

16.9.1

### **Viewing Recent Calls**

#### Procedure:

- 1. From the menu, select Call Log.
- 2. Select one of the following lists:
  - Missed
  - Answered
  - Outgoing
- 3. View calls by scrolling through the list.

Result: The display shows the most recent entry.

16.9.2

### Storing Aliases or IDs from the Call List

Supported systems:

16.10

### Call Queue

Supported systems:

Capacity Max Connect Plus Other Systems

When there are no resources available to process a call, Call Queue enables the call request to be placed in the system queue for the next available resources.

16.10.1

### **Receiving Call Queues**

#### Procedure:

Press and hold the PTT button until you hear the Call Queue Tone.

#### Result:

A tone is heard and the display shows Call in Queue.

If the call is successful, your radio shows the following indications:

- A positive indicator tone sounds.
- The green LED blinks.
- The display shows the call type icon, ID, or alias.

You have up to 4 seconds to press and hold the PTT button to begin voice transmission.

If the call is unsuccessful, your radio shows the following indications:

- A negative indicator tone sounds.
- The display shows the failure notice screen.
- Radio terminates the call and exits the call setup.

16.11

### **Contacts Settings**

Supported systems:

| $\square$ | Capacity Max | $\mathbf{Z}$ | Connect Plus | Other | Systems |
|-----------|--------------|--------------|--------------|-------|---------|
|-----------|--------------|--------------|--------------|-------|---------|

The Contacts menu provides an address book function on your radio. Each entry corresponds to an ID for making calls. The entries are alphabetically sorted.

Each entry supports different call types depending on your settings. The contact entries display Call Type, Call Alias, and Call ID information.

You can assign entries to programmable number keys as quick dial. You see a check mark before each number key that is assigned to an entry. If the check mark is before the <code>Empty</code> interface, a number key is not assigned to the entry.

Personal Computer (PC) Calls and Dispatch Calls are data-related. These calls are only available with an application.

For Connect Plus, you can add or edit subscriber IDs. Only your dealer can delete the subscriber IDs. Access to Contact Lists depends on the zone configuration:

- If only one zone is configured for the radio, the Contact List directly displays the list from the current selected zone.
- If multiple zones are configured for the radio, the Zone Contact folder displays all zones with identical network IDs as the current selected zone. You can access the contacts in these zones.

#### 16.11.1

### **Adding New Contacts**

#### Procedure:

- 1. From the menu, select Contacts → New Contact → <required contact type>. The contact type options are Radio Contact or Phone Contact.
- 2. Enter the contact number.
- 3. Enter the contact name.
- **4.** Select the required ringer type.

#### Result:

A positive tone sounds. The display shows a positive mini notice. For Connect Plus, the display shows Contact Saved.

16.11.2

### Catting Default Contacts

| Setting Default Contacts                                                                                                    |
|----------------------------------------------------------------------------------------------------|
| Supported systems:                                                                                                    |
| Capacity Max Connect Plus Other Systems                                                                                                    |
| Procedure:                                                                                                    |
| From the menu, select $\rightarrow$ Contacts $\rightarrow$ <required alias="" id="" or=""> <math>\rightarrow</math> Set as Default.</required> |
| Result: If the setting is successful, your radio shows the following indications:                                                              |
| A positive indicator tone sounds.                                                                                                    |
| The display shows a positive mini notice.                                                                                                    |
| <ul> <li>The display shows a</li></ul>                                                                                                    |
| Assigning Entries to Programmable Number Keys                                                                                                  |

### S

Capacity Max Connect Plus Other Systems

### Procedure:

Supported systems:

- 1. From the menu, select  $Contacts \rightarrow \langle required \ ID \ or \ alias \rangle \rightarrow Program \ Key$ .
- 2. Select the chosen number key.
- 3. If the chosen number key is already assigned to an entry, perform one of the following actions:
  - To overwrite the existing number key assignment, select **Yes**.
  - To retain the existing number key, select **No** and select another number key.

If you overwrite the existing number key assignment, your radio shows the following indications:

A positive tone sounds.

• The display shows Contact Saved and a positive mini notice.

16.11.4

# Removing Associations Between Entries and Programmable Number Keys

| Programmable number keys                                                                                                    |
|----------------------------------------------------------------------------------------------------|
| Supported systems:                                                                                                    |
| Capacity Max Connect Plus Other Systems                                                                                                    |
| Procedure:                                                                                                    |
| <ol> <li>From the menu, select Contacts → <required alias="" id="" or=""> → Program Key → Empty.</required></li> </ol>                                                                                                    |
| The display shows Clear from all keys.                                                                                                    |
| 2. Select Yes.                                                                                                    |
| Result: A positive tone sounds. The display shows Contact Saved and then automatically returns to the previous menu.                                                                                                    |
| <b>NOTE:</b> When an entry is deleted, the association between the entry and programmed number key is removed.                                                                                                    |
| 16.12                                                                                                    |
| Dynamic Caller Alias                                                                                                    |
| Supported systems:                                                                                                    |
| Capacity Max Connect Plus Other Systems                                                                                                    |
| This feature allows you to dynamically edit a Caller Alias from your radio front panel.                                                                                                    |
| When in a call, the receiving radio displays the Caller Alias of the transmitting radio.                                                                                                    |
| The Caller Aliases list can store up to 500 Caller Aliases of transmitting radio. You can view or make Private Calls from the Caller Aliases list. When you turn off your radio, the history of receiving Caller Aliases is removed from the Caller Aliases list. |
| 16.12.1                                                                                                    |
| Editing the Caller Alias                                                                                                    |
| Procedure:                                                                                                    |
| Perform one of the following actions:                                                                                                    |

| Option                                              | Actions                                                                                                    |  |
|-----------------------------------------------------|----------------------------------------------------------------------------------------------------|--|
| Editing the Caller Alias while turning on the radio | <ul> <li>a. Turn on your radio.</li> <li>b. Enter the new <caller alias=""></caller></li> <li>→ Menu/OK.</li> </ul> |  |

| Option                                 | Actions                                                                                                  |  |
|----------------------------------------|----------------------------------------------------------------------------------------------------|--|
| Editing the Caller Alias from the menu | <ul> <li>a. From the menu, select Utilities → Radio Info. → My ID → Menu/OK → Edit → Menu/OK.</li> </ul> |  |
|                                        | b. Enter the new <caller alias="">.</caller>                                                             |  |

**Result:** The display shows a positive mini notice.

16.12.2

### **Viewing the Caller Aliases List**

You can access the Caller Aliases list to view the transmitting Caller Alias details.

#### Procedure:

From the menu, select Caller Aliases  $\rightarrow$  

preferred list>  $\rightarrow$  View Details.

16.12.3

### **Initiating Private Calls From the Caller Aliases List**

#### Procedure:

- 1. From the menu, select Caller Aliases → <required Caller Alias>.
- 2. To call, press and hold the PTT button.

16.13

### **Dynamic Group Number Assignment**

Supported systems:

| $\square$ | Capacity Max | Г | Connect Plus | Other Systems |
|-----------|--------------|---|--------------|---------------|

Dynamic Group Number Assignment (DGNA) is a feature that allows the third-party console to assign and remove talkgroup dynamically to a radio from over the air.

When the console assigns DGNA to your radio, your current channel is in DGNA mode and shows the followings:

- A tone sounds.
- The display shows <DGNA Talkgroup Alias> Assigned momentarily before returning to the home screen.
- The DGNA icon appears in the status bar.
- The home screen displays DGNA talkgroup alias.

When the console removes DGNA from your radio, your radio restores the previous talkgroup and shows the followings:

- A tone sounds.
- The display shows <DGNA Talkgroup Alias> Removed momentarily before returning to the home screen.
- The DGNA icon disappears from the status bar.
- The home screen displays the previous talkgroup alias.

Depending on how your radio is programmed, you can view, edit, and listen to the original scan lists channels and the non-DGNA talkgroups.

When your radio is in DGNA mode, press and hold the **PTT** button action allows you to communicate only with the current DGNA talkgroup. To communicate with the previous non-DGNA talkgroup, program the programmed **One Touch Access** button.

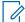

**NOTE:** Check with your dealer or system administrator to determine how your radio has been programmed.

16.13.1

### **Making DGNA Calls**

Prerequisites: Ensure your current channel is in DGNA mode.

#### **Procedure:**

To call, press and hold the PTT button.

**Result:** Your radio shows the following indications:

- A DGNA tone sounds.
- The display shows the DGNA icon and the alias.

16.13.2

### **Making Non-DGNA Calls**

#### Procedure:

Perform one of the following actions:

If your radio is in DGNA mode, press the programmed One Touch Access button.

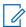

#### NOTE:

If your radio is not in DGNA mode and you press the **One Touch Access** button, your radio sounds a negative tone, indicating error. The display remains unchanged.

If your radio is not in DGNA mode, press and hold the PTT button.

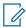

#### NOTE:

When a PTT button is press before a negative tone sounds, your radio returns to the home screen. When your radio is in the home screen, a PTT press makes a call to the DGNA talkgroup.

#### Result:

Your radio shows the following indications:

- A positive tone sounds.
- Voice Announcement sounds.
- The display shows <Talkgroup Alias> and Press PTT momentarily.

16.13.3

### Receiving and Responding to DGNA Calls

When you receive a DGNA call, your radio shows the following indications:

- A DGNA tone sounds.
- The display shows the DGNA icon and aliases.

Your radio unmutes and the incoming call sounds through the speaker.

#### Procedure:

- 1. To call, press and hold the PTT button.
- 2. To listen, release the PTT button.

#### 16.14

# **Emergency Operation**

Supported systems:

Emergency Alarms are used to indicate critical situations. You can initiate an Emergency Alarm at any time even when there is activity on the current channel.

You can only assign one type of Emergency Mode to the Emergency button for each channel. Your radio supports the following Emergency Modes:

**Table 21: Emergency Modes** 

| <b>Emergency Mode</b>                | Description                                                                                                    |  |  |  |  |  |
|--------------------------------------|----------------------------------------------------------------------------------------------------|--|--|--|--|--|
| Emergency Alarm                      | An Emergency Alarm is not a voice call. This alarm is an emergency notification sent to radios that are programmed to receive them.                                                                                                    |  |  |  |  |  |
| Emergency Alarm with Call            | Your radio transmits an Emergency Alarm. When the Emergency Alarm is acknowledged, the group of radios can communicate over the assigned emergency channel. Press and hold the <b>PTT</b> button to talk.                                                                                                    |  |  |  |  |  |
| Emergency Alarm with Voice to Follow | Your radio transmits an Emergency Alarm. When the Emergency Alarm is acknowledged, your radio microphone is automatically activated which is known as Hot Mic. Hot Mic allows you to communicate with the group of radios without pressing the <b>PTT</b> button.                                                 |  |  |  |  |  |
|                                      | NOTE:                                                                                                    |  |  |  |  |  |
|                                      | If the Emergency Cycle Mode is enabled, repetitions of Hot Mic and receiving period are made for a programmed duration.                                                                                                    |  |  |  |  |  |
|                                      | <ul> <li>If you press and hold the PTT button during the programmed Hot<br/>Mic receiving period, your radio proceeds to make a call and stops<br/>Hot Mic receiving period timer. Your radio remains in emergency<br/>mode. Once PTT button is released, Hot Mic receiving period timer<br/>restarts.</li> </ul> |  |  |  |  |  |
|                                      | <ul> <li>If the Emergency Alarm request fails, the radio does not retry to<br/>send the request, and enters the Hot Mic directly.</li> </ul>                                                                                                    |  |  |  |  |  |
| Silent Emergency<br>Alarm            | Your radio transmits an emergency notification without any audio or visual indicators.                                                                                                    |  |  |  |  |  |
| Silent Emergency<br>Alarm with Call  | Your radio transmits an emergency notification without any audio or visual indicators. Your radio suppresses all audio and visual indicators of the emergency until you press and hold the <b>PTT</b> button to talk.                                                                                             |  |  |  |  |  |

| <b>Emergency Mode</b>                             | Description                                                                                                    |
|---------------------------------------------------|----------------------------------------------------------------------------------------------------|
| Silent Emergency<br>Alarm with Voice to<br>Follow | Your radio transmits an emergency notification without any audio or visual indicators. When the Emergency Alarm is acknowledged, the Hot Mic is activated. You can communicate with the group of radios without pressing the <b>PTT</b> button. |
|                                                   | NOTE: The indicators only appear when you press the PTT button.                                                                                                    |

Your dealer can set the Emergency On or Off function and button-press duration of the Emergency button. Contact your dealer for more information.

Your dealer can program the Emergency Search tone. When the tone is programmed, the Emergency Search tone sounds. The tone mutes when your radio transmits or receives voice, and stops when your radio exits Emergency mode.

16.14.1

### **Sending Emergency Alarms**

#### Procedure:

Press the programmed **Emergency On** button.

#### Result:

If the alarm is successfully sent, your radio shows the following indications:

- The Emergency tone sounds.
- The green LED blinks.
- The display shows Alarm Sent.

If the alarm is unsuccessful after all retries, your radio shows the following indications:

- A negative tone sounds.
- The display shows Alarm Failed.

16.14.2

## **Sending Emergency Alarms with Call**

#### Procedure:

1. Press the programmed **Emergency On** button.

If the alarm is successfully sent, your radio shows the following indications:

- The Emergency tone sounds.
- The green LED blinks.
- The display shows Alarm Sent.
- 2. To call, press and hold the PTT button.
- 3. Wait for the Talk Permit Tone to end, and speak into the microphone.
- 4. To listen, release the PTT button.

If your radio does not detect voice activity for a predetermined period, the call ends.

#### 16.14.3

### **Sending Emergency Alarms with Voice to Follow**

#### **Procedure:**

1. Press the programmed **Emergency On** button.

If the alarm is successfully sent, the Emergency tone sounds and Hot Mic is activated.

2. Speak into the microphone without pressing the PTT button.

Your radio automatically stops transmitting when:

- The cycling duration between hot mic and receiving calls expires if Emergency Cycle Mode is enabled.
- The hot mic duration expires if Emergency Cycle Mode is disabled.

#### 16.14.4

### **Responding to Emergency Alarms**

The recipient can only support one Emergency Alarm at a time. If more than one alarm is received, the second Emergency Alarm overrides the first alarm.

When you receive an Emergency Alarm, your radio shows the following indications:

- A tone sounds.
- The red LED blinks.
- The display shows the Emergency Alarm List, Emergency Talkgroup ID, and ID of the transmitting radio.

**Prerequisites:** Enable the Emergency Alarm Indication.

#### Procedure:

- 1. When the Emergency Alarm List appears, perform one of the following actions:
  - For Capacity Max and Other Systems, select the required ID.
  - For Connect Plus, stop the Emergency Call indications by pressing any button.
- 2. Transmit non-emergency voice to the same group that the Emergency Alarm targeted by pressing the PTT button.

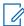

**NOTE:** Only the sender of the emergency alarm can transmit emergency voice. All recipients and other radios transmit non-emergency voice to allow other radios to send and receive Emergency Alarms in the same group.

- 3. Wait for the Talk Permit Tone to end, and speak into the microphone.
- **4.** To listen, release the **PTT** button.

#### Result:

When the sender of the emergency responds, your radio shows the following indications:

- For Capacity Max, the red LED blinks.
- For Connect Plus and Other Systems, the green LED blinks.

The display shows the Group Call icon, Emergency Talkgroup ID, and the ID of the transmitting radio.

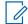

**NOTE:** For Capacity Max, if the Emergency Call Indication is enabled, the display shows the Emergency Call icon instead.

16.14.5

### Responding to Emergency Alarms with Call

When you receive an Emergency Alarm with Call, your radio shows the following indications:

- If the Emergency Call Indication and Emergency Call Decode Tone are enabled, the Emergency Call Tone sounds.
- The display shows the Emergency Call icon, Emergency Talkgroup ID, and ID of the transmitting radio.
- Your radio unmutes and plays the incoming call through the speaker.

#### **Procedure:**

1. Respond to the call by performing one of the following actions:

| Option                            | Actions                                                                                                  |
|-----------------------------------|----------------------------------------------------------------------------------------------------|
| For Capacity Max or Other Systems | Press and hold the <b>PTT</b> button.                                                                    |
| For Connect Plus                  | Stop the Emergency Call indications by pressing any button.                                              |
|                                   | <b>b.</b> Start voice transmission in the Emergency Group by pressing and holding the <b>PTT</b> button. |

- 2. Wait for the Talk Permit Tone to end, and speak into the microphone.
- 3. To listen, release the PTT button.

#### Result:

When the sender of the emergency responds, your radio shows the following indications:

- For Capacity Max, the red LED blinks.
- For Connect Plus and Other Systems, the green LED blinks.
- The display shows the **Group Call** icon, Emergency Talkgroup ID, and the ID of the transmitting radio.

16.14.6

### Ignore Emergency Revert Call

Supported systems:

Capacity Max Connect Plus Other Systems

This feature enhancement provides an option for your radio to disregard an active Emergency Revert Call.

To enable Ignore Emergency Revert Call, your radio must be configured through the Connect Plus Customer Programming Software (CPCPS).

When the feature is enabled, the radio does not display Emergency Call indications and does not receive any audio on the default Emergency Revert Group ID.

Contact with your dealer for more information.

16.14.7

Perform one of the following actions:

Change the channel while the radio is in Emergency mode.

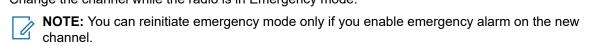

• Press the programmed **Emergency On** button during an emergency initiation or transmission state.

Result: The radio exits the Emergency mode, and reinitiates Emergency.

16.14.9

### **Exiting the Emergency Mode**

Your radio automatically exits emergency mode when you are having the following scenarios:

- An acknowledgment is received from the system (for emergency alarms only).
- All retries to send the alarm are exhausted.
- Turning off your radio. When you turn on your radio, the emergency will not reinitiate automatically.
- Change your current channel to a channel with no Emergency.

#### Procedure:

Press the programmed **Emergency Off** button.

If you exited the Emergency successfully, your radio shows the following indications:

- The tone ceases.
- The red LED extinguishes.

• For Capacity Max, when acknowledgment is received, the display of the transmitting radio shows Cancel Emer Success, else Cancel Emer Failed.

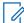

**NOTE:** If the Cancel Emergency configuration is enabled on the transmitting radio, the emergency alarm in your receiving radio ceases and the status is added to the Alarm List of the receiving radio.

16.14.10

### **Deleting Alarm Items from the Alarm List**

| Supported systems:                                                                                                    |
|----------------------------------------------------------------------------------------------------|
| Capacity Max Connect Plus Other Systems                                                                                                    |
| Procedure:                                                                                                    |
| From the menu, select <b>Alarm List</b> $\rightarrow$ <b><required< b=""> alarm item&gt; <math>\rightarrow</math> <b>Delete</b>.</required<></b> |
| 16.15                                                                                                    |
| Fall Alert                                                                                                    |
| Supported systems:                                                                                                    |

The Fall Alert feature enables your radio to alert others when you are in danger.

If your radio tilts at a specified angle, is moving, or is stationary for a time, it prompts you with an Alert Tone. If you do not respond to the prompt before the predefined reminder timer expires, your radio automatically sends an Emergency Alarm or Emergency Call.

To prevent your radio from sending an Emergency Alarm or Emergency Call, you can take the following measures:

- For Tilt Alarm, you must restore the radio to the vertical position.
- For Movement Alarm, you must stop your radio from moving.
- For Anti-Movement Alarm, you must move your radio.

Capacity Max Connect Plus Other Systems

If more than one Fall Alert Alarm is enabled, your radio plays the Alert Tone when it detects the first movement violation.

For Connect Plus, if you enable Fall Alert to maximum sensitivity and set Vibrate Style to high, your radio automatically restricts Vibrate Style to medium. This function prevents high Vibrate Style from starting the Fall Alert emergency feature.

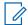

#### NOTE

This feature is applicable to DP4800e/DP4801e, DP4600e/DP4601e, DP4400e/DP4401e only.

Fall Alert Alarms are not supported when operating in Fallback Mode.

16.15.1

### **Turning the Fall Alert Feature On**

#### Procedure:

Depending on your system, perform one of the following actions:

For Connect Plus, from the menu, select Utilities → Connect Plus → Fall Alert Alarm → Enable.

 $\bullet \quad \text{For Other Systems, from the menu, select } \textbf{Utilities} \rightarrow \textbf{Radio Settings} \rightarrow \textbf{Fall Alert} \rightarrow \textbf{Enable}.$ 

16.15.2

### **Turning the Fall Alert Feature Off**

#### Procedure:

Depending on your system, perform one of the following actions:

- For Connect Plus, from the menu, select **Utilities**  $\rightarrow$  **Connect Plus**  $\rightarrow$  **Fall Alert Alarm**  $\rightarrow$  **Disable**.
- For Other Systems, from the menu, select **Utilities** → **Radio Settings** → **Fall Alert** → **Disable**.

This feature provides a reminder when the radio is not set to the home channel for a while.

When this feature is enabled and your radio is not set to the home channel for some time, the following indications occur periodically:

- A tone and the Home Channel Reminder announcement sounds.
- The display shows Non Home Channel.

16.17.1

### **Responding to the Home Channel Reminder**

#### Procedure:

Perform the following actions:

- Return to the home channel.
- Mute the reminder temporarily.
- Set a new home channel.

16.17.2

### **Muting the Home Channel Reminder**

When the Home Channel Reminder sounds, you can temporarily mute the reminder.

#### **Procedure:**

Press the programmed Silence Home Channel Reminder button.

16.17.3

### **Setting New Home Channels**

When the Home Channel Reminder occurs, you can set new home channels.

#### Procedure:

From the menu, select Utilities → Radio Settings → Home Channel → <required channel>.

#### Result:

The display shows a ✓ beside the selected home channel alias.

16.18

### **Indoor Location**

Supported systems:

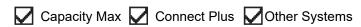

**NOTE:** Indoor Location feature is applicable for models with the latest software and hardware. Check with your dealer or system administrator for more information.

You can use Indoor Location to keep track of the location of radio users. When Indoor Location is activated, the radio is in a limited discoverable mode. Dedicated beacons are used to locate the radio and determine the position.

16.18.1

### **Turning the Indoor Location On**

#### **Procedure:**

From the menu, select **Bluetooth**  $\rightarrow$  **Indoor Location**  $\rightarrow$  **InLoc Status**.

#### Result:

If Indoor Location successfully turns on, your radio shows the following indications:

- A positive tone sounds.
- The display shows Indoor Location On.
- The Indoor Location Available icon appears on the home screen.

If Indoor Location does not turn on, your radio shows the following indications:

- A negative tone sounds.
- The display shows Turning On Failed.

16.18.2

### **Turning the Indoor Location Off**

#### **Procedure:**

From the menu, select **Bluetooth**  $\rightarrow$  **Indoor Location**  $\rightarrow$  **InLoc Status**.

#### Result

If Indoor Location successfully turns off, your radio shows the following indications:

- A positive tone sounds.
- The display shows Indoor Location Off.
- The Indoor Location Available icon disappears from the home screen.

If Indoor Location does not turn off, your radio shows the following indications:

- A negative tone sounds.
- The display shows Turning Off Failed.

16.18.3

### **Accessing Indoor Location Beacons Information**

#### Procedure:

From the menu, select **Bluetooth**  $\rightarrow$  **Indoor Location**  $\rightarrow$  **Beacons**.

#### Result:

The display shows information of the beacons.

16.19

### **Job Tickets**

Supported systems:

| $oldsymbol{ abla}$ | Capacity Max |  | Connect Plus | $\square$ | Other | Systems |
|--------------------|--------------|--|--------------|-----------|-------|---------|
|--------------------|--------------|--|--------------|-----------|-------|---------|

This feature allows your radio to receive messages from the dispatcher listing out tasks to perform.

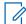

**NOTE:** This feature can be customized through the radio programming softwares according to user requirements. Contact your dealer for more information.

There are two folders that contain different Job Tickets:

#### My Tasks folder

Personalized Job Tickets assigned to your signed in user ID.

#### **Shared Tasks folder**

Shared Job Tickets assigned to a group of individuals.

You can respond to Job Tickets in order to sort into Job Ticket Folders. By default, the folders are **All**, **New**, **Started**, and **Completed**.

Job Tickets are retained even after the radio turns off and on again.

All Job Tickets are located in the **All** folder. Depending on how your radio is programmed, Job Tickets are sort by their priority level followed by time received. New Job Tickets, Job Tickets with recent changes in state, and Job Tickets with the highest priority are listed first.

After reaching the maximum number of Job Tickets, the next Job Ticket automatically replaces the last Job Ticket in your radio. Depending on your radio model, your radio supports a maximum of 100 or 500 Job Tickets. Your radio automatically detects and discards duplicated Job Tickets with the same Job Ticket ID.

Depending on the importance of the Job Tickets, the dispatcher adds a Priority Level to them. There are three priority levels. Priority 1 has the highest priority and Priority 3 has the lowest priority. There are also Job Tickets with no priority.

Your radio updates accordingly when dispatcher makes the following changes:

- Modify content of Job Tickets.
- Add or edit Priority Level of Job Tickets.
- Move Job Tickets from folder to folder.
- Canceling of Job Tickets.

16.19.1

### **Accessing the Job Tickets Folder**

#### Procedure:

From the menu, select Job Tickets → <required folder> → <required Job Ticket>.

16.19.2

### Logging In the Remote Server

You can log in or out the remote server with your user ID.

#### Procedure:

From the menu, select Log In.

If you are already logged in, the menu displays **Log Out**.

#### Result:

If the log in is successful, your radio shows the following indications:

- A positive tone sounds.
- The display shows a positive mini notice.

If the log in is unsuccessful, your radio shows the following indications:

- A negative tone sounds.
- The display shows a negative mini notice.

#### 16.19.3

### **Creating Job Tickets**

Your radio can create Job Tickets that are based on a Job Ticket template, and send out tasks that must be performed. The Customer Programming Software (CPS) is required to configure the Job Ticket template.

#### Procedure:

From the menu, select **Job Tickets** → **Create Ticket**.

16.19.4

### **Sending Job Tickets Using Job Tickets Templates**

**Prerequisites:** At the **Create Ticket** screen, depending on your configuration, choose the correct Job Tickets Template.

#### Procedure:

Perform one of the following actions:

| Option                                                       | Actions                                                                                                    |
|--------------------------------------------------------------|----------------------------------------------------------------------------------------------------|
| Sending Job Tickets using a single Job Ticket Template       | <ul> <li>a. Enter the required room number.</li> <li>b. Select Room Status → <required option=""> → Send.</required></li> </ul> |
| Sending Job Tickets using a multiple Job Tickets<br>Template | Select $<$ required option $> \rightarrow$ Send.                                                                                |

#### Result:

If the request is successful, your radio shows the following indications:

- A positive tone sounds.
- The display shows a positive mini notice.

If the request is unsuccessful, your radio shows the following indications:

- A negative tone sounds.
- The display shows a negative mini notice.

16.19.5

### **Responding to Job Tickets**

#### **Procedure:**

- 1. From the menu, select **Job Tickets**  $\rightarrow$  **<required folder>**  $\rightarrow$  **<required Job Ticket>**.
- Access the sub-menu by pressing the Menu/OK button and select the required job ticket.
   Alternatively, you can also press the corresponding number key 1 to 9, for Quick Reply.

#### Result:

If the respond is successful, your radio shows the following indications:

A positive tone sounds.

The display shows a positive mini notice.

If the respond is unsuccessful, your radio shows the following indications:

- A negative tone sounds.
- The display shows a negative mini notice.

16.19.6

## **Deleting Job Tickets**

#### Procedure:

- 1. From the menu, select **Job Tickets**  $\rightarrow$  <**required folder** $\rightarrow$  **All**.
- 2. Perform one of the following actions:
  - To delete the required Job Ticket, select the <required Job Ticket> → Menu/OK → Delete.
  - To delete all Job Tickets, select Delete All → Yes.

#### Result:

If the request is successful, your radio shows the following indications:

- A positive tone sounds.
- The display shows a positive mini notice.

If the request is unsuccessful, your radio shows the following indications:

- A negative tone sounds.
- The display shows a negative mini notice.

16.20

### **Lone Worker**

inactivity timer expires.

| Supported systems:                                                                                                    |
|----------------------------------------------------------------------------------------------------|
| Capacity Max Connect Plus Other Systems                                                                                             |
| This feature prompts an emergency if there is no user activity (button press or channel selector activation) for a predefined time. |
| When there is no user activity for a predefined time, the radio prewarns you using an audio indicator once the                      |

If there is no acknowledgment from you before the predefined reminder timer expires, the radio initiates an emergency condition as programmed by the dealer.

16.21

### **Monitor Feature**

Supported systems:

Capacity Max Connect Plus Other Systems

The feature allows you to remotely activate the microphone of a target radio. You can use this feature to monitor any audible activity surrounding the target radio.

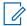

NOTE: This feature is not applicable in Capacity Plus-Single-Site and Capacity Plus-Multi-Site.

16.21.1

### **Monitoring Channels**

#### Procedure:

1. Press and hold the programmed **Monitor** button.

Your radio shows the following indications:

- You hear the radio activity.
- The yellow LED illuminates.
- The display shows the **Monitor** icon.
- 2. To call, press and hold the PTT button.
- 3. To listen, release the PTT button.

16.21.2

### **Permanent Monitor**

The Permanent Monitor feature is used to continuously monitor a selected channel for activity.

16.21.2.1

### **Setting the Permanent Monitor**

#### **Procedure:**

Press the programmed **Permanent Monitor** button.

#### Result:

When your radio enters the mode, your radio shows the following indications:

- An alert tone sounds.
- The yellow LED illuminates.
- The display shows Permanent Monitor On and the Monitor icon.

When your radio exits the mode, your radio shows the following indications:

- An alert tone sounds.
- The yellow LED extinguishes.
- The display shows Permanent Monitor Off.

16.22

## **Priority Monitor**

Supported systems:

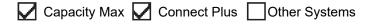

Priority Monitor allows your radio to receive transmission from talkgroups with higher priority during talkgroup call. This feature is only applicable to members in Receive Group List.

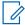

NOTE: This feature can only be accessed when Talkgroup Scan feature is enabled.

Priority talkgroups are Priority 1 (P1) and Priority 2 (P2). Your radio receives transmission according to the following priority:

- 1. Emergency Call for P1 Talkgroup.
- 2. Emergency Call for P2 Talkgroup.
- 3. Emergency Call for non-priority Talkgroup in the Receive Group List.
- 4. All Call.
- 5. P1 Talkgroup Call.
- 6. P2 Talkgroup Call.
- 7. Non-priority Talkgroup in the Receive Group List.

16.22.1

### **Receive Group List**

Receive Group List allows you to create and assign members on the talkgroup scan list. You can have a maximum of 16 members in a list.

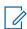

NOTE: To add member into the list, the talkgroup must first be configured in the radio.

For Capacity Max, when your radio is programmed to edit the scan list, you can perform the following actions:

- Add, remove, and edit priority for talkgroups.
- Add, remove, and edit affiliation talkgroups.

For Other Systems, when your radio is programmed to edit the scan list, you can perform the following actions:

- Add or remove talkgroups.
- Add, remove, and edit priority for talkgroups.
- Add, remove, and edit affiliation talkgroups.
- Replace the existing scan list with a new scan list.

If a talkgroup is programmed as Permanent Talkgroup, you are unable to edit the talkgroup from the scan list.

16.23

### **Remote Monitor**

Supported systems:

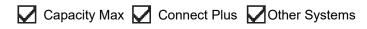

This feature is used to turn on the microphone of a target radio with a subscriber ID. You can use this feature to remotely monitor any audible activity surrounding the target radio.

Both your radio and the target radio must be programmed to allow you to use this feature.

The Remote Monitor microphone selection of the target radio follows the programmed Hot Mic setting. There are two Hot Mic sources:

| Hot Mic Source             | Microphone Selection                                                                   |
|----------------------------|----------------------------------------------------------------------------------------|
| Radio Microphone           | The Bluetooth microphone is used for Remote Monitor.                                   |
|                            | If there is no Bluetooth microphone connected, the radio microphone is used.           |
| Wired Accessory Microphone | The wired accessory microphone is used for Remote Monitor.                             |
|                            | If there is no wired accessory microphone connected, the Bluetooth microphone is used. |
|                            | If there is no Bluetooth microphone connected, the radio microphone is used.           |

If initiated, the green LED blinks once on the target radio. This feature automatically stops after a programmed duration or when there is user operation on the target radio.

For Other Systems, Remote Monitor comprises of two types:

- Remote Monitor without Authentication
- Remote Monitor with Authentication

When your radio turns on the microphone of a target radio with user authentication, a passphrase is required. The passphrase is programmed into the target radio through the radio programming softwares.

16.23.1

### **Initiating the Remote Monitor**

#### Procedure:

**1.** Perform one of the following actions:

| Option                                      | Actions                                                                                        |
|---------------------------------------------|------------------------------------------------------------------------------------------------|
| Initiating Remote Monitor with Contact List | From the menu, select <b>Contacts</b> → < <b>required ID or alias</b> > → <b>Remote Mon.</b> . |
| Initiating Remote Monitor with Manual Dial  | a. From the menu, select Contacts → Manual Dial → Radio Number.                                |
|                                             | <b>b.</b> Either enter the ID or alias, or edit the previous dialed ID.                        |
|                                             | c. Select Remote Mon                                                                           |

2. For Other Systems, enter the passphrase if required.

#### Result:

If the request is successful, your radio shows the following indications:

- A positive tone sounds.
- The display shows a positive mini notice.
- The audio from the monitored radio starts playing for a programmed duration, and the display shows Rem. Monitor. When the timer expires, an alert tone sounds and the LED turns off.

If the request is unsuccessful, your radio shows the following indications:

- A negative tone sounds.
- The display shows a negative mini notice.

16.24

### **Mute Mode**

Supported systems:

Capacity Max Connect Plus Other Systems

Mute Mode provides an option to silence all audio indicators on your radio.

When Mute Mode is initiated, all audio indicators are muted except higher priority features such as emergency operations.

When Mute Mode is exited, your radio resumes playing ongoing tones and audio transmissions.

Mute Mode can be enabled for a predefined duration by setting the Mute Mode Timer. The duration of the timer is configured through the radio menu and can range between 0.5–6 hours. Mute Mode is exited once the timer expires.

If the timer is left at **0**, the radio remains in Mute Mode for an indefinite period until the radio is moved to a face-up position or the programmed **Mute Mode** button is pressed.

IMPORTANT: You can only enable either Face Down or Fall Alert one at a time. Both features cannot be enabled together.

This feature is applicable to DP4800e/DP4801e, DP4600e/DP4601e, DP4400e/DP4401e only.

16.24.1

### **Turning the Mute Mode On**

#### Procedure:

Place the radio in a face-down position momentarily.

#### Result

If Mute Mode is enabled, your radio shows the following indications:

- A positive tone sounds.
- The red LED blinks and continues blinking until Mute Mode is exited.
- The display shows Mute Mode On.
- The home screen shows the Mute Mode icon.
- Your radio mutes.
- If the Mute Mode Timer has been set, the timer begins counting down the duration that it is configured.

16.24.2

### **Setting the Mute Mode Timer**

#### **Procedure:**

- 1. From the menu, select **Utilities**  $\rightarrow$  **Radio Settings**  $\rightarrow$  **Mute Timer**.
- 2. Edit the numeric value of each digit.

16.24.3

### **Exiting the Mute Mode**

When the Mute Mode Timer expires, your radio automatically exits Mute Mode. You can also exit Mute mode manually.

#### Procedure:

Exit Mute Mode manually by performing one of the following actions:

- Press the programmed Mute Mode button.
- Press and hold the PTT button and speak into the microphone.
- Place your radio in a face-up position momentarily.
- Switch to any unprogrammed channel.

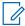

**NOTE:** The Face Down feature is applicable to DGP 5550e/DGP 8550e only.

#### Result:

If Mute Mode is disabled, your radio shows the following indications:

- A negative tone sounds.
- The blinking red LED extinguishes.
- The display shows Mute Mode Off.
- The Mute Mode icon disappears from the home screen.
- Your radio unmutes and restores the speaker state.
- The Mute Mode Timer stops even if the timer has not expired.

16.25

### **Notification List**

Supported systems:

| $\square$ | Capacity Max | V | Connect Plus | Other | Systems |
|-----------|--------------|---|--------------|-------|---------|
|-----------|--------------|---|--------------|-------|---------|

Your radio has a Notification list that collects all unread events on the channel, such as text messages, telemetry messages, missed calls, and call alerts.

The display shows the Notification icon when the Notification list has one or more events.

The list supports a maximum of 40 unread events. When the list is full, the next event automatically replaces the oldest event. After the events are read, they are removed from the Notification list.

The maximum number of notifications are 30 text messages and 10 missed calls or call alerts. This maximum number depends on individual feature (job tickets, text messages, missed calls, or call alerts) list capability.

16.25.1

### Accessing the Notification List

#### Procedure:

From the menu, select Notification.

**Result:** The display shows all the available events.

16.26

## **Over-the-Air Programming**

| Supported systems:                                                                                                    |
|----------------------------------------------------------------------------------------------------|
| Capacity Max Connect Plus Other Systems                                                                                                    |
| Your dealer can remotely update your radio through Over-the-Air Programming (OTAP) without any physical connection. Some settings can also be configured by using OTAP.                                                                      |
| When your radio undergoes OTAP, the green LED blinks.                                                                                                    |
| When your radio receives high volume data, your radio shows the following indications:                                                                                                    |
| If you press the PTT button, a negative tone sounds.                                                                                                    |
| The display shows the High Volume Data icon.                                                                                                    |
| The channel becomes busy.                                                                                                    |
| When OTAP completes, your radio shows one of the following responses depending on the configuration:                                                                                                    |
| A tone sounds. The display shows Updating Restarting. Your radio restarts.                                                                                                    |
| <ul> <li>Your radio displays the Restart Now or Postpone options. If you select Postpone, your radio returns to<br/>the previous screen. The display shows the OTAP Delay Timer icon until the automatic restart occurs.</li> </ul>          |
| When your radio turns on after automatic restart, your radio shows the following indications:                                                                                                    |
| If the program update is successful, the display shows Sw Update Completed.                                                                                                    |
| <ul> <li>If the program update is unsuccessful, a tone sounds, the red LED blinks once, and the display shows Sw<br/>Update Failed.</li> </ul>                                                                                               |
| NOTE:  If the programming update is unsuccessful, the update failure indications appear every time you turn or your radio. Contact your dealer to reprogram your radio with the latest software to eliminate the update failure indications. |
| 16.27                                                                                                    |
| Scan                                                                                                    |
| Supported systems:                                                                                                    |
| Capacity Max Connect Plus Other Systems                                                                                                    |

### **Talkgroup Scan**

Talkgroup Scan is available for Capacity Max.

This feature allows your radio to monitor and join calls for groups defined by a Receive Group List.

When scan is enabled, your radio unmute to any member in its Receive Group List. When scan is disabled, your radio does not receive transmission from any members of the Receive Group List, except for All Call, Permanent Talkgroup, and the selected Talkgroup.

Depending on the supported system available on your radio, your radio may have different behavior on Scan.

#### **Channel Scan**

Channel Scan is available for Other Systems.

When you start a scan, your radio scans through the programmed scan list for the current channel looking for voice activity. If you are on a digital channel, and your radio locks onto an analog channel, your radio automatically switches from digital mode to analog mode during the call and the same behavior occurs if you are on analog channel.

**Table 22: Scan Methods** 

| Method                     | Description                                                                                                    |  |  |
|----------------------------|----------------------------------------------------------------------------------------------------|--|--|
| Main Channel Scan (Manual) | Your radio scans all the channels or groups in your scan list. When scanning, your radio may, depending on the settings, automatically start on the last scanned active channel or group, or on the channel where scan was initiated. |  |  |
| Auto Scan (Automatic)      | Your radio automatically starts scanning when you select a channel or group that has Auto Scan enabled.                                                                                                    |  |  |

When you miss a call from a talkgroup or a channel that is in your scan list, you might be having the following situations:

- Scan feature is not on.
- Scan list member has been disabled through the menu.
- You are already participating in another call.
- For Multi-site system, no member of the scanned group is registered at your current site.

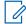

NOTE: If your radio joins a call for a Zone Scan List member from a different Zone and Call Hang Timer expires before you are able to respond, you must navigate to the Zone and Channel of the Scan List Member and start a new call to respond.

16.27.1

### **Turning the Scan On**

|  | Capacity Max | Connect Plus | $\overline{\mathbf{Z}}$ | Other Systems |
|--|--------------|--------------|-------------------------|---------------|

#### Procedure:

Supported systems:

From the menu, select  $Scan \rightarrow Scan \ State \rightarrow Turn \ On$ .

#### Result:

If scan is turned on, your radio shows the following indications:

- A positive indicator tone sounds.
- The yellow LED blinks.
- The display shows Scan On and the scan icon.

16.27.2

### **Turning the Scan Off**

Supported systems:

| Capacity Max Connect Plus Other System                                                                                                    | ems                                                                                                    |
|----------------------------------------------------------------------------------------------------|----------------------------------------------------------------------------------------------------|
| Procedure:  From the menu, select Scan → Scan State → Turnel Result: If scan is turned off, your radio shows the following index  • A negative indicator tone sounds.  • The LED extinguishes.  • The display shows Scan Off and the scan icon decay.                                                       | ications:                                                                                                    |
| 16.27.3  Scan Talkback  Supported systems:                                                                                                    |                                                                                                    |
| Capacity Max Connect Plus Other Systems                                                                                                    | ems                                                                                                    |
| The Talkback feature allows you to respond to a transic Depending on how you configure the Scan Talkback feather PTT button when your radio scans into a call from Table 23: Scan Talkback Type                                                                                                    | eature, you will see two different scenarios if you press                                                                                                    |
|                                                                                                    |                                                                                                    |
| Туре                                                                                                    | Description                                                                                                    |
| Type Scan Talkback Disabled                                                                                                    | During an ongoing scanned call, if the PTT button is pressed, the scanned call is terminated and a new call is launched.                                                                                                    |
|                                                                                                    | During an ongoing scanned call, if the <b>PTT</b> button is pressed, the scanned call is terminated and a                                                                                                    |
| Scan Talkback Disabled  Scan Talkback Enabled  NOTE:  If you face the following scenarios:                                                                                                    | During an ongoing scanned call, if the PTT button is pressed, the scanned call is terminated and a new call is launched.  During an ongoing scanned call, if the PTT button is pressed, you can talkback to the scanned call.  ed to a channel position in the currently selected zone. |
| Scan Talkback Disabled  Scan Talkback Enabled  NOTE: If you face the following scenarios:  1. Scan into a call for a group that is not assign 2. Miss the Hang Time of the call. Perform the following actions: 1. Switch to the proper zone.                                                               | During an ongoing scanned call, if the PTT button is pressed, the scanned call is terminated and a new call is launched.  During an ongoing scanned call, if the PTT button is pressed, you can talkback to the scanned call.  ed to a channel position in the currently selected zone. |
| Scan Talkback Disabled  Scan Talkback Enabled  NOTE: If you face the following scenarios:  1. Scan into a call for a group that is not assign 2. Miss the Hang Time of the call. Perform the following actions: 1. Switch to the proper zone. 2. Select the channel position of the group to tall.  16.27.4 | During an ongoing scanned call, if the PTT button is pressed, the scanned call is terminated and a new call is launched.  During an ongoing scanned call, if the PTT button is pressed, you can talkback to the scanned call.  ed to a channel position in the currently selected zone. |

MN008324A01-AC Chapter 16: Advanced Features

Nuisance Channel is a channel that generates unwanted call continually.

You can temporarily remove the unwanted channel from the scan list and restore it back later on. This capability does not apply to the channel designated as the Selected Channel.

16.27.4.1

### **Deleting Nuisance Channels**

Prerequisites: Your radio is scanned into the Nuisance Channel.

#### **Procedure:**

- 1. Press the programmed Nuisance Delete button until you hear a tone.
- 2. Release the programmed Nuisance Delete button.

16.27.4.2

### **Restoring Nuisance Channels**

#### Procedure:

Perform one of the following actions:

- Restart your radio.
- Turn off and then turn on the scan.
- Change the channel using the Channel Selector knob.

16.27.5

### **Vote Scan**

| Supported systems:                                                                                                    |
|----------------------------------------------------------------------------------------------------|
| Capacity Max Connect Plus Other Systems                                                                                                |
| Vote Scan provides wide coverage in areas with multiple base stations transmitting identical information or different analog channels. |
| Your radio scans analog channels of multiple base stations, and performs a voting process to select the strongest received signal.     |
| During a vote scan, your radio shows the following indications:                                                                        |

- The yellow LED blinks.
- The display shows the Vote Scan icon.

16.27.6

### **Scan Lists**

Supported systems:

Capacity Max Connect Plus Other Systems

You can create and assign individual channels or groups in Scan Lists. Your radio scans for voice activity by cycling through the channel or group sequence specified in the scan list for the current channel or group. Scan List also known as Receive Group List.

Your radio can support up to 250 scan lists, with a maximum of 16 members in a list. Each scan list supports a mixture of analog and digital entries.

The Priority icon on the left of member ID indicates whether the member is on Priority 1 or Priority 2 channel list. You cannot have multiple Priority 1 and Priority 2 channels in a scan list. There is no icon if the priority is set to **None**.

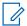

**NOTE:** This feature is not applicable to Capacity Plus.

16.27.6.1

### **Viewing the Scan List**

#### Procedure:

- 1. From the menu, select  $Scan \rightarrow Scan List$ .
- 2. Perform one of the following actions:
  - To do alias search, enter the required characters for the alias.
  - To search for the alias manually, scroll down the contact list with the 4-Way Navigation button.

16.27.6.2

### **Editing the Scan List**

#### Procedure:

- 1. From the menu, select Scan  $\rightarrow$  View/Edit List  $\rightarrow$  <required group name>.
- **2.** Perform one of the following actions:
  - To enable the group in the scan list, select Enable.
  - To disable the group in the scan list, select **Disable**.

16.27.6.3

### **Editing Priority for the Scan List**

#### Procedure:

- To view and edit the priority of the talkgroup, from the menu, select Scan → View/Edit List → <required alias> → Edit Priority.
- **2.** Perform one of the following actions:
  - To edit the required alias as Priority 1, select **Priority 1**.
  - To edit the required alias as Priority 2, select Priority 2.
  - To edit the required alias as no priority, select None.
- **3.** If another talkgroup has been assigned to Priority 1 or Priority 2, you can overwrite the current priority when the display shows Overwrite Existing?.
  - To overwrite, select Yes.
  - To return to previous screen, select No.

#### 16.27.6.4

### **Adding New Entries to the Scan List**

#### Procedure:

- 1. From the menu, select Scan → Scan List → Add Member → <required alias>.
- 2. Perform one of the following actions:
  - To add the new alias as Priority 1, select **Priority 1**.
  - To add the new alias as Priority 2, select **Priority 2**.
  - To add the new alias as no priority, select **None**.
- **3.** If another talkgroup has been assigned to Priority 1 or Priority 2, you can overwrite the current priority when the display shows Overwrite Existing?.
  - To overwrite, select Yes.
  - To return to previous screen, select No.
- 4. Perform one of the following actions:
  - To add another, select Yes.
  - To save the current list, select No.

#### 16.27.6.5

### **Deleting Entries from the Scan List**

#### Procedure:

- 1. From the menu, select Scan → Scan List → <required alias> → Delete.
- 2. Perform one of the following actions:
  - To delete the alias, select Yes.
  - To return to previous screen, select No.

#### 16.27.6.6

Supported systems:

### Adding or Deleting a Group Using the Add Member Menu

| <br>•        |      |              |               |
|--------------|------|--------------|---------------|
| Capacity Max | abla | Connect Plus | Other Systems |

#### Procedure:

- 1. From the menu, select **Scan**  $\rightarrow$  **<Add Members>**.
- 2. Perform one of the following actions:
  - To add a group that is assigned to a channel selector position in the zone to the scan list, proceed to step 3.
  - To add a group that is assigned to a channel selector position in a different Connect Plus zone to the scan list, scroll through the Connect Plus zone that have the same Network ID as the current zone.
- 3. Locate the Connect Plus zone and select Menu/OK button.
  - **NOTE:** If the zone does not have any groups that can be added to the scan list, the radio displays No Candidates.

4. Select the required group from the list of scan candidate and select Menu/OK button.

If the group is currently on the scan list of the selected zone, a plus sign displays before the group alias, else you can add that group to the scan list.

- **5.** Perform one of the following actions:
  - To add a group, select Add.
  - To delete a group, select **Delete**.

#### Result:

Your radio shows the following indications:

- The group is deleted successfully, when the plus sign no longer displays before the group alias.
- The group is added successfully, when the plus sign displays before the group alias.
- When the group is full, the display shows List Full.

16.27.7

### Flexible Receive List

| Supported systems:                                                                                      |
|----------------------------------------------------------------------------------------------------|
| Capacity Max Connect Plus Other Systems                                                                 |
| The Flexible Receive List feature allows you to create and assign members on the receive talkgroup list |
| Your radio can support a maximum of 16 members in the list.                                             |
| NOTE: This feature is only applicable to Capacity Plus.                                                 |

#### 16.27.7.1

### **Turning the Flexible Receive List On**

#### Procedure:

From the menu, select Utilities  $\rightarrow$  Radio Settings  $\rightarrow$  Flexible Rx List  $\rightarrow$  Turn On.

**Result:** Your radio shows the following indicators:

- A positive tone sounds.
- The display shows Flexible Rx List On.

16.27.7.2

### **Turning the Flexible Receive List Off**

#### Procedure:

From the menu, select Utilities  $\rightarrow$  Radio Settings  $\rightarrow$  Flexible Rx List  $\rightarrow$  Turn Off.

**Result:** Your radio shows the following indicators:

- A negative tone sounds.
- The display shows Flexible Rx List Off.

#### 16.27.7.3

### **Adding New Entries to the Flexible Receive List**

#### **Procedure:**

 From the menu, select Utilities → Radio Settings → Flexible Rx List → View/Edit List → Add Member → <required ID or alias>.

Your radio prompts Add Another?.

- 2. Perform one of the following actions:
  - To add another new entry, select **Yes**.
  - To save current entry, select No.

#### 16.27.7.4

### **Deleting Entries from the Flexible Receive List**

#### Procedure:

- 1. From the menu, select Utilities → Radio Settings → Flexible Rx List → View/Edit List.
- 2. Search for an alias by performing one of the following actions:
  - Enter the characters of the alias.
  - Scroll through the list with the **4-Way Navigation** button.
- 3. Select Delete.
- **4.** Perform one of the following actions:
  - To delete the ID or alias, select Yes.
  - To return to the previous screen, select No.

#### 16.27.8

### **Multi-Talkgroup Affiliation**

Supported systems:

| $\square$    | Capacity Max | П | Connect Plus | Other Systems    |
|--------------|--------------|---|--------------|------------------|
| $\mathbf{x}$ | Capacity Max | ш | Connecting   | Cirici Oysteilis |

Your radio can be configured for up to seven talkgroups at a site.

Up to seven talkgroups can be assigned as affiliation talkgroups from the 16 talkgroups in the Receive Group List. The selected talkgroup and the priority talkgroups are automatically affiliated.

#### 16.27.8.1

### **Adding the Talkgroup Affiliation**

#### Procedure:

- 1. From the menu, select Scan → View/Edit List → <required ID or alias> → Edit Affiliation.
- 2. To add the Talkgroup Affiliation, select On.

#### Result:

If affiliation is successfully added to the system, the display shows positive mini notice.

If maximum of seven talkgroups are selected for affiliation, the display shows List Full.

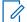

#### NOTE:

In the **View/Edit List**, • beside the talkgroups indicates registration in progress or adding talkgroup affiliation has failed.

The ✓ beside the talkgroups indicates the talkgroup affiliation is successful.

16.27.8.2

### **Removing the Talkgroup Affiliation**

#### Procedure:

- 1. From the menu, select Scan → View/Edit List → <required ID or alias> → Edit Affiliation.
- 2. To remove the Talkgroup Affiliation, select Off.

**Result:** In the **View/Edit List**, ✓ disappears beside the selected Talkgroup ID.

16.28

### **Priority Call**

Supported systems:

| Ø            | Capacity Max |   | Connect Plus |   | Other Systems  |
|--------------|--------------|---|--------------|---|----------------|
| $\mathbf{x}$ | Capacity Max | ш | Connecting   | _ | Other Oysterns |

Priority Call allows the system to preempt one of the ongoing non-priority calls and initiate the requested high priority call when all channels are busy.

With all channels occupied with high priority calls, the system does not preempt any calls, and places the requesting high-priority call into call queue. If the system fails to place the requesting high-priority call into call queue, it declares failure.

The default settings for Priority Call are preconfigured. When the following features are used, the call priority level reverts automatically to the preconfigured setting.

- All voice calls
- DMR III Text Message/Text Message
- Job Ticket
- Remote monitor

16.28.1

### **Switching the Priority Call Level**

#### Procedure:

Press the programmed **Toggle Call Priority Level** button.

#### Result:

If High Priority is enabled, your radio shows the following indications:

- A voice announcement sounds.
- The display shows Next Call: High Priority.
- The Call Priority High icon appears on the home screen.

If Normal Priority is enabled, your radio shows the following indications:

MN008324A01-AC Chapter 16: Advanced Features

- A voice announcement sounds.
- The display shows Next Call: Normal Priority.
- The Call Priority High icon disappears on the home screen.

16.29

### Radio Check

Supported systems:

Capacity Max Connect Plus Other Systems

If enabled, this feature allows you to determine if another radio is active in a system without disturbing the user of that radio. No audible or visual notification is shown on the target radio.

This feature is only applicable for subscriber IDs.

16.29.1

### **Sending Radio Checks**

#### **Procedure:**

From the menu, select Contacts → <required ID or alias> → Radio Check.

#### Result:

If the target radio is active in the system, your radio shows the following indications:

- A tone sounds.
- The display shows Target Radio Available.

If the target radio is inactive in the system, your radio shows the following indications:

- A tone sounds.
- The display shows Target Radio Not Available.

16.30

### Radio Kill

Supported systems:

Capacity Max Connect Plus Other Systems

This feature is an enhanced security measure to restrict unauthorized access to a radio.

Radio Kill causes a radio to be rendered inoperable. For example, you may want to kill a stolen or misplaced radio to prevent unauthorized usage.

When powered on, a killed radio displays Radio Killed on the screen momentarily to indicate the killed state.

**NOTE:** A killed radio can only be revived at a Motorola Solutions service depot. Contact your dealer for more information.

16.31

### Received Signal Strength Indicator

| received eighar etterigin maioater                                                                                                    |
|----------------------------------------------------------------------------------------------------|
| Supported systems:                                                                                                    |
| Capacity Max Connect Plus Other Systems                                                                                                    |
| This feature allows you to view the Received Signal Strength Indicator (RSSI) values.  The display shows the RSSI icon at the top right corner.                                                                                         |
| Viewing RSSI Values                                                                                                    |
| Procedure:  At the home screen, within 5 s, select the Left button three times and Right button three times.  Result: The display shows the current RSSI values.                                                                        |
| 16.32 Response Inhibit                                                                                                    |
| Supported systems:                                                                                                    |
| Capacity Max Connect Plus Other Systems                                                                                                    |
| This feature helps prevent your radio from responding to any incoming transmissions.  NOTE: Contact your dealer for more information.                                                                                                   |
| If enabled, your radio does not generate any outgoing transmissions in respond to incoming transmissions as Radio Check, Call Alert, Radio Disable, Remote Monitor, Automatic Registration Service (ARS responding to Private Messages. |

ons, ), and

Your radio cannot receive Confirmed Private Calls when this feature is enabled. However, your radio is able to manually send transmission.

16.32.1

### **Setting the Response Inhibit**

#### Procedure:

Press the programmed **Response Inhibit** button.

#### Result:

If the Response Inhibit is successfully turned off, your radio shows the following indications:

- A positive tone sounds.
- The display shows a momentary positive mini notice.

If the Response Inhibit fails to turn off, your radio shows the following indications:

- A negative tone sounds.
- The display shows a momentary negative mini notice.

16.33

### **Rental Timer**

Supported systems:

| <b>7</b> C | Capacity Max | $\mathbf{Z}$ | Connect Plus | Otl | her Systems |
|------------|--------------|--------------|--------------|-----|-------------|
|------------|--------------|--------------|--------------|-----|-------------|

The Rental Timer feature allows the radio rental dealer to set the permitted rental period of your radio and automatically disable the radio beyond the duration specified on the timer.

The radio can be programmed with a maximum rental period of 999 hours and a maximum rental period extension of 99 hours.

The timer calculates the radio usage time and disables the radio when the usage time reaches the predetermined rental period.

After the rental period expires, the radio ceases to function until the dealer resets the rental timer.

16.33.1

### **Accessing Rental Timer Information**

#### Procedure:

From the menu, select **Utilities**  $\rightarrow$  **Rental Timer**  $\rightarrow$  **Information**.

Result: The display shows the hours.

16.33.2

### **Rental Expiry Reminder**

The Rental Expiry Reminder feature provides a reminder when the rental period is expiring.

The radio provides a display and an audio reminder of the timer expiry.

For the audio reminder frequency, the voice announcement sounds as the followings:

- Every 1 hour after the first reminder, until the last 2 hours before the rental period expires.
- Twice for the last 2 hours before the rental period expires.
- Twice during the last 3 minutes, 2 minutes and 1 minute before the rental period expires.

For the display reminder, your radio display shows a momentary notice reminder referring to the number of hours before before the rental period expires.

For the last 3 minutes before expiry, your radio display shows a momentary notice reminder referring to the number of minutes before the rental period expires.

16.33.3

### **Extending the Rental Period**

The radio can be programmed with a maximum of 99 hours rental period extension.

#### Procedure:

Perform one of the following actions:

| Options                                        | Actions                                                                                                    |
|------------------------------------------------|----------------------------------------------------------------------------------------------------|
| Extending the rental period through the menu   | <ul> <li>a. From the menu, select Utilities → Rental Timer → Extension.</li> </ul>                                    |
|                                                | b. Press the Menu/OK button.                                                                                          |
|                                                | NOTE: You can only extend the rental period once. The extension check box is greyed out after you enable the feature. |
| Extending the rental period through the button | Press the <b>Side Button 2</b> six times continuously.                                                                |
|                                                | NOTE: You can only extend the rental period once. A negative indicator tone sounds if you press the button again.     |

16.34

### **Security**

Supported systems:

| - | -        |       |   |              |          |          |        |
|---|----------|-------|---|--------------|----------|----------|--------|
| Г | Capacity | / Max | Ø | Connect Plus | $\nabla$ | Other Sy | /stems |

This feature allows you to stun or revive any radio in the system.

For example, you may disable stolen radio to prevent unauthorized users from using and revive or enable the radio when it is recovered.

When a radio is stunned, the radio cannot request nor receive any user initiated services on the system that performed the stun procedure. However, the radio can switch to another system. The radio continues to send GNSS location reports and can be monitored remotely when it was stunned or disabled.

For Other Systems, you can stun or revive a radio with or without authentication.

Authenticated Radio Disable is a selling feature and requires verification when you enable or disable a radio. When your radio disables a target radio with user authentication, a passphrase is required. The passphrase is preprogrammed in the target radio through the Customer Programming Software (CPS).

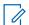

**NOTE:** Contact your dealer to enable this feature.

#### 16.34.1

### **Disabling Radios**

#### **Procedure:**

1. Perform one of the following actions:

| Option                                   | Actions                                                                                                    |
|------------------------------------------|----------------------------------------------------------------------------------------------------|
| Disabling the Radio with Contact<br>List | From the menu, select <b>Contacts</b> → < <b>required ID or alias</b> > → <b>Radio Disable</b> .                                 |
| Disabling the Radio with Manual<br>Dial  | <ul> <li>a. From the menu, select Contacts → Manual Dial.</li> <li>b. Enter the ID.</li> <li>c. Select Radio Disable.</li> </ul> |

2. For Other Systems, enter the passphrase if required.

#### Result:

If the request is successful, your radio shows the following indications:

- A positive indicator tone sounds.
- For Connect Plus, the display shows Radio Disable Successful.
- For Other Systems, the display shows a positive mini notice.

If the request is unsuccessful, your radio shows the following indications:

- A negative indicator tone sounds.
- For Connect Plus, the display shows Radio Disable Failed.
- For Other Systems, the display shows a negative mini notice.

#### 16.34.2

### **Enabling Radios**

#### Procedure:

1. Perform one of the following actions:

| Option                                  | Actions                                                                                                    |
|-----------------------------------------|----------------------------------------------------------------------------------------------------|
| Enabling the Radio with Contact<br>List | From the menu, select Contacts $\rightarrow$ <required alias="" id="" or=""> <math>\rightarrow</math> Radio Enable.</required>  |
| Enabling the Radio with Manual<br>Dial  | <ul> <li>a. From the menu, select Contacts → Manual Dial.</li> <li>b. Enter the ID.</li> <li>c. Select Radio Enable.</li> </ul> |

2. For Other Systems, enter the passphrase if required.

#### Result:

If the request is successful, your radio shows the following indications:

- A positive indicator tone sounds.
- For Connect Plus, the display shows Radio Enable Successful.
- For Other Systems, the display shows a positive mini notice.

If the request is unsuccessful, your radio shows the following indications:

- A negative indicator tone sounds.
- For Connect Plus, the display shows Radio Enable Failed.
- For Other Systems, the display shows a negative mini notice.

16.35

### Stun or Revive

| Supported systems: |             |                  |  |  |
|--------------------|-------------|------------------|--|--|
| Capacity Max       | Connect Plu | us Other Systems |  |  |

This feature allows you to stun or revive any radio in the system. For example, you may want to stun a stolen radio to prevent unauthorized usage, and revive the radio when it is recovered.

A radio can be stunned or revived either through the console or through a command initiated by another radio.

When a radio is stunned, the radio cannot request nor receive any user initiated services on the system that performed the Stun procedure. However, the radio can switch to another system. The radio continues to send GNSS location reports and can be monitored remotely when it was stunned.

16.35.1

### **Stunning Radios**

#### Procedure:

1. Perform one of the following actions:

| Option                                         | Actions                                                                                             |
|------------------------------------------------|----------------------------------------------------------------------------------------------------|
| Stunning or disabling radios with Contact List | From the menu, select <b>Contacts</b> → <required alias="" id="" or=""> → Radio Disable.</required> |
| Stunning or disabling radios with Manual Dial  | <ul> <li>a. From the menu, select Contacts → Manual Dial → Private Call.</li> </ul>                 |
|                                                | b. Enter the ID.                                                                                    |
|                                                | c. Select Radio Disable.                                                                            |

**2.** For Other Systems, enter the passphrase if required.

#### Result:

The green LED blinks and the display shows Radio Disable: <ID>.

If the radio is successfully stunned, your radio shows the following indications:

- A positive indicator tone sounds.
- The display shows a positive mini notice.

If the radio is unsuccessfully stunned, your radio shows the following indications:

- A negative indicator tone sounds.
- The display shows a negative mini notice.

16.35.2

### **Reviving Radios**

#### Procedure:

1. Perform one of the following actions:

| Option                                        | Actions                                                                                            |
|-----------------------------------------------|----------------------------------------------------------------------------------------------------|
| Reviving or enabling radios with Contact List | From the menu, select <b>Contacts</b> → <required alias="" id="" or=""> → Radio Enable.</required> |
| Reviving or enabling radios with Manual Dial  | a. From the menu, select Contacts → Manual Dial → Private Call.                                    |
|                                               | <b>b.</b> Enter the ID.                                                                            |
|                                               | c. Select Radio Enable.                                                                            |

2. For Other Systems, enter the passphrase if required.

#### Result:

The green LED illuminates and the display shows Radio Enable: <ID>.

If the radio is revived successfully, your radio shows the following indications:

- A positive indicator tone sounds.
- The display shows a positive mini notice.

If the radio is revived unsuccessfully, your radio shows the following indications:

- A negative indicator tone sounds.
- The display shows a negative mini notice.

16.36

### **Service and Support**

Supported systems:

| $\square$ | Capacity Max | $\square$ | Connect Plus | Other Systems |
|-----------|--------------|-----------|--------------|---------------|

You can identify the types of service and support that your radio needs through the service code.

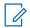

NOTE: Service and Support features are only applicable for DP4000e Series Portable Radios.

For Full Keypad and Limited Keypad models, your radio shows the notification alert and service code on the radio display.

For Non-Keypad model, respective service code messages are only available through Voice Announcement.

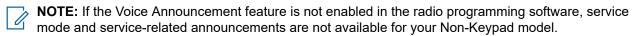

For more information about the Service Code, refer to the MOTOTRBO™ Radios Service Codes Troubleshooting Guide, MN009539A01 at https://learning.motorolasolutions.com.

16.36.1

### **Accessing Notifications**

You can identify the types of service and support that your radio needs through the notifications.

#### Procedure:

Perform one of the following actions:

| Option                                | Actions                                                                                                    |
|---------------------------------------|----------------------------------------------------------------------------------------------------|
| Accessing Single Notification Alert   | If you receive a notification alert and the respective service code, perform one of the following actions: |
|                                       | <ul> <li>To delete the service code, press Menu/OK         → Yes.</li> </ul>                               |
|                                       | To return to the previous screen, press the Back/Home button.                                              |
| Accessing Multiple Notification Alert | If you receive a notification alert and a selection of notifications, perform the following actions:       |
|                                       | a. To view the service code details, select the<br><relevant notification="">.</relevant>                  |
|                                       | <b>b.</b> Perform one of the following actions.                                                            |
|                                       | <ul> <li>To delete the service code, press</li> <li>Menu/OK → Yes.</li> </ul>                              |
|                                       | To return to the previous screen, press<br>the <b>Back/Home</b> button.                                    |

16.36.2

### **Accessing Service and Support**

You can identify the types of service and support that your radio needs through the service code.

#### Procedure:

Perform one of the following actions:

| Option                                                      | Actions                                                                                           |
|-------------------------------------------------------------|---------------------------------------------------------------------------------------------------|
| Accessing The Service Codes From the Service & Support Menu | <ul> <li>a. From the menu, select Service &amp; Support → &lt; type of service code&gt;</li></ul> |
|                                                             | <ul> <li>To delete the service code, press</li> <li>Menu/OK → Yes.</li> </ul>                     |
|                                                             | To return to the previous screen, press<br>the <b>Back/Home</b> button.                           |

| Option                                                              | Actions                                                                                                    |
|---------------------------------------------------------------------|----------------------------------------------------------------------------------------------------|
| Viewing The Get Support Link                                        | <ul> <li>a. From the menu, select Service &amp; Support</li> <li>→ Get Support.</li> </ul>                                                                                           |
|                                                                     | <b>b.</b> Type the URL into a web browser.                                                                                                    |
| Accessing Service Mode  NOTE: Only applicable for Non-Keypad model. | Press and hold the <b>Side Button 1</b> for 5 seconds within 10 seconds after your radio is turned on.                                                                               |
|                                                                     | <b>b.</b> Perform one of the following actions:                                                                                                    |
|                                                                     | <ul> <li>To listen to all service messages, press<br/>the Side Button 1 again.</li> </ul>                                                                                            |
|                                                                     | <ul> <li>To delete all service messages, press<br/>and hold the Side Button 2 until you<br/>hear a valid tone indicating successful<br/>deletion of all service messages.</li> </ul> |
|                                                                     | c. To exit service mode, perform radio power cycle.                                                                                                    |
|                                                                     | NOTE: When the radio is in the service mode, normal radio operations are disabled.                                                                                                   |

16.36.3

### **Viewing Service Contact**

Viewing Service Contact feature is only available for radio models with display.

#### Procedure:

From the menu, select **Service & Support** → **Service Contact**.

Result: Your radio shows the service contact details.

16.37

### **Status Message**

Supported systems:

This feature allows your radio to send status messages to other radios.

The Quick Status list is configured using the radio programming softwares and comprises up to a maximum of 99 statuses.

The maximum length for each status message is 16 characters.

Received status messages can be viewed by accessing the Inbox or the Notification List.

Contact your dealer for more information.

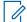

**NOTE:** Every status has a corresponding digital value ranging from 0–99. An alias can be specified to each status for ease of reference.

16.37.1

### **Viewing Status Messages**

#### Procedure:

From the menu, select **Status**  $\rightarrow$  **Inbox**  $\rightarrow$  **<required** status message>.

**Result:** Your radio displays the content of the selected status message.

16.37.2

### **Sending Status Messages**

#### Procedure:

Perform one of the following actions:

| Option                                     | Actions                                                                                                    |  |
|--------------------------------------------|----------------------------------------------------------------------------------------------------|--|
| Sending a Status Message                   | From the menu, select <b>Status</b> → <b>Quick Status</b> → <b>&lt;</b> required status message>  → <b>&lt;</b> required ID or alias>. |  |
| Sending a Status Message with Contact List | From the menu, select <b>Contacts</b> → < <b>required</b> ID or alias> → <b>Send Status</b> → < <b>required</b> status message>.       |  |
| Sending a Status Message with Manual Dial  | a. From the menu, select Contacts → Manual Dial → Radio Number.                                                                        |  |
|                                            | <b>b.</b> Enter the ID or alias and press the <b>Menu/OK</b> button.                                                                   |  |
|                                            | c. Select Send Status → <required message="" status="">.</required>                                                                    |  |

#### Result:

If your status message is sent successfully, your radio shows the following indications:

- A positive indicator tone sounds.
- The LED extinguishes.
- The display shows a positive mini notice and a beside the sent status message.

If your status message is fails, your radio shows the following indications:

- A negative indicator tone sounds.
- The LED extinguishes.
- The display shows a failure notice.

16.37.3

### **Responding to Status Messages**

#### Procedure:

From the menu, select  $Status \rightarrow Inbox \rightarrow \langle required \ status \ message \rangle \rightarrow Reply \rightarrow \langle required \ status \ message \rangle$ .

16.37.4

### **Deleting Status Messages**

#### Procedure:

- 1. From the menu, select Status.
- **2.** Perform one of the following actions:
  - To delete a status message, select Inbox → <required status message> → Menu/OK
     → Delete → Yes.
  - To delete all status messages, select Inbox → Delete All → Yes.

16.38

### **Text Messaging**

Supported systems:

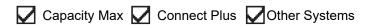

Your radio is able to receive data from another radio or a text message application.

There are two types of text messages, Digital Mobile Radio (DMR) Short Text Message and text message. The maximum length of a DMR Short Text Message is 23 characters. The maximum length of a text message is 280 characters, including the subject line. The subject line only appears when you receive messages from e-mail applications.

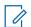

#### NOTE:

The maximum character length is only applicable for models with the latest software and hardware. For radio models with older software and hardware, the maximum length of a text message is 140 characters. Contact your dealer for more information.

16.38.1

### **Viewing Text Messages**

#### **Procedure:**

- 1. From the menu, select Messages.
- 2. Perform one of the following actions:
  - For Text Messages or Telemetry Status, select Inbox → <required messages>.
  - For Saved Text Messages, select **Drafts** → <required messages>.
  - For Sent Text Messages, select Sent Items → <required messages>.

#### Result:

If the Inbox, Drafts, or Sent Items folder is empty:

- If the Keypad Tone is enabled, a tone sounds.
- The display shows List Empty.

If the Inbox, Drafts, or Sent Items folder is not empty, the display shows a subject line if the message is from an email application.

For Telemetry Status, you cannot reply to the message and your display shows Telemetry: <Status Text Message>.

16.38.2

### **Composing Text Messages**

#### Procedure:

- **1.** From the menu, select **Messages**  $\rightarrow$  **Compose**.
- 2. Compose your message.
- 3. Perform one of the following actions:
  - To save a text message, select Back/Home → Save.
  - To discard a text message, select **Back/Home** → **Discard**.
  - **NOTE:** If you accidentally select the **Back/Home** button, you can select Edit to continue composing your text message.

If your text message is saved, you can view and edit your text message in the Draft folder.

If your text message is discarded, your text message is deleted.

16.38.3

### **Sending Text Messages**

Prerequisites: Compose your message.

#### Procedure:

Perform one of the following actions:

| Option                      | Actions                                                                    |
|-----------------------------|----------------------------------------------------------------------------|
| Sending Text Messages       | From your composed message, select the     Menu/OK button.                 |
|                             | 2. Perform one of the following actions:                                   |
|                             | <ul> <li>Select the <required alias="" id="" or="">.</required></li> </ul> |
|                             | ○ Select <b>Manual Dial</b> and enter the ID.                              |
| Sending Sent Text Messages  | From your sent message, select <b>Menu/OK</b> → <b>Resend</b> .            |
| Sending Quick Text Messages | <ol> <li>From the menu, select Messages → Quick<br/>Text.</li> </ol>       |
|                             | 2. Perform one of the following actions:                                   |
|                             | <ul> <li>Select the <required alias="" id="" or="">.</required></li> </ul> |
|                             | Select <b>Manual Dial</b> and enter the ID.                                |
| Resending Text Messages     | Select <b>Resend</b> .                                                     |

#### Result

If your text message is successfully sent, your radio shows the following indications:

- A tone sounds.
- The display shows positive mini notice.

If your text message fails to send, the display shows the following options:

- Resend
- Forward
- Edit

16.38.4

### **Responding to Text Messages**

When you receive a text message, your radio displays the following items:

- The Notification List with the ID or alias of the sender.
- The Message icon.

NOTE: If you press the PTT button, your radio exits the Text Message alert screen and makes a Private or Group Call to the sender.

#### **Procedure:**

Perform one of the following actions:

| Option                                                 | Actions                                                                                                    |
|--------------------------------------------------------|----------------------------------------------------------------------------------------------------|
| Responding to Text Messages from the Notification List | <ul> <li>Perform one of the following actions:</li> <li>To read the text message, select Read.</li> <li>To read the text message later, select Read Later.</li> <li>To delete the text message, select Delete.</li> <li>To reply, perform the following actions:</li> <li>a. Press Menu/OK button twice.</li> <li>b. Select the <required message="">.</required></li> </ul> |
| Responding to Text Messages                            | From the menu, select <b>Messages</b> → <b>Inbox</b> → < <b>required message&gt;</b> → <b>Reply</b> .                                                                                                    |
| Responding to Text Messages with Quick Text            | From the menu, select <b>Messages</b> → <b>Inbox</b> → <required message=""> → <b>Reply</b> → <b>Quick</b> Reply.</required>                                                                                                    |

16.38.5

### **Forwarding Text Messages**

#### Procedure:

- 1. From the **Resend** option screen, select **Messages**.
- 2. To forward a Text Message from the Inbox or Sent Item folder, select <required message>  $\rightarrow$  Forward.
- **3.** To forward a Text Message by Using the Manual Dial, perform one of the following actions:
  - Select the <required ID or alias>.
  - Select Manual Dial and enter the ID.

#### Result:

If your text message is successfully forwarded, your radio shows the following indications:

- A positive tone sounds.
- The display shows positive mini notice.

If your text message fails to forward, the display shows the following indications:

- A negative tone sounds.
- The display shows negative mini notice.

16.38.6

### **Deleting Text Messages**

#### Procedure:

- **1.** From the menu, select **Messages**.
- 2. Perform one of the following actions:
  - To delete text messages, select  $Inbox \rightarrow \langle required\ text\ message \rangle \rightarrow Menu/OK \rightarrow Delete$ .
  - To delete all text messages, select Inbox → Delete All.
  - To delete sent text messages, select Sent Items → <required text message> → Menu/OK
     → Delete.
  - To delete all sent text messages, select Sent Items → Delete All.
  - To delete saved text messages, select Drafts → <required text message> → Menu/OK
     → Delete.
  - To delete all saved text messages, Select Drafts → Delete All.

16.38.7

### **Setting Text Message Alert Tones**

| Supported systems | :            |               |
|-------------------|--------------|---------------|
| Capacity Max      | Connect Plus | Other Systems |

#### Procedure:

- 1. From the menu, select Contacts  $\rightarrow$  <required ID or alias>  $\rightarrow$  Message Alert.
- 2. Perform one of the following actions:
  - To have momentary tone, select Momentary.
  - To have repetitive tone, select Repetitive.

16.39

### **Transmit Inhibit**

Supported systems:

Capacity Max Connect Plus Other Systems

The Transmit Inhibit feature allows you to block all transmissions from your radio.

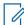

**NOTE:** Bluetooth and Wi-Fi features are available in the Transmit Inhibit mode.

16.39.1

### **Enabling or Disabling the Transmit Inhibit**

#### Procedure:

Select Utilities → Radio Settings → Tx Inhibit.

#### Result

If the Transmit Inhibit is enabled, a 

appears beside Enabled.

If the Transmit Inhibit is disabled, the ✓ disappears beside Enabled.

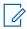

**NOTE:** The status of the Transmit Inhibit does not change after the radio turns on.

16.40

### Wi-Fi Operation

Supported systems:

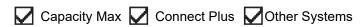

Wi-Fi® is a registered trademark of Wi-Fi Alliance®. You can set up and connect Wi-Fi network to update your radio firmware, codeplug, language pack, and Voice Announcement.

Your radio supports the following Wi-Fi networks.

#### WEP/WPA/WPA2 Personal Wi-Fi network

Uses pre-shared key/password based authentication. Pre-shared key/password can be entered by using the menu or MDM.

#### WPA/WPA Enterprise Wi-Fi network

Designed for enterprise networks and requires a RADIUS authentication server. Your radio must be preconfigured with a certificate if certificate-based authentication is deployed and client certificate verification is required.

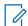

**NOTE:** Configure your Wi-Fi system according to the latest industry security recommendations or use Enterprise Wi-Fi.

16.40.1

### **Turning Wi-Fi On**

#### Procedure:

- 1. From the menu, select WiFi → WiFi On/Off.
- 2. To turn on Wi-Fi, select the Menu/OK button.

**Result:** If Wi-Fi is turned on, the display shows a ✓ beside Enabled.

16.40.2

### **Turning Wi-Fi Off**

#### Procedure:

From the menu, select WiFi → WiFi On/Off.

**Result:** If Wi-Fi is turned off, the ✓ disappears beside Enabled.

16.40.3

### Turning Wi-Fi On Remotely Using a Designated Radio

#### Procedure:

1. Perform one of the following actions:

| Option                                                     | Actions                                                                                                    |
|------------------------------------------------------------|----------------------------------------------------------------------------------------------------|
| Selecting the required ID or alias with Contact<br>List    | From the menu, select <b>Contacts</b> → <required alias="" id="" or="">.</required>                                                                  |
| Selecting the required ID or alias with Manual Dial        | <ul> <li>a. From the menu, select Contacts → Manual Dial → Radio Number.</li> <li>b. Enter the ID.</li> <li>c. Select the Menu/OK button.</li> </ul> |
| Selecting the required group ID or alias with Contact List | From the menu, select <b>Contacts</b> → <required alias="" group="" id="" or="">  → Wi-Fi Control.</required>                                        |

- 2. Select Wi-Fi Control.
- 3. To turn on Wi-Fi, select On.

#### Result:

For individual control, your radio shows the following indications:

- If Wi-Fi is tuned on, the display shows a positive mini notice.
- If Wi-Fi fails to tun on, the display shows a negative mini notice.

For group control, your radio shows the following indications:

- If successful, the display shows Sent Successfully.
- If unsuccessful, the display shows a negative mini status.

16.40.4

### Turning Wi-Fi Off Remotely Using a Designated Radio

#### Procedure:

1. Perform one of the following actions:

| Option | Actions                                                                             |
|--------|-------------------------------------------------------------------------------------|
|        | From the menu, select <b>Contacts</b> → <required alias="" id="" or="">.</required> |

| Option                                                     | Actions                                                                                                    |  |
|------------------------------------------------------------|----------------------------------------------------------------------------------------------------|--|
| Selecting the required ID or alias with Manual Dial        | a. From the menu, select Contacts → Manual Dial → Radio Number.                                               |  |
|                                                            | <ul><li>b. Enter the ID.</li><li>c. Select the Menu/OK button.</li></ul>                                      |  |
| Selecting the required group ID or alias with Contact List | From the menu, select <b>Contacts</b> → <required alias="" group="" id="" or="">  → Wi-Fi Control.</required> |  |

- 2. Select Wi-Fi Control.
- 3. To turn off Wi-Fi, select Off.

#### 16.40.5

### **Connecting to a Network Access Point**

When you turn on Wi-Fi, your radio scans and connects to a network access point.

#### Procedure:

- From the menu, select WiFi → Networks → <required Network Access Point> → Connect.
  - **NOTE:** For WPA-Enterprise Wi-Fi, if a network access point is not preconfigured, the **Connect** option is not available.
- 2. Perform one of the following actions:
  - For WPA-Personal Wi-Fi, enter the password.
  - For WPA-Enterprise Wi-Fi, the WPA is configured using the radio programming softwares.

If the password is correct, your radio automatically connects to the selected network access point.

If the password is incorrect, the display shows Authentication Failure, and automatically returns to the previous menu.

#### Result:

If the connection is successful, your radio displays a positive notice and the network access point is automatically saved into your profile list.

If the connection is unsuccessful, your radio displays a negative notice screen and returns to the previous menu.

#### 16.40.6

### **Checking Wi-Fi Connection Status**

#### Procedure:

Press the programmed Wi-Fi Status button.

#### Result:

If Wi-Fi connection is turned on and connected to a network, your radio shows the following indications:

- A voice prompt indicates that Wi-Fi is turned on.
- The display shows WiFi On, Connected.

If Wi-Fi connection is turned on but not connected to any network, your radio shows the following indications:

- A voice prompt indicating that Wi-Fi is turned on.
- The display shows WiFi On, Disconnected.

If Wi-Fi connection is turned off, your radio shows the following indications:

- A voice prompt indicating that Wi-Fi is turned off.
- The display shows WiFi Off.

16.40.7

### **Refreshing Network Lists**

#### Procedure:

From the menu, select WiFi  $\rightarrow$  Networks  $\rightarrow$  Refresh.

Result: Your radio displays the latest network list.

16.40.8

### **Adding a Network**

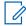

NOTE: This task is not applicable to WPA-Enterprise Wi-Fi networks.

#### Procedure:

- 1. From the menu, select WiFi  $\rightarrow$  Networks  $\rightarrow$  Add Network.
- 2. Enter the Service Set Identifier (SSID).
- 3. Select Open.
- 4. Enter the password.
- 5. Select the Menu/OK button.

Result: The display shows a mini positive notice.

16.40.9

### **Viewing Details of Network Access Points**

#### Procedure:

From the menu, select WiFi → Networks → <required Network Access Points> → View Details.

#### Result:

For WPA-Personal Wi-Fi networks, your radio shows the following details:

- For a connected network access point, your radio displays information on:
  - Service Set Identifier (SSID)
  - Security Mode
  - Media Access Control (MAC) address
  - o Internet Protocol (IP) address
- For a non-connected network access point, your radio displays information on
  - SSID
  - Security Mode

For WPA-Enterprise Wi-Fi networks, your radio shows the following details:

- For a connected network access point, your radio displays information on
  - o SSID
  - o Security Mode
  - Identity
  - o Extended Authentication Protocol (EAP) Method
  - Phase 2 Authentication
  - o Cert Name
  - MAC address
  - o IP address
  - Gateway
  - o DNS1
  - o DNS2
- For a non-connected network access point, your radio displays information on
  - o SSID
  - Security Mode
  - o Identity
  - o EAP Method
  - Phase 2 Authentication
  - Certificate Name

16.40.10

### **Removing Network Access Points**

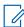

**NOTE:** This task is not applicable to WPA-Enterprise Wi-Fi networks.

#### **Procedure:**

From the menu, select WiFi  $\rightarrow$  Networks  $\rightarrow$  <required Network Access Point>  $\rightarrow$  Remove  $\rightarrow$  Yes.

Result: The display shows a positive mini notice.

### **Chapter 17**

### **Utilities**

This chapter explains the operations of the utility functions available in your radio.

17.1

### **Talkaround**

| Supported systems:                                                                                                    |
|----------------------------------------------------------------------------------------------------|
| Capacity Max Connect Plus Other Systems                                                                                                    |
| This feature allows you to continue communicating when your repeater is non-operational, or when your radio is out of range from the repeater but within the talk range of other radios. |
| The talkaround setting is retained even after powering down.                                                                                                    |
| <b>NOTE:</b> This feature is not applicable in Capacity Plus–Single-Site, Capacity Plus–Multi-Site, and Citizens Band channels that are in the same frequency.                           |
| 17.1.1                                                                                                    |

### Procedure:

- 1. From the menu, select Utilities  $\rightarrow$  Radio Settings  $\rightarrow$  Talkaround.
- 2. Select the Menu/OK button to toggle between Talkaround or Repeater mode.

**Toggling Between Repeater and Talkaround Mode** 

#### Result:

When Talkaround mode is enabled, a 

appears beside Enabled.

When Talkaround mode is disabled, the ✓ disappears beside Enabled.

17.2

### **Setting Radio Tones and Alerts**

Supported systems:

| Ø        | Capacity Max | Ø  | Connect Plus  | Other | Systems |
|----------|--------------|----|---------------|-------|---------|
| <b>Y</b> | Capacity Max | A. | Oomicet i ius |       | Cystein |

#### Procedure:

- 1. From the menu, select Utilities  $\rightarrow$  Radio Settings  $\rightarrow$  Tones/Alerts.
- **2.** Select one of the following options:
  - All Tones
  - Talk Permit
  - Keypad Tone
  - Power Up Tone

Vol.Offset → <required volume>.

**Result:** A ✓ appears beside the setting.

17.3

### **Setting Power Levels**

| Supported systems:                      |   |
|-----------------------------------------|---|
| Capacity Max Connect Plus Other Systems | > |
| Procedure:                              |   |

- 1. From the menu, select Utilities  $\rightarrow$  Radio Settings  $\rightarrow$  Power.
- 2. Perform one of the following actions:
  - To enable communication with radios located at a considerable distance from you, select **High**.
  - To enable communication with radios in closer proximity, select Low.

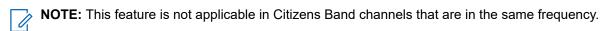

17.4

## **Adjusting Display Settings**

Supported systems:

Capacity Max Connect Plus Other Systems

#### Procedure:

- 1. From the menu, select **Utilities** → **Radio Settings** → **Display**.
- 2. Select one of the following options:
  - Day Mode/Night Mode
  - Brightness
  - Backlight Auto
  - Backlight Timer
  - Menu Timer
  - Intro Screen

Supported systems:

17.5

### **Setting Squelch Levels**

Capacity Max Connect Plus Other Systems

You can adjust the squelch level to filter out unwanted calls with low signal strength or channels with noise higher than normal background.

#### **Procedure:**

- 1. From the menu, select Utilities → Radio Settings → Squelch.
- **2.** Perform one of the following actions:
  - For a normal squelch level, select Normal Squelch.
  - To filter out unwanted calls or background noise, select Tight Squelch.

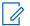

NOTE: This feature is not applicable in Citizens Band channels that are in the same frequency.

17.6

### **Keypad Lock Options**

Supported systems:

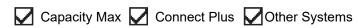

With this feature, you can avoid accidentally pressing buttons or changing channels when your radio is not in use. You can choose to either lock your keypad, channel selector knob, or both; depending on your requirements.

Your dealer can configure one of the following options with the radio programming softwares:

- Lock Keypad
- Lock Channel Selector Knob
- Lock Keypad and Channel Selector Knob

Contact your dealer to determine how your radio has been programmed.

17.6.1

### Locking or Unlocking the Keypad

#### Procedure:

Perform one of the following actions:

- To lock the keypad, from the menu, select **Utilities** → **Radio Settings** → **Keypad Lock**.
- To unlock the keypad, press Menu/OK  $\rightarrow$  \* or delete key.

#### Result:

If the keypad is locked, the display shows a  $\checkmark$  beside <code>Enabled</code>.

If the keypad is unlocked, the ✓ disappears beside Enabled.

17.7

### **Setting Languages**

Supported systems:

Capacity Max Connect Plus Other Systems

#### Procedure:

From the menu, select Utilities → Radio Settings → Languages → <required language>.

**Result:** A ✓ appears beside the selected language.

17.8

### Setting the Global Navigation Satellite System

Supported systems:

| Capacity Max Connect Plus Other Syste | Capacity Max | Connect Plus | Other Systems |
|---------------------------------------|--------------|--------------|---------------|
|---------------------------------------|--------------|--------------|---------------|

#### **Procedure:**

- 1. From the menu, select **Utilities** → **Radio Settings** → **GNSS**.
- **2.** Perform one of the following actions:
  - To enable GNSS, select the **Menu/OK** button.
  - To disable GNSS, select the **Menu/OK** button.

When GNSS is enabled, a ✓ appears beside Enabled.

When GNSS is disabled, a ✓ disappears beside Enabled.

17.9

### **Setting LED Indicators**

Supported systems:

| $\mathbf{V}$ | Capacity Max | $\mathbf{Z}$ | Connect Plus | Other Systems |
|--------------|--------------|--------------|--------------|---------------|
|--------------|--------------|--------------|--------------|---------------|

#### Procedure:

- 1. From the menu, select Utilities  $\rightarrow$  Radio Settings  $\rightarrow$  LED Indicator.
- 2. Perform one of the following actions:
  - To enable LED Indicator, select **Menu/OK** button.
  - To disable LED Indicator, select **Menu/OK** button.

#### Result:

If the LED Indicator is enabled, a - appears beside Enabled.

If the LED Indicator is disabled, your radio shows the following indications:

- The **disappears** beside Enabled.
- The display backlight and keypad backlight are automatically turned off.

#### 17.10

### **Password Lock**

Supported systems:

You can set a password to restrict access to your radio. Each time you turn on your radio, you must enter the password.

Your radio supports a four-digit password input.

Your radio is unable to receive calls in locked state.

#### 17.10.1

### **Accessing Radios with Password**

Prerequisites: Turn on your radio.

#### Procedure:

- 1. Enter your four-digit password.
- 2. Select the Menu/OK button.

#### Result:

If you enter the password correctly, your radio turns on.

If you enter the password incorrectly, a tone sounds, the yellow LED illuminates, and the display shows Wrong Password.

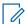

#### NOTE:

You may repeat the steps to enter the password. You are given three attempts before your radio enters into a locked state for 15 minutes. The display shows Radio Locked.

During locked state, your radio responds to inputs from the **On/Off/Volume knob** and the programmed **Backlight** button only.

If you restart your radio during the locked state, the timer restarts.

#### 17.10.2

### **Unlocking Radios in Locked State**

#### Procedure:

To unlock your radio in locked state, perform one of the following actions:

| Option                                                      | Actions                                                                                                |
|-------------------------------------------------------------|----------------------------------------------------------------------------------------------------|
| Unlocking Radios in Locked State if your radio is turned on | a. Wait for 15 minutes.  b. Access the radio by following the steps in Accessing Radios with Password. |

| Option                                                       | Actions                                                                    |  |
|--------------------------------------------------------------|----------------------------------------------------------------------------|--|
| Unlocking Radios in Locked State if your radio is turned off | a. Turn on your radio.                                                     |  |
|                                                              | <b>NOTE:</b> Your radio restarts the 15 minutes timer for locked state.    |  |
|                                                              | <b>b.</b> Wait for 15 minutes.                                             |  |
|                                                              | Access the radio by following the steps in Accessing Radios with Password. |  |

17.10.3

### **Setting the Password Lock**

#### Procedure:

- 1. From the menu, select Utilities → Radio Settings → Passwd Lock → <required password>.
  - **NOTE:** When using this feature for the first time, the display shows New Password Setup to set a new password. You must set a new password before setting the Password Lock feature.
- 2. Perform one of the following actions:
  - To enable Password Lock, select Turn On.
  - To disable Password Lock, select Turn Off.

#### 17.10.4

### **Changing Passwords**

#### Procedure:

- From the menu, select Utilities → Radio Settings → Passwd Lock → <required password>
   → Change PWD.
- 2. Enter a new four-digit password.
- 3. To confirm the new password, re-enter the same four-digit password.

#### Result:

If the password is successfully changed, the display shows Password Changed.

If the password change is unsuccessful, the display shows Password Do Not Match and returns to the previous menu.

17.11

### **Voice Announcement**

Supported systems:

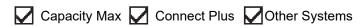

This feature enables the radio to audibly indicate the current Zone or Channel assigned. This audio indicator can be customized per customer requirements.

#### 17.11.1

### **Setting the Voice Announcement**

Supported systems:

| 🔽 Capacity Max 🔽 | Connect Plus | Other Systems |
|------------------|--------------|---------------|
|------------------|--------------|---------------|

#### Procedure:

- 1. From the menu, select Utilities → Radio Settings → Voice Announcement.
- 2. Perform one of the following actions:
  - To enable Voice Announcement, select the Menu/OK button.
  - To disable Voice Announcement, select the Menu/OK button.

#### Result:

If the Voice Announcement is enabled, a ✓ appears beside Enabled.

If the Voice Announcement is disabled, the \( \strict{disappears beside Enabled.} \)

17.12

### **Text-to-Speech**

Supported systems:

| Capacity Max Connect I | Plus Other Systems |
|------------------------|--------------------|
|------------------------|--------------------|

This feature enables the radio to audibly indicate the following features:

- Current Channel
- Current Zone
- Programmed button feature on or off
- Content of received text messages
- Content of received Job Tickets

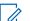

#### NOTE:

If Text-to-Speech is enabled, the Voice Announcement feature is automatically disabled. If Voice Announcement is enabled, then the Text-to-Speech feature is automatically disabled.

17.12.1

### **Setting the Text-to-Speech**

#### Procedure:

- 1. From the menu, select **Utilities** → **Radio Settings** → **Text-to-Speech**.
- 2. Select one of the following options:
  - All
  - Messages
  - Job Tickets
  - Channel
  - Zone

#### Program Button

**Result:** A ✓ appears beside the selected setting.

17.13

### **Setting the Intelligent Audio**

Supported systems:

Capacity Max Connect Plus Other Systems

#### Procedure:

- 1. From the menu, select Utilities → Radio Settings → Intelligent Audio.
- 2. Perform one of the following actions:
  - To enable Intelligent Audio, select **On**.
  - To disable Intelligent Audio, select Off.

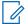

#### NOTE:

Your radio automatically adjusts the audio volume to overcome current background noise in the environment.

Intelligent audio feature is a receive-only feature.

This feature is not applicable during a Bluetooth session.

17.14

### **Setting the Acoustic Feedback Suppressor**

Supported systems:

Capacity Max Connect Plus Other Systems

#### Procedure:

- 1. From the menu, select Utilities  $\rightarrow$  Radio Settings  $\rightarrow$  AF Suppressor.
- 2. Perform one of the following actions:
  - To enable AF Suppressor, select the **Menu/OK** button.
  - To disable AF Suppressor, select the **Menu/OK** button.

17.15

### **Setting the Option Board**

Supported systems:

Capacity Max Connect Plus Other Systems

#### **Procedure:**

Press the programmed **Option Board** button.

#### 17.16

### **Setting the Microphone Automatic Gain Control**

| Supported s | systems: |
|-------------|----------|
|-------------|----------|

Capacity Max Connect Plus Other Systems

#### Procedure:

- 1. From the menu, select **Utilities**  $\rightarrow$  **Radio Settings**  $\rightarrow$  **Mic AGC**.
- 2. Perform one of the following actions:
  - To enable Mic AGC, select the Menu/OK button.
  - To disable Mic AGC, select the Menu/OK button.

#### Result:

If the Mic AGC is enabled, a ✓ appears beside Enabled.

If the Mic AGC is disabled, the \( \strict{disappears beside Enabled.} \)

#### 17.17

### **Setting the Microphone Distortion**

Supported systems:

Capacity Max Connect Plus Other Systems

#### Procedure:

- 1. From the menu, select **Utilities**  $\rightarrow$  **Radio Settings**  $\rightarrow$  **Mic Distortion**.
- **2.** Perform one of the following actions:
  - To enable Mic Distortion, select the Menu/OK button.
  - To disable Mic Distortion, select the Menu/OK button.

#### Result:

If the Mic Distortion is enabled, a 

appears beside Enabled.

If the Mic Distortion is disabled, the \( \sqrt{disappears beside } \) Enabled.

#### 17.18

### **Setting the Noise Suppress**

Supported systems:

Capacity Max Connect Plus Other Systems

#### Procedure:

- 1. From the menu, select **Utilities** → **Radio Settings** → **Noise Suppress**.
- 2. Perform one of the following actions:
  - To enable Noise Suppress, select Basic.
  - To disable Noise Suppress, select **Disabled**.

17.19

### **Setting the Text Entry**

| Supported systems: |              |               |
|--------------------|--------------|---------------|
| Capacity Max       | Connect Plus | Other Systems |

You can configure different text entries on your radio.

#### Procedure:

- 1. From the menu, select Utilities → Radio Settings → Text Entry.
- 2. Perform one of the following actions:

| Option                                                                                     | Actions                                                                                          |
|--------------------------------------------------------------------------------------------|--------------------------------------------------------------------------------------------------|
| Setting your radio to learn common word sequences that you often enter                     | Select Word Predict.                                                                             |
| Setting your radio to perform word correction                                              | Select Word Correct.                                                                             |
| Setting your radio to capitalize the first letter in the first word for every new sentence | Select Sentence Cap.                                                                             |
| Setting custom words                                                                       | To view custom words, select My Words     → List of Words.                                       |
|                                                                                            | To edit a custom word, select <b>My Words</b> → <b>Edit</b> .                                    |
|                                                                                            | To add a custom word, select My Words     → Add New Word.                                        |
|                                                                                            | To delete a custom word, select <b>My Words</b> → <required word=""> → <b>Delete</b>.</required> |
|                                                                                            | To delete all custom words, select My     Words → Delete All.                                    |

#### Result:

- If you select Word Predict, Word Correct, or Sentence Cap, a ✓ appears beside Enabled.
- If you select **My Words**, the display shows a transitional mini notice.

17.20

### **Privacy**

Supported systems:

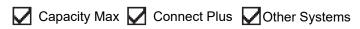

This feature prevents eavesdropping by unauthorized users on a channel by the use of a software-based scrambling solution. The signaling and user identification portions of a transmission are clear.

Your radio must have privacy enabled on the channel to send a privacy-enabled transmission, although this is not a requirement for receiving a transmission.

Some radio models may not offer Privacy feature, or may have different configuration. Contact your dealer for more information.

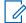

#### NOTE:

Only one type of privacy can be assigned at a time.

This feature is not applicable in Citizens Band channels that are in the same frequency.

The following table describes the type of privacy and the settings that appear on your radio.

**Table 24: Privacy Types and Settings** 

| Туре             | Setting          |
|------------------|------------------|
| Basic Privacy    | Privacy          |
| Enhanced Privacy | Enhanced Privacy |

17.20.1

### **Setting Privacy**

#### Procedure:

- 1. From the menu, select Utilities → Radio Settings.
- 2. Depending on the configured type of privacy, select your privacy setting.
- 3. Perform one of the following actions:
  - To enable Privacy, select the Menu/OK button.
  - To disable Privacy, select the Menu/OK button.

#### Result:

If Privacy is enabled, a ✓ appears beside Enabled.

If Privacy is disabled, the ✓ disappears beside Enabled.

17.20.2

### **Privacy-Enabled Calls**

Your radio must have the Privacy feature enabled for the currently selected channel position to send a privacy-enabled transmission. While on a privacy-enabled channel, the radio is still able to receive clear transmissions.

When privacy is enabled for the currently selected channel position, all voice transmission made by your radio is scrambled. The calls include Group Call, Multigroup Call, talkback during scanned calls, Site All Call, Emergency Call, and Private Call. Only receiving radios with the same Key Value and Key ID as your radio can unscramble the transmission.

To unscramble privacy-enabled call or data transmission, your radio must be programmed to have the same type of Privacy Key as the transmitting radio. If your radio receives a scrambled call that is of a different Privacy Key, you hear a garbled transmission.

17.21

### **Voice Operating Transmission**

Supported systems:

| MN008324A01-AC Chapter 17: Utilities                                                                                                    |
|----------------------------------------------------------------------------------------------------|
| Capacity Max Connect Plus Other Systems                                                                                                    |
| Voice Operating Transmission (VOX) allows you to initiate hands-free voice-activated calls on a programmed channel. When your VOX-capable accessory detects voice, your radio automatically transmits for a programmed period.  NOTE: This feature is not applicable in Citizen Band channels that are in the same frequency.  Contact your dealer or administrator for more information.                                                                                                    |
| 17.21.1                                                                                                    |
| Setting the Voice Operating Transmission                                                                                                    |
| Procedure:                                                                                                    |
| <ol> <li>From the menu, select Utilities → Radio Settings → VOX</li> </ol>                                                                                                    |
| 2. Perform one of the following actions:                                                                                                    |
| To enable VOX, select <b>On</b> .  The state of the state of the state |
| To disable VOX, select <b>Off</b> .  Posult: If VOX is turned on the display shows a # beside on.                                                                                                    |
| <b>Result:</b> If VOX is turned on, the display shows a ✓ beside on.                                                                                                    |
| Setting the Audio Ambience                                                                                                    |
| Supported systems:                                                                                                    |
| Capacity Max Connect Plus Other Systems                                                                                                    |
| Procedure:                                                                                                    |
| 1. From the menu, select <b>Utilities</b> → <b>Radio Settings</b> → <b>Audio Ambience</b> .                                                                                                    |
| 2. Perform one of the following actions:                                                                                                    |
| For default factory settings, select <b>Default</b> .                                                                                                    |
| <ul> <li>To increase the volume of the speaker in noisy surroundings, select Loud.</li> </ul>                                                                                                    |
| <ul> <li>To reduce the acoustic feedback when communicating with a group of radios that are near each<br/>other, select Work Group.</li> </ul>                                                                                                    |
| <b>Result:</b> The display shows a ✓ beside the selected setting.                                                                                                    |
| 17.23                                                                                                    |
| Setting the Audio Profiles                                                                                                    |
| Supported systems:                                                                                                    |
| Capacity Max Connect Plus Other Systems                                                                                                    |
| Procedure:                                                                                                    |

1. From the menu, select Utilities  $\rightarrow$  Radio Settings  $\rightarrow$  Audio Profiles.

- **2.** Perform one of the following actions:
  - To disable the previous selected audio profile and return to the default factory settings, select
     Default.
  - For audio profiles that compensate noice-induced hearing loss in adults above 40 years old, select **Level 1**, **Level 2**, or **Level 3**.
  - If you prefer audio profiles with tinnier, more nasal, or deeper sounds, select Treble Boost, Mid Boost, or Bass Boost.

#### Result:

The display shows a 
beside the selected setting.

17.24

### **Accessing the Radio Information**

| Supported systems: |              |               |
|--------------------|--------------|---------------|
| Capacity Max       | Connect Plus | Other Systems |

#### **Procedure:**

- 1. From the menu, select **Utilities** → **Radio Info**.
- 2. To access the radio information, perform one of the following actions:
  - To check on battery information, select Battery Info.
  - To check on your radio ID and alias, select My ID.
  - To check on the firmware and Codeplug versions, select Versions.
  - To check on the GNSS information, select GNSS Info.
  - To check on the site information, select **Site Info**.
  - To check on the latest software update information, select **SW Update**.

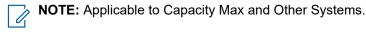

17.24.1

### **Accessing the Connect Plus specific Radio Information**

| Supported systems: |              |               |
|--------------------|--------------|---------------|
| Capacity Max       | Connect Plus | Other Systems |

#### Procedure:

- 1. From the menu, select Utilities → Radio Info.
- 2. To access the radio information, perform one of the following actions:
  - To check on the Degree of Tilt (Accelerometer), select Accelerometer.

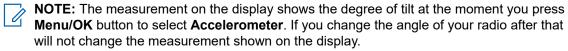

To check on the index number of your radio-model specific hardware, select Model Index.

- To check on the Cyclic Redundancy Check (CRC) of the Option Board OTA Codeplug File, select OB OTA CPcrc.
- To check on the Network ID and site Number, select **Site Number**.

17.25

### **Identifying the Cable Type**

| Supported systems:                                                                                                    |
|----------------------------------------------------------------------------------------------------|
| Capacity Max Connect Plus Other Systems                                                                                                    |
| Procedure:                                                                                                    |
| From the menu, select $\textbf{Utilities} \rightarrow \textbf{Radio Settings} \rightarrow \textbf{Cable Type}$ .                                    |
| <b>Result:</b> The display shows a ✓ beside the current cable.                                                                                      |
| 17.26 Radio File Updates                                                                                                    |
| Supported systems:                                                                                                    |
| Capacity Max Connect Plus Other Systems                                                                                                    |
| Connect Plus provides the ability to update certain files such as Option Board Firmware File and Network Frequency File through Over-The-Air (OTA). |
| If your radio is enabled for Connect Plus OTA file transfer, your radio might automatically joins a file transfer.                                  |

If your radio is enabled for Connect Plus OTA file transfer, your radio might automatically joins a file transfer without first notifying you. While your radio is collecting file packets, the LED rapidly blinks red and your radio displays the High Volume Data icon on the Home Screen status bar.

There are several ways to initiate the file transfer process. The first example applies to all OTA file types. The other examples apply only to the Network Frequency File and Option Board Firmware File:

- The dealer reinitiates the OTA file transfer.
- The Option Board pre-defined timer expires, which causes the Option Board to automatically resume the process of collecting packets.
- The timer has not yet expired, but you request the file transfer to resume through the menu option.

When your radio finishes downloading the files, your radio will either upgrade immediately, or wait until you power cycle your radio. For the Network Frequency File, the update is done automatically without restarting your radio. For the Option Board Codeplug File, the update is done automatically and caused a brief interruption to the service as the Option Board loads the new codeplug information and re-acquires a network site.

The process of upgrading to a new Option Board firmware file takes several seconds, and it requires the Option Board to reset the radio. Once the upgrade starts, your radio will not be able to make or receive calls until the process is completed. During the process, your radio display prompts you not to turn off your radio.

17.26.1

### **Checking Firmware File Update**

**Prerequisites:** The Option Board firmware file is not Up to Date.

#### Procedure:

- 1. From the menu, select Utilities  $\rightarrow$  Radio Info  $\rightarrow$  Updates  $\rightarrow$  Firmware.
- **2.** Perform one of the following actions:
  - To check for the version of the pending Option Board firmware file, select **Version**.
  - To view the percentage of the firmware file received, select **%Received**.
  - To download the firmware file, select Download → Yes.

Result: If the Option Board firmware file is up-to-date, the display shows Firmware is Up to Date.

17.26.2

### **Checking the Frequency File Update**

**Prerequisites:** The Frequency file is not Up to Date.

#### Procedure:

- 1. From the menu, select Utilities  $\rightarrow$  Radio Info  $\rightarrow$  Updates  $\rightarrow$  Frequency.
- 2. Perform one of the following actions:
  - To check for the version of the pending Frequency file, select **Version**.
  - To view the percentage of the Frequency file received, select %Received.
  - To download the Frequency file, select Download → Yes.

**Result:** If the Frequency file is up-to-date, the display shows Freq. File is Up to Date.

17.27

### **Viewing Enterprise Wi-Fi Certificate Details**

| Supported systems:        |               |
|---------------------------|---------------|
| Capacity Max Connect Plus | Other Systems |
| Procedure:                |               |

From the menu, select **Utilities**  $\rightarrow$  **Certificate Menu**  $\rightarrow$  **<required certificate>**.

17.28

# Switching Audio Route between Internal Radio Speaker and Wired Accessory

| Speaker and wired Accessory             |  |
|-----------------------------------------|--|
| Supported systems:                      |  |
| Capacity Max Connect Plus Other Systems |  |

#### **Prerequisites:**

Attach a wired accessory with speaker to your radio.

Ensure that the audio is not routed to an external Bluetooth accessory.

#### Procedure:

Switch the audio route between the internal speaker of your radio and the speaker of the wired accessory by pressing the programmed **Audio Toggle** button.

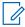

**NOTE:** Turning off your radio or detaching the accessory resets the audio routing to the internal speaker of your radio.

#### Result:

If the audio route is switched, a tone sounds.

### Part I

# **Authorized Accessories List**

Motorola Solutions provides the following approved accessories to improve the productivity of your digital portable two-way radio.

Table 25: Antenna

| Part Number             | Description                                   |
|-------------------------|-----------------------------------------------|
| PMAD4116_               | VHF, 144–165 MHz, Helical Antenna             |
| PMAD4117_               | VHF, 136–155 MHz, Helical Antenna             |
| PMAD4118_               | VHF, 152–174 MHz, Helical Antenna             |
| PMAD4119_               | VHF, 136–148 MHz, Stubby Antenna              |
| PMAD4120_               | VHF, 146–160 MHz, Stubby Antenna              |
| PMAD4121_               | VHF, 160–174 MHz, Stubby Antenna              |
| PMAD4147_               | VHF, 136–174 MHz, Whip Antenna 20 cm          |
| PMAD4133_ <sup>8</sup>  | VHF, 360–400 MHz, Stubby Antenna              |
| PMAD4136_8              | VHF, 350–380 MHz, Stubby Antenna              |
| PMAD4139_ <sup>8</sup>  | VHF, 350–400 MHz, Whip Antenna                |
| PMAE4069_               | UHF, 403–450 MHz, Stubby Antenna              |
| PMAE4070_               | UHF, 440–490 MHz, Stubby Antenna              |
| PMAE4071_               | UHF, 470–527 MHz, Stubby Antenna              |
| PMAE4079_               | UHF, 403–527 MHz, Slim Whip Antenna           |
| PMAF4009_               | 800/900, 806–870 MHz, Short Whip Antenna      |
| PMAF4010_               | 800/900, 896–941 MHz, Short Whip Antenna      |
| PMAF4011_ <sup>9</sup>  | 800/900, 806–870 MHz, Whip Antenna            |
| PMAF4012_9              | 800/900, 896–941 MHz, Whip Antenna            |
| PMAD4088_ <sup>10</sup> | VHF Flexible Whip Antenna, 136–174 MHz, 21 cm |

Applicable to Full Keypad and Non-Keypad only.
 Applicable to Full Keypad and Non-Keypad only.

<sup>&</sup>lt;sup>10</sup> Can be used on SMA version of radio only. Using other antennas may cause damage or malfunction of the radio.